# **AUKtion**

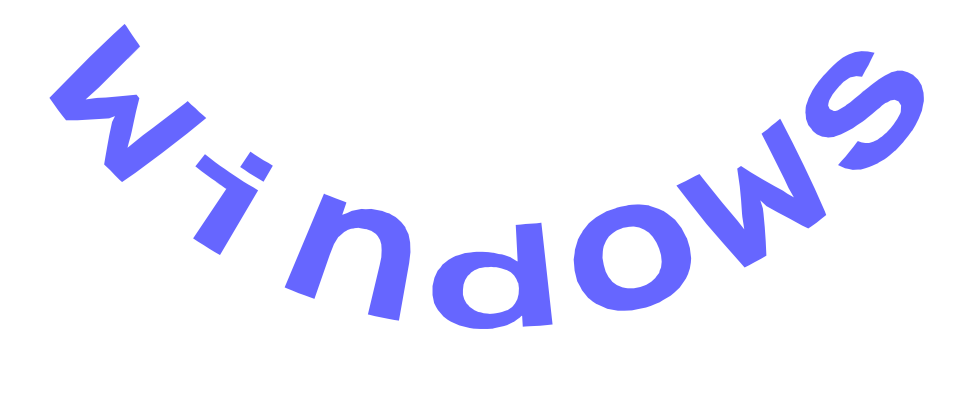

Phila-Promotion GmbH Philatelistische Dienstleistungsgesellschaft Alle in diesen Unterlagen enthaltenen Angaben und Daten können ohne vorherige Ankündigung geandert werden. In den Beispielen verwendeten Firmen, sonstige Namen und Daten sind frei erfunden, soweit nicht anders angegeben.

Programm Copyright ©2006 - Alle Rechte vorbehalten. Frank-Peter Lellek, eMail: Software@Lellek.de

Dokumentation Copyright ©2006 - Alle Rechte vorbehalten. Egon Ficht, Eisenacher Str. 2, 41069 Mönchengladbach, eMail: DIVA@Ficht-MG.de

Diva-Service, Vertrieb und Hotline Marianne Ficht, Eisenacher Str. 2, 41069 Mönchengladbach, eMail: DIVA@Ficht-MG.de Tel. 02161 / 57 30 918, Fax 02161 / 57 30 919

Microsoft, MS, MS-DOS, Microsoft Word, Microsoft Excel, Microsoft Access, Microsoft Windows, Windows NT und Microsoft sind Warenzeichen der Microsoft Corporation in den Vereinigten Staaten und anderen Ländern.

IBM ist ein eingetragenes Warenzeichen der International Business Machines Corporation. Wir weisen darauf hin, dass die in diesem Handbuch verwendeten Soft- und Hardwarebezeichnungen und Markennamen der jeweiligen Firmen im allgemeinen Warenzeichen-, Marken- oder patentrechtlichem Schutz unterliegen.

#### **Wichtige Hinweise fu r den Benutzer**

Alle Angaben in diesem Handbuch wurden mit größter Sorgfalt erarbeitet bzw. zusammengestellt; trotzdem sind Fehler nicht ganz auszuschließen.

Wir sehen uns deshalb gezwungen, darauf hinzuweisen, dass weder eine Garantie noch die juristische Verantwortung oder irgendeine Haftung für Folgen, die auf fehlerhafte Angaben bzw. auf Fehler in der *Diva\*Club* Software zurückzuführen sind, übernommen werden kann. Für die Mitteilung über eventuell auftretende Fehler sind wir jederzeit dankbar. Sie tragen so dazu bei, dass wir diese Fehler für die nächste Version korrigieren können. Für Ihre Mithilfe bedanken wir uns bereits an dieser Stelle.

**Copyright:** Die Software und das Handbuch auf den gelieferten Datentragern sind urheberrechtlich geschützt, Kopien dürfen ausschließlich zum Zweck der Datensicherung angefertigt werden. Diese Kopien sowie die Original-Datentrager durfen nicht an Dritte zur Benutzung weitergegeben werden. Zuwiderhandlungen werden zivil- und strafrechtlich verfolgt.

**Mehrfachlizenzen:** Speziell fur die Benutzung innerhalb des Vorstandes eines Vereins oder Arbeitsgemeinschaft wurde eine sog. Mehrfachlizenz geschaffen. Durch diesen zusatzlichen geringen Preisaufschlag durfen Sie das Programm entsprechend der Anzahl der jeweiligen Lizenz innerhalb des Vorstandes kopieren.

**Gewahrleistung:** *Diva\*Club* ist ein komplexes und umfangreiches Programm. Nach dem Stand der Technik ist es nicht möglich, Computersoftware so zu erstellen, die allen Anwendern gerecht wird und in allen Kombinationen fehlerfrei läuft. Aus diesem Grunde können wir keine Garantie für die Fehlerfreiheit des Programms und die inhaltliche Richtigkeit des Handbuches ubernehmen. Die Eignung des Programms und des Handbuches für einen bestimmten Verwendungszweck wird nicht zugesichert. Die Haftung für die beim Gebrauch von *Diva\*Club* entstandenen Schäden ist auf Vorsatz beschränkt. Eine weitergehende Haftung wird ausgeschlossen.

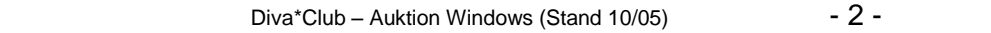

# **Diva\*Club**

# **Auktion**

# **Windows**

**Die Integrierte Verbands - Anwendung des BDPh**

**Vereinsverwaltung**

Vertrieb, Hotline: Marianne Ficht Handbuch: **in C** Egon Ficht

Programmierung: ß Frank-Peter Lellek Stand: Juni 2006, basierend auf Diva\*Club Version 5.31c

# **Inhaltsverzeichnis**

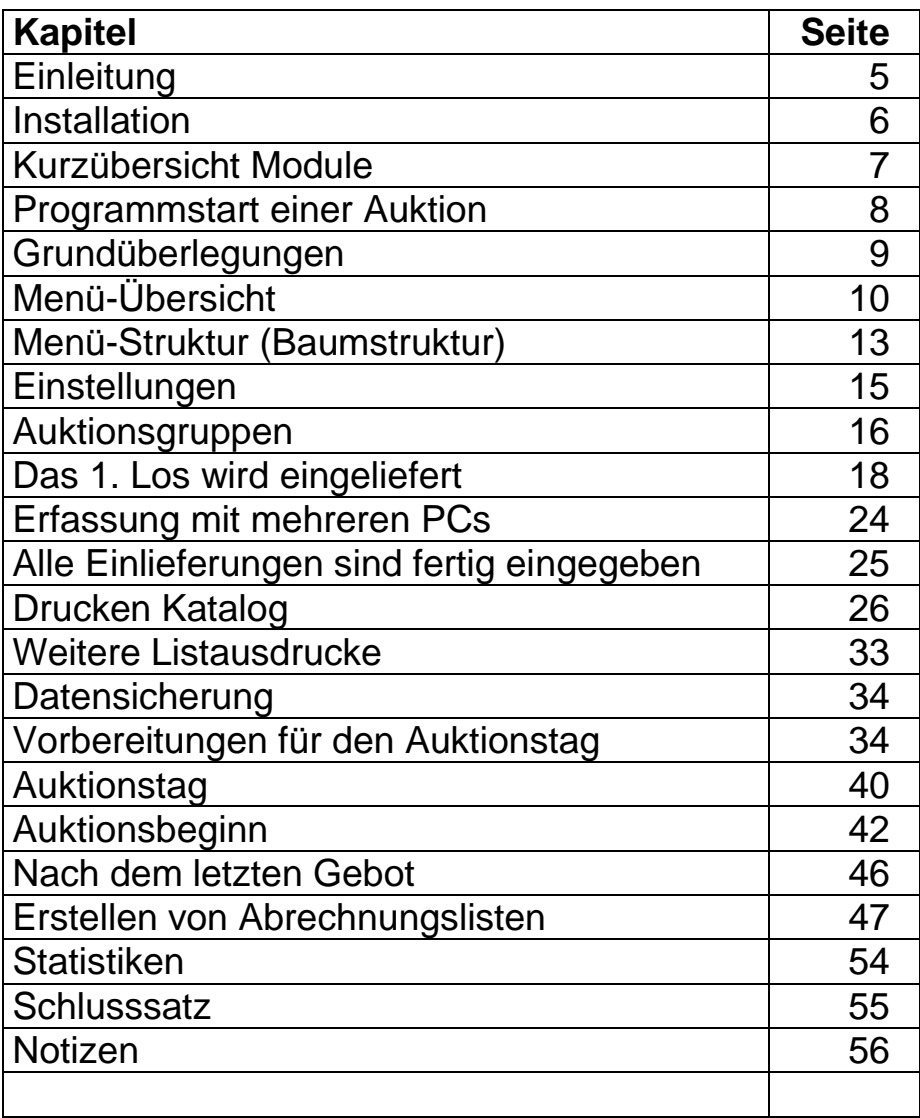

#### **Einleitung**

Die Basis fur dieses Handbuch ist die Windows-Version 5.31c aus Juni 2006. Erweiterungen und Erganzungen werden separat dokumentiert, siehe dazu die jeweilige "Kurzubersicht.doc", welche jeder Programmauslieferung beigefügt ist. Es ist geplant, diese Änderungen in einer späteren Version des Handbuchs zu integrieren.

Schon Mitte der achtziger Jahre wurde die Idee für ein Vereinsverwaltungsprogramm als DOS-Version umgesetzt. Permanent sind Änderungen, auch besonders aus dem Anwenderkreis, in das Programm eingeflossen. Seit Anfang 2000 gibt es eine Windows-Version, die voll kompatibel zur bisherigen DOS-Version programmiert wurde.

Durch viele Wunsche aus den Vereinen aber auch wegen der Anpassung und Gleichschaltung zur DIVA (Die Integrierte Verbands-Anwendung des BDPh) wurde der Satzaufbau entsprechend geändert. Grundsatzlich soll jedoch diese Windows-Version im gleichen Verzeichnis wie die ursprungliche DOS-Version installiert werden. Die Datenbanken werden beim ersten Programmaufruf automatisch konvertiert, sofern es möglich ist. Ist der Datenbestand zu alt und kann die Konvertierung nicht durchgefuhrt werden, kann Ihnen die Hotline weiterhelfen.

Die jetzige Version ist voll Euro-fähig (€). Nähere Hinweise dazu finden Sie in den entspr. Kapiteln.

Eine Bildschirmauflösung von 600 x 800 Pixel wird vorausgesetzt, damit alle Bildschirmmasken sinnvoll dargestellt werden können. Das Programm unterstützt jeden Windows-Drucker, separate Einstellungen sind nicht mehr erforderlich.

Dieses Handbuch "Auktion" ist erstmals von mir erstellt und umfasst eine Vereins-Auktion von den ersten Überlegungen, den Einlieferern, der Katalog-Erstellung – bis zur Saal-Auktion, bei der die Bieter ihre Gebote abgeben. Anschließend werden sowohl die Bieter als auch die Einlieferer maschinell mit Diva\*Club abgerechnet und erhalten Ihre Listen.

*Ich habe versucht, dieses Handbuch auch aus der Sicht des Anwenders zu schreiben – da ich schon seit 1989 mit dem Programm arbeite. Viele Fachbegriffe aus dem englischen wurden teilweise verdeutscht, um sie jedem versta ndlich zu machen. Dem erfahrenen Anwender werden einige Erla uterungen zu weitla ufig sein, jedoch sollte auch den "Neuenü Benutzern des Diva\*Club genugend Hilfestellung gegeben werden.*

*Ich freue mich, Ihnen dieses Handbuch heute mit allen Anpassungen der Version Diva\*Club 5.31c sowohl als WORD-Datei, als PDF-Datei (Acrobat-Reader) oder sogar in ausgedruckter Form in DIN A5 vorlegen zu ko nnen.* 

*Fur jegliche Anregungen oder auch Kniffe aus Ihrem Verein bin ich gerne dankbar.* 

*Im Juni 2006 Egon Ficht*

# **Installation**

Sie können das Programm Diva\*Club in jedes beliebige Verzeichnis Ihrer Festplatte installieren. Bei der Installation wird eine Programmgruppe DIVA angelegtder Programmaufruf (EXE) ist DIVACLPW – Icon mit drei kleinen Briefen.

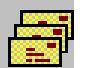

Bei der Umstellung von DOS nach WINDOWS müssen Sie zwecks Datenübernahme das ursprüngliche DOS-Verzeichnis verwenden.

Updates für das Programm werden immer "oben drauf" installiert, damit eine evtl. Datenkonvertierung automatisch ablaufen kann. Evtl. anders lautende Hinweise in der Installationsprozedur bitte nicht beachten.

In dem Installations-Verzeichnis (Ordner) werden einige Unterverzeichnisse angelegt: CLUB hier stehen Ihre Datenbanken (alle DB werden als DBASE-Dateien abgespeichert) INTERNAS programminterne Dateien DIVATMP Zwischendateien dBASE Zwischendateien AUKTION Daten für das Modul Auktion sowie bei Bedarf div. weitere Ordner

Legen Sie die CD ein und rufen den Explorer auf.

Auf der CD finden Sie ein Verzeichnis "CLUB". Machen Sie darauf einen Doppelklick. Lesen Sie als ALLERERSTES die Dateien \_WICHTIG.TXT und LIESMICH.TXT

Im Unterordner Handbuch finden Sie zwei Dateien: HANDBUCH.DOC für MS-Word geschrieben und HANDBUCH.PDF lesen mit dem kostenlosen Acrobat-Reader – siehe www.adobe.de AUKTION-BUSINESS.DOC und auch als PDF sowie Erganzungen Beschreibung der Business-Auktion

Zusatzlich sehen Sie die Install.exe (Anwendung ca. 85 KB). Auch wenn dort als Abbildung eine DIS-KETTE erscheinen sollte, wird trotzdem von CD installiert. Fuhren Sie diese Install.exe aus (Doppelklick) und beachten die weiteren Hinweise auf dem Installationsschirm.

#### HINWEIS:

Zusatzlich finden Sie auf der CD einige Unterordner wie z.B.

Bilder Diese Grafiken dürfen Sie frei verwenden – auch für Ihre Mitgliederrundschreiben! Verein Einige spez. Anwendungen mit Word und Excel, wie sie der Verein in Mönchengladbach benutzt. - Serienbriefe mithilfe der Datei Stammeti.dbf Software Hilfreiche Programme – bitte evtl. Shareware-Hinweise beachten Handbuch Sowohl als Word und PDF Format – lesen Sie die Hinweise dazu. Mitglieder Bei der Erstausstattung finden Sie hier die Mitgliederdaten des BDPh

# **Kurzu bersicht Module**

# **A Stammdaten**

Hier werden die Mitglieder-Stammdaten verarbeitet, d.h. sowohl neue Mitglieder erfasst als auch bestehende geändert. Dazu gehören neben Name, Anschrift und Bankverbindung auch die Sammelgebiete und Gruppeneinstellungen, wie z.B. die Mitgliederart.

Zusatzlich stehen in den Stammdaten noch zur Verfugung, die Beitragsinformationen und Mahndaten, die teilweise automatisch vom Programm gepflegt werden.

# **B Buchhaltung**

In diesem Modul kann auf einfache Weise jede Einnahme und Ausgabe der Vereinskasse eingegeben werden und nach diversen Sortierungen ausgedruckt werden. Beim integrierten Jahresabschluss werden die Salden automatisch in das nächste Kassenjahr übernommen.

# **C Beitragsverarbeitung / Mahnwesen**

Sie können jeder Mitgliederart einen Beitrag zuweisen, der durch den sep. Menüpunkt "Automatische Sollstellung" am Jahresanfang jedem Mitglied zugewiesen wird. Durch die Möglichkeit des Beitragseinzuges (Einzugsermachtigung sowohl in Papierform als auch als Diskette) ist eine optimale Kassenführung gewährleistet. Das ebenso vorhandene Mahnwesen ermöglicht Ihnen Serienbriefe in verschiedenen Mahnstufen zu erstellen.

# **D Textverarbeitung**

Serienbriefe oder Einzelschreiben mit Zugriff auf verschiedene Felder der Datenbank können jederzeit angefertigt werden. Dabei haben Sie die Auswahl auf den vereinseigenen Briefbogen zu drucken oder mit wenigen Handgriffen ein neues Formular zu benutzen. Über einen Auswahlschirm können Sie verschiedenste Auswahlkriterien für den Briefempfänger einstellen.

# **E Listen / Etiketten**

Die Stammdaten können in verschiedenen Listen und Etiketten ausgedruckt werden. Umfangreiche Auswahlen für Inhalt und Umfang sind möglich. Zu diesem Abschnitt gehören selbstverständlich auch Geburtstags- und Jubilaums-Listen dazu. Buchhaltungslisten, Beitragsubersichten und Statistiken runden dieses Modul ab.

# **F Auktion**

Das Modul Auktion ermöglicht Ihnen eine kplt. Auktion durchzuführen, beginnend mit den Einlieferern und deren Losen, uber das Anfertigen und Ausdrucken eines Kataloges bis hin zur Erfassungen der Bieter mit deren Geboten. Bieter-Rechnungen als auch Einlieferer-Abrechnungen gehören ebenso dazu wie diverse Ergebnislisten. Sogar nicht verkaufte Lose können in die nächste Auktion automatisch ubernommen werden. Zur besseren Darstellung sind zwei philatelistische Zeichensatze integriert, um dem Katalog auch das nötige optische Aussehen zu geben.

# **G Dienstprogramme / Einstellungen**

Der wichtigste Teil des Programms Diva\*Club sind die zahlreichen Einstellmöglichkeiten. Viele Gruppierungen sind schon vorgegeben, können jedoch jederzeit von Ihnen geändert werden. Sei es die Stufung der Mitgliederarten mit Ihren individuellen Beitragen, die verschiedenen Vorstandsamter, als auch div. Anredeformen. Sie können das Programm für jedes Land und Währung benutzen, Ihre eigene Buchhaltungsstruktur aufbauen, indem Sie die Kontenbezeichnung selbst bestimmen.

Die Datensicherung in verschiedenen Versionen ermöglicht auch den Datenaustausch mit anderen Vorstandsmitgliedern (Mehrfachlizenz!). Somit ist eine Mitgliederverwaltung auch dezentral durchzuführen, also Arbeitsteilung möglich.

# **Beschreibung einer Auktion**

# **Programmstart**

Sobald Sie das Programm entweder aus dem Explorer oder aus der Programmgruppe DIVA starten, erscheint nach dem Begrüßungsschirm folgende Menü-Leiste und diverse Auswahl-Buttons (auch als Knöpfe oder Icons bezeichnet).

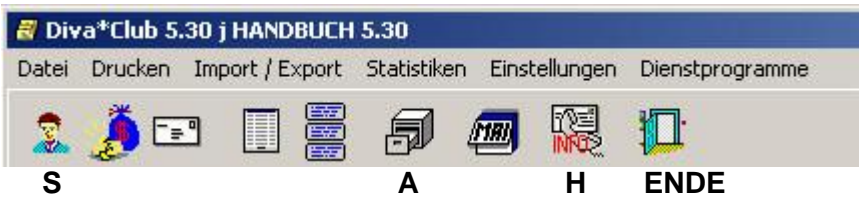

In der Titelzeile sehen Sie den Programmnamen "Diva\*Club", die geladene Programmversion, als auch den Namen des Anwenders, der bei Dienstprogramme - Einstellungen hinterlegt ist.

Beim erstmaligen Starten des Programms müssen Sie noch einige Anpassungen tätigen. Ändern Sie auf jeden Fall erst beim Punkt Dienstprogramme - Einstellungen Ihre Daten und passen dann alle Werte unter Einstellungen an!

Die Bedeutung der jeweiligen Punkte können Sie bei den entsprechenden Kapiteln des Standard Handbuches von Diva\*Club Windows nachlesen.

#### Hier in diesem Handbuch wird nur das Modul Auktion bearbeitet.

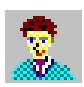

Der Kopf steht für das Modul Stammdaten

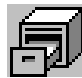

Aufruf des Moduls Auktion

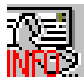

Info - Bei Problemen wenden Sie sich an die Hotline (wie Menü-Punkt § 6.1.)

beendet das Programm oder <ALT + F4> oder auch  $\, {\bf S} \,$ 

Betrachten wir hier nochmals die Menü-Leiste.

Drucken Import / Export Statistiken Einstellungen Dienstprogramme **Datei** 

In jedem Wort ist ein Buchstabe unterstrichen - hier zusätzlich in Fett gedruckt. Für viele Anwender ist dies noch aus DOS-Zeiten bekannt (da gab es anfangs keine Maus). Sie können den jeweiligen Menü-Punkt nicht nur durch anklicken mit der Maus aktivieren, sondern statt dessen auch mit der Tastatur-Kombination zum Ziele kommen.

Dafür müssen Sie die ALT-Taste festhalten und den entsprechenden Buchstaben eingeben.

Wollen Sie also den Menü-Punkt "Daten" aufrufen, drücken Sie die Tasten <ALT> + <D>

# **Grundu berlegungen**

Was ist eine Auktion? Wer veranstaltet eine Auktion? Welche Personen gehören zu einer Auktion? Was kann mit dem Programm Diva\*Club bearbeitet werden? Wie läuft eine Auktion ab?

#### Was ist eine Auktion?

Bei einer Auktion werden Waren *(hier in erster Linie Briefmarken und Zubehör)* zu einem Mindestpreis von den Einlieferern angeboten. Der Auktionator stellt diese Artikel nach Gruppen zusammen und vergibt eine eindeutige Losnummer für jeden eingestellten Artikel (Los). Damit diese Lose angeboten werden können, wird ein Katalog erstellt. Dort werden alle Lose – nach Losnummern sortiert – innerhalb ihrer Gruppen vorgestellt. Zur besseren Übersicht werden diese Artikel genau beschrieben, evtl. mit weiteren Kriterien – Michel-Nr., Zustand postfrisch oder gestempelt – und auch mit dem (Mindest)-Preis versehen.

Bei der eigentlichen Auktion können die Interessenten (Bieter) auf das jeweilige Los steigern. Derjenige mit dem höchsten Gebot erhält den Zuschlag und bezahlt zusätzlich noch ein Aufgeld (Losgebuhr). Am Ende der Auktion erhalt er gegen Bezahlung dieser Gelder das Los.

Im Anschluss, nachdem alle Bieter ihre Lose gekauft haben, werden die Einlieferer abgerechnet. Sie erhalten die nichtverkauften Lose zurück und für die verkauften Lose den vorher ermittelten Zuschlag, vermindert um eine Provision und evtl. weiterer Gebuhren.

#### Wer veranstaltet eine Auktion?

Diese hier beschriebene Auktion wird von einem Briefmarkenverein durchgefuhrt. Das Programm kann jedoch für alle anderen Vereine ebenso benutzt werden. Voraussetzung für diese Auktion ist, dass alle Teilnehmer – also sowohl Einlieferer als auch Bieter – Mitglied in diesem Verein sind. Auf die steuerlichen als auch Ordnungsamt spezifischen Besonderheiten wird hier nicht naher eingegangen, weil es eine reine Vereinsauktion ist.

#### Welche Personen gehören zu einer Auktion?

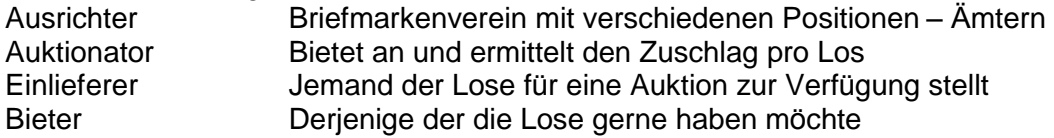

#### Was kann mit dem Programm Diva\*Club bearbeitet werden?

Mit dem Programm Diva\*Club können alle Ereignisse einer Auktion durchgeführt werden, beginnend mit der Einlieferung des 1. Loses, der Erstellung eines Auktionskataloges, bis zur Abrechnung der Bieter und der Einlieferer.

#### Wie läuft eine Auktion ab?

Dies ist der Hauptpunkt dieses Handbuches und wird auf den nächsten Seiten abgehandelt.

Hierbei wird die zeitliche Reihenfolge als "roter Faden" benutzt.

So können Sie sich mit den einzelnen Punkten dann befassen, wenn es an der Zeit ist.

Es wurde eine tatsachliche Auktion zu Grunde gelegt, jedoch sind die Personennamen in dieser Auktion frei erfunden. Ähnlichkeiten mit lebenden Personen sind zwar möglich, sollten aber aufgrund der veranderten Namen nicht nachvollziehbar sein.

# **Menu -Ubersicht**

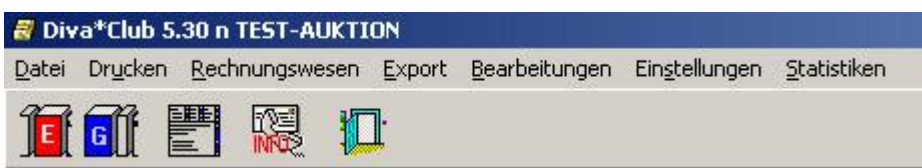

Sie gelangen nach dem Programmstart und Anklicken des Moduls "Auktion" auf dieses Fenster.

In der Fenster-Überschrift sehen Sie den Programmnamen Diva\*Club, hier die Version 5.30n und den Namen des Anwenders **Test-Auktion**. Dieser Name ist nicht die Bezeichnung der Auktion, sondern entstammt dem Hauptprogramm (Dienstprogramme – Einstellungen – Name des Anwenders).

Einzelne Menüpunkte können Sie sowohl über das Icon (kleine Bildchen – Grafik – Symbol) aufrufen, als auch über die Unterpunkte in den Pull-Down-Menüs (Fenster-Einblendungen).

#### **Datei**

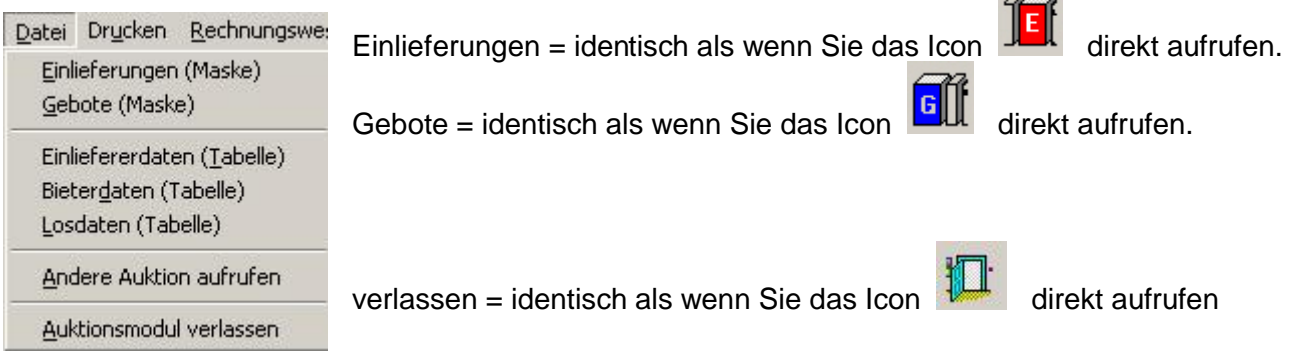

#### **Drucken**

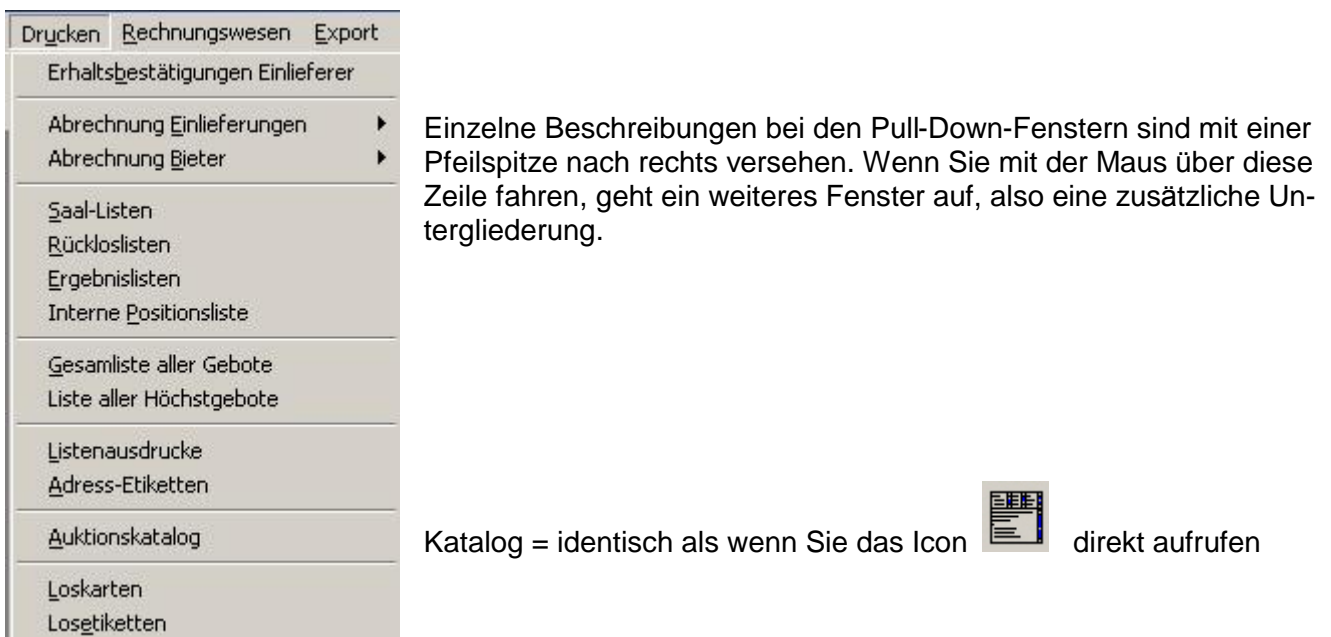

 $\sim$ 

#### **Drucken**

Rechnungswesen

Buchung Zahlungen

Mahnwesen Bieter

Rechnungswesen Export Bearbeit

Rechnungsnummern festlegen

Þ

Ь

Rechnungsausgangslisten

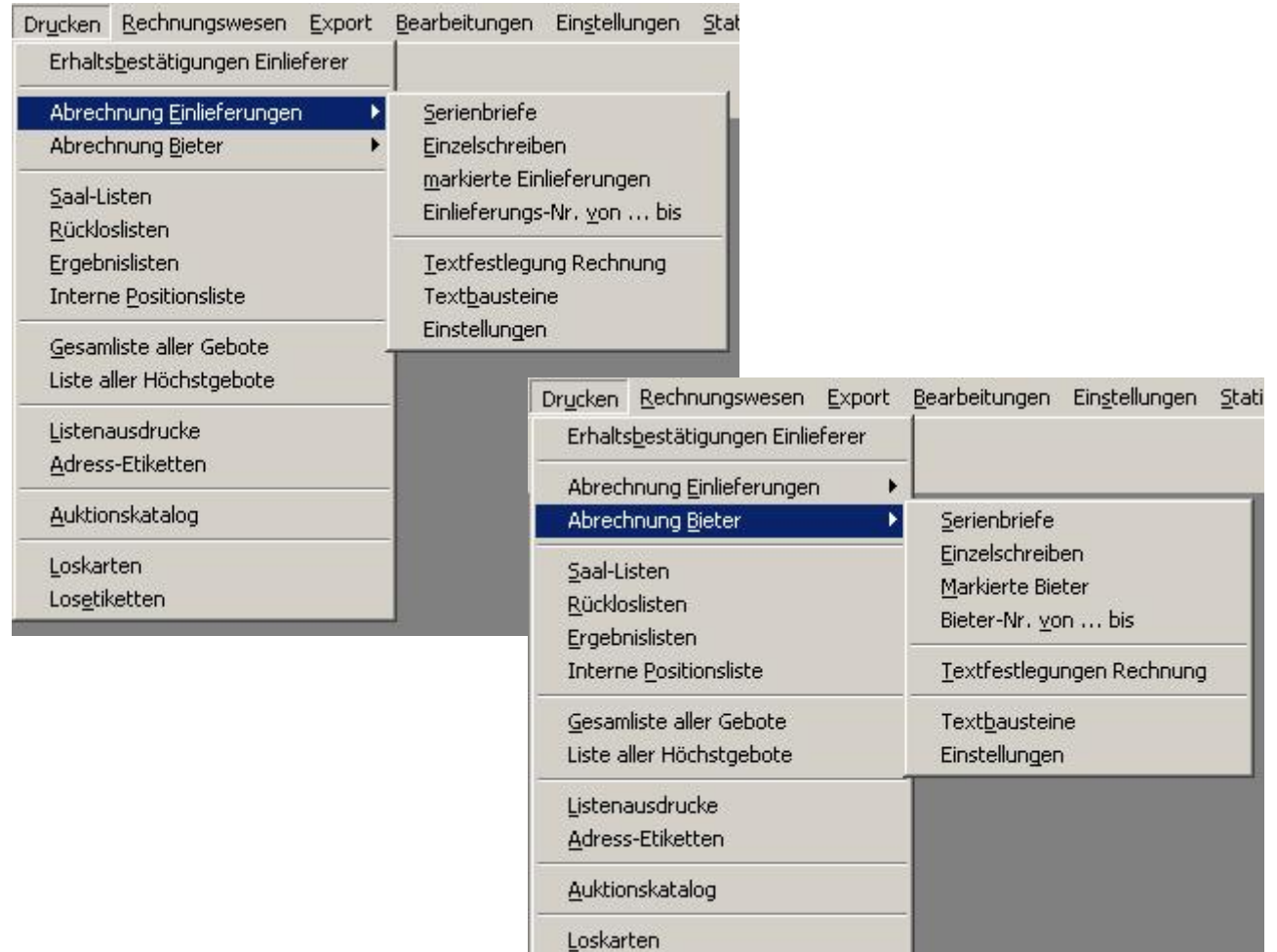

Export

Losetiketten

#### Export Bearbeitungen Einstellungen Stati Übertragen Auktionsdaten

Auktionskatalog in dBase-Datei Auktionskatalog in Corel-Ventura-Datei

Rücklosliste in dBase-Datei Ergebnisliste in dBase-Datei

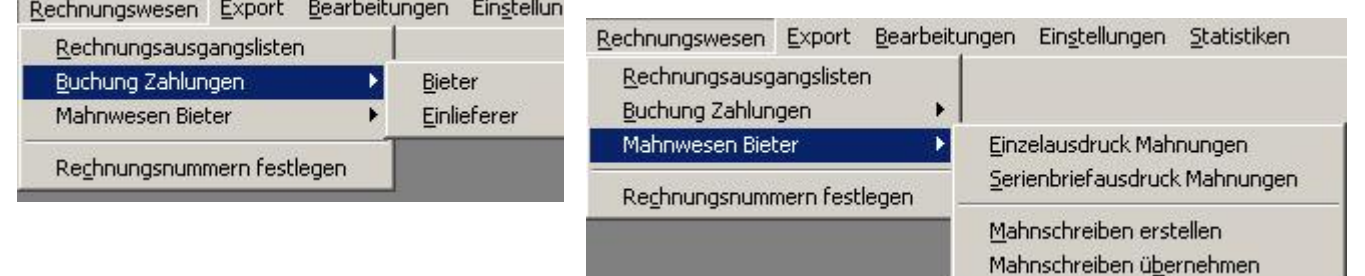

#### Bearbeitungen

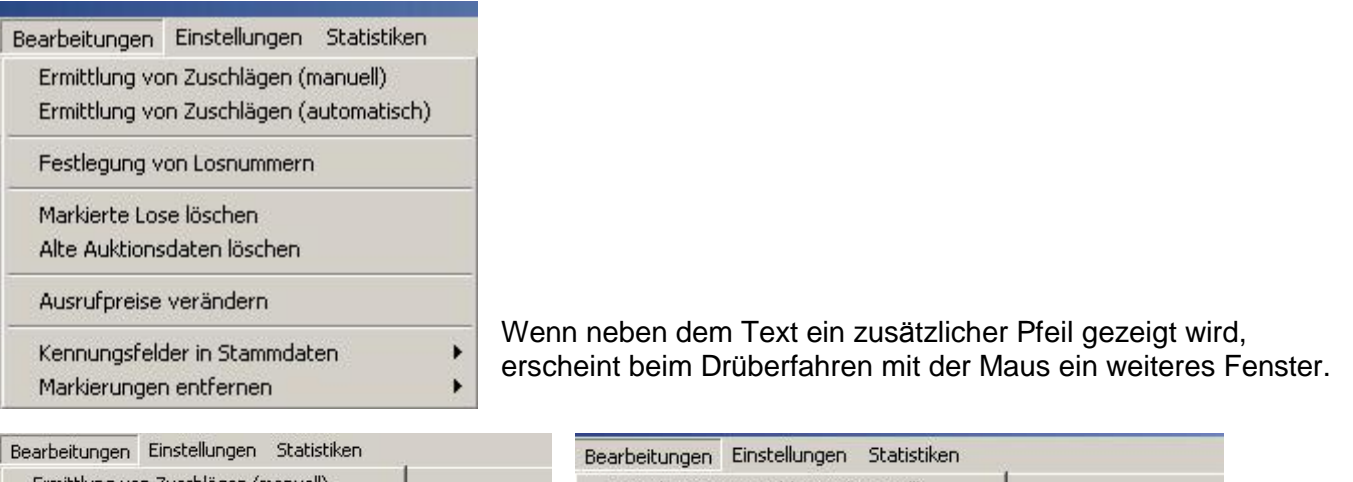

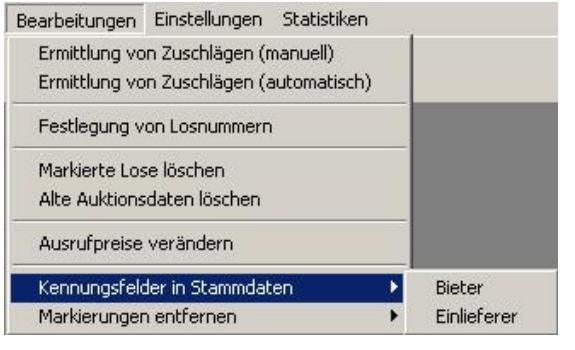

#### Ermittlung von Zuschlägen (manuell) Ermittlung von Zuschlägen (automatisch) Festlegung von Losnummern Markierte Lose löschen Alte Auktionsdaten löschen Ausrufpreise verändern Kennungsfelder in Stammdaten ¥ Markierungen entfernen Stammdaten Ŋ Bieter-Daten Einlieferer-Daten Gebote Lose

#### Einstellungen

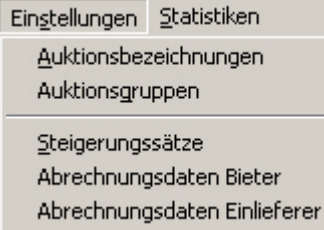

#### **Statistiken**

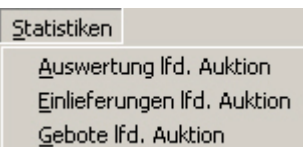

#### Menü-Struktur **Baumstruktur**

- Ø Datei
- Einlieferungen (Maske)  $\Omega$
- Gebote (Maske)  $\overline{O}$
- Einlieferdaten (Tabelle)  $\mathbf{O}$
- o Bieterdaten (Tabelle)
- Losdaten (Tabelle)  $\overline{O}$
- Andere Auktion aufrufen  $\Omega$
- Auktionsmodul verlassen  $\Omega$
- Ø Drucken

 $\mathsf{o}$ 

- Erhaltsbestätigung Einlieferer  $\overline{O}$ 
	- Abrechnung Einlieferungen
		- Serienbriefe  $\S$
		- Einzelschreiben  $\S$
		- markierte Einlieferungen ş
		- $\S$ Einlieferungs-Nr. von ... bis
		- $\S$ **Textfestlegung Rechnung**
		- $\S$ Textbausteine
		- Einstellungen  $\boldsymbol{\xi}$
- Abrechnung Bieter  $\mathsf{o}$ 
	- $\S$ Serienbriefe
	- Einzelschreiben ş
	- markierte Bieter  $\S$
	- Bieter-Nr. von ... bis  $\S$
	- **Textfestlegung Rechnung** Ş
	- Textbausteine  $\S$
	- Einstellungen Ş
- o Saal-Listen
- o Rückloslisten
- o Ergebnislisten
- o Interne Positionsliste
- $\overline{O}$ **Gesamtliste aller Gebote**
- o Liste aller Höchstgebote
- o Listenausdrucke
- o Adress-Etiketten
- o Auktionskatalog
- o Loskarten
- o Losetiketten

#### Ø Rechnungswesen

 $\mathsf{o}$ 

- Rechnungsausgangslisten  $\overline{O}$ 
	- Buchung Zahlungen
		- § Bieter
		- $\S$ Einlieferer
- o Mahnwesen Bieter
	- $\S$ Einzelausdruck Mahnungen
	- Serienbriefausdruck Mahnungen ş
	- Mahnschreiben erstellen  $\S$
	- Mahnschreiben übernehmen Ş
- o Rechnungsnummern festlegen

#### Ø Export

- Übertragen Auktionsdaten  $\circ$
- o Auktionskatalog in dBase-Datei
- o Auktionskatalog in Corel-Ventura-Datei
- o Rücklosliste in dBase-Datei
- o Ergebnisliste in dBase-Datei

#### Ø Bearbeitungen

- o Ermittlung von Zuschlägen (manuell)
- $\circ$ Ermittlung von Zuschlägen (automatisch)
- o Festlegung von Losnummern
- o Markierte Lose löschen
- Alte Auktionsdaten löschen  $\Omega$
- Ausrufpreise verändern  $\circ$
- Kennungsfelder in Stammdaten  $\circ$ 
	- § Bieter
	- Finlieferer  $\boldsymbol{\xi}$
- o Markierungen entfernen
	- Stammdaten ş
	- **Bieter-Daten** ş
	- $\S$ Einlieferer-Daten
	- $\S$ Gebote
	- § Lose

#### Ø Einstellungen

- o Auktionsbezeichnungen
- o Auktionsgruppen
- o Steigerungssätze
- o Abrechnungsdaten Bieter
- o Abrechnungsdaten Einlieferer

#### Ø Statistiken

- o Auswertung Ifd. Auktion
- o Einlieferungen Ifd. Auktion
- o Gebote Ifd. Auktion

# **Einstellungen**

Mit diesem Menu-Punkt werden einige grundsatzliche Funktionen des Diva\*Club gesteuert.

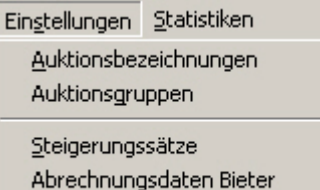

Abrechnungsdaten Einlieferer

# **Auktionsbezeichnungen**

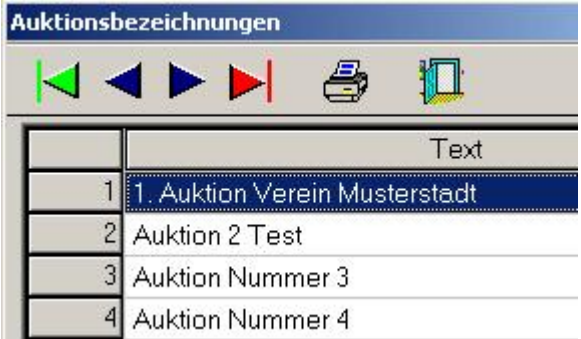

Hier können Sie bis zu 99 Auktionen pflegen. Die Bezeichnung hat keine Auswirkung auf die Reihenfolge der Auktionen. Intern wird die Nummerierung (im grauen Feld links) für die Datensicherung und auch die Speicherung der Daten benutzt.

Wie in allen Programmzweigen bedeuten die Icons:

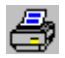

Zur besseren Übersicht über diese Auktionen können Sie auch eine Liste ausdrucken.

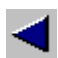

Zeige eine SEITE davor an (bei Tabellen)

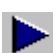

Zeige eine SEITE dahinter an (bei Tabellen)

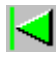

Springe an den Anfang der Tabelle

Zeige die letzte Seite der Tabelle

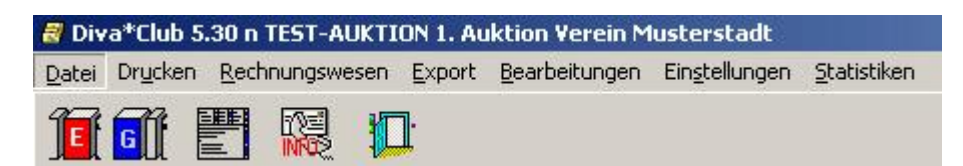

Sobald Sie die Bezeichnung eingegeben haben und auf diese Auktion verzweigen, sehen Sie auch den Text in der Fensteruberschrift.

# **Auktionsgruppen**

Die Auktionsgruppen ist mit das Schwierigste bei den Vorarbeiten fur eine Auktion. Diese Gruppeneinteilung bewirkt, mit welcher Überschrift das einzelne Los nachher im Katalog erscheint und welche Losnummer es bekommt, sprich an welcher Stelle es steht.

Die Problematik ist, dass Sie vorher nicht wissen, welche Lose Ihnen zur Verfugung gestellt werden. Somit kann eine solche Gruppendatei auch immer nur für den Moment gültig sein – sie wächst permanent. Andererseits kann es auch sinnvoll sein, die Untergruppen nicht zu klein zu definieren, damit der Katalog nicht nur aus (den dicken) Überschriften besteht. Aber auch dafür gibt es Lösungsmöglichkeiten.

Dies ist eine Gruppendatei, die bei 0 angefangen hat und muhsam mit jedem Los erweitert wurde. Von dieser ersten Auktion beinhaltet sie 103 Satze:

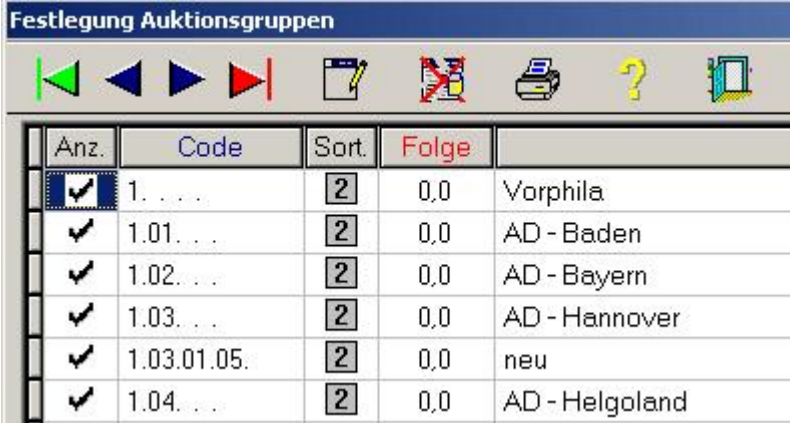

Diese Gruppendatei ist von einem Verein schon seit langem erprobt und zeigt eine viel bessere Untergliederung (insges. 2328 Satze), die aber auch noch erweiterbar ist:

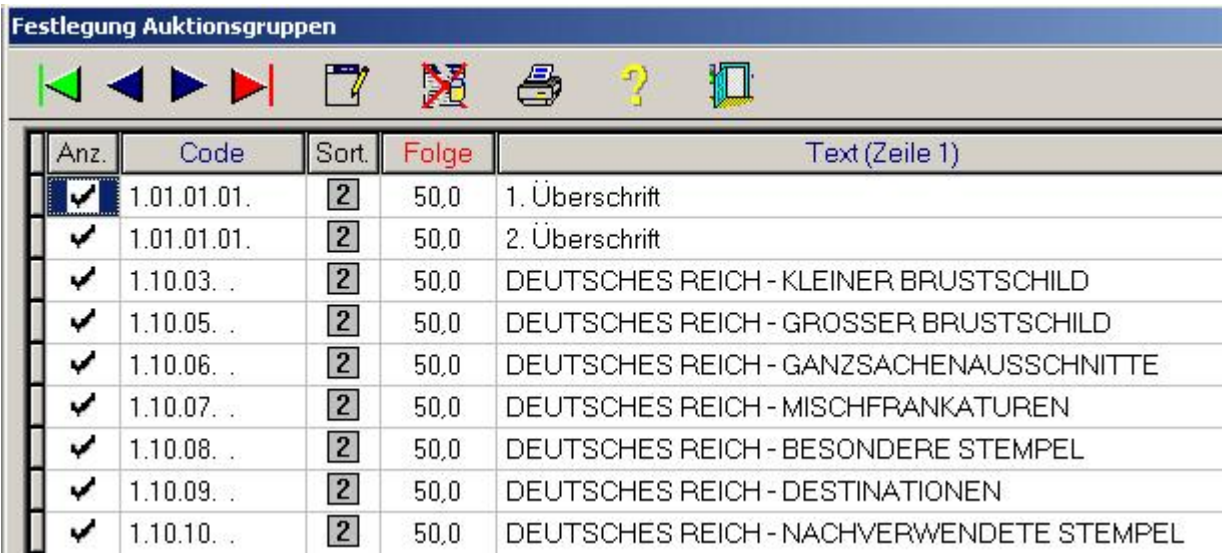

Welche Version fur Sie die Bessere ist, ist schwer zu entscheiden. Auf der nachsten Seite sehen Sie die Bedeutung der einzelnen Tabellen-Überschriften und was sie bewirken.

# **Anzeige**

Dieser Haken bewirkt, dass Lose mit dieser Gruppe auch unter dieser Überschrift eingetragen werden. Sie können also auch Gruppenunterscheidungen benutzen aber die Überschrift nicht mit ausdrucken lassen.

Dieses Hilfefenster erscheint, wenn Sie das

anklicken: Icon

Standard =  $ja = anzeigen$ 

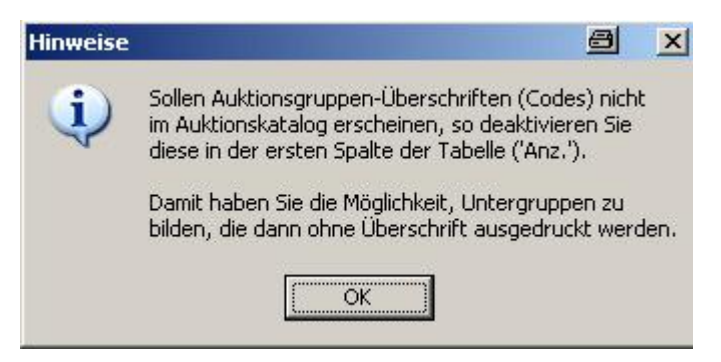

# Code

Das ist die Gliederung Ihres Kataloges. Der Code hat die Form a.bb.cc.dd.e und kann aus Zahlen UND Buchstaben bestehen.

Nach diesem Code in seiner vollen Länge wird der Katalog sortiert. Grundsätzlich sollten Sie immer große Sprünge einbauen, damit Sie jederzeit auch noch ein neues Gebiet dazwischen einfügen können. Lassen Sie an der 1. Stelle immer die 1 stehen und untergliedern dann weiter. Gibt es ein großes Gebiet z.B. Münzen, könnten Sie dieses mit 2 beginnen und die Wunderkartons am Ende mit 3.

Wenn Sie ein Los erfassen, für das es noch keinen Code gibt, lassen Sie dieses Feld frei und legen den Code später (mit anderen) an. Anschließend rufen Sie das Los auf und tragen den nun gültigen Code ein. Dadurch brauchen Sie nicht immer hin und her zu springen

# **Sort**

**Hinweise** a  $\vert x \vert$ Zur Ermittlung der Losnummern können Sie im Feld 'Sort,' festlegen, in welcher Reihenfolge die Lose innerhalb eines Codes sortiert werden sollen: Belegart/Kat.-Nr./Zusatz/Text  $\mathbf{1}$  $\overline{2}$ Kat.-Nr./Zusatz/Belegart/Text 3 Text/Belegart/Kat.-Nr./Zusatz  $\overline{4}$ Text/Kat.-Nr./Zusatz/Belegart 5 Ausruf/Text/Kat.-Nr./Zusatz Hilfs-Katalog-Nr. 6 Soweit bei Losen Hilfskatatalognummern erfasst sind, erfolgt die Katalognummern-Sortierung hiernach! Ohne Festlegung wird nach der Eingabe-Reihenfolge der Lose innerhalb des Codes sortiert. Das Feld 'Folge' bestimmt die Reihenfolge der Auktionsgruppen (Codes) im Auktionskatalog. ÖK

Standard =  $2$ 

Bei z.B. "Vorphila", wo es noch keine Katalognummern gibt, ist eine eigene Sortierung mit der Hilfs-Katalog-Nr. sinnvoll - also 6.

# **Das 1. Los wird eingeliefert**

Nachdem die groben Vorarbeiten fertig sind kommt endlich der 1. Einlieferer mit einigen Losen. *Wollen Sie mit mehreren Personen erfassen, lesen Sie dazu am Ende dieses Abschnittes.* **#NEU#**

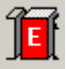

Button Einlieferer drucken, um den 1. Einlieferer zuzuordnen. Es erscheint:

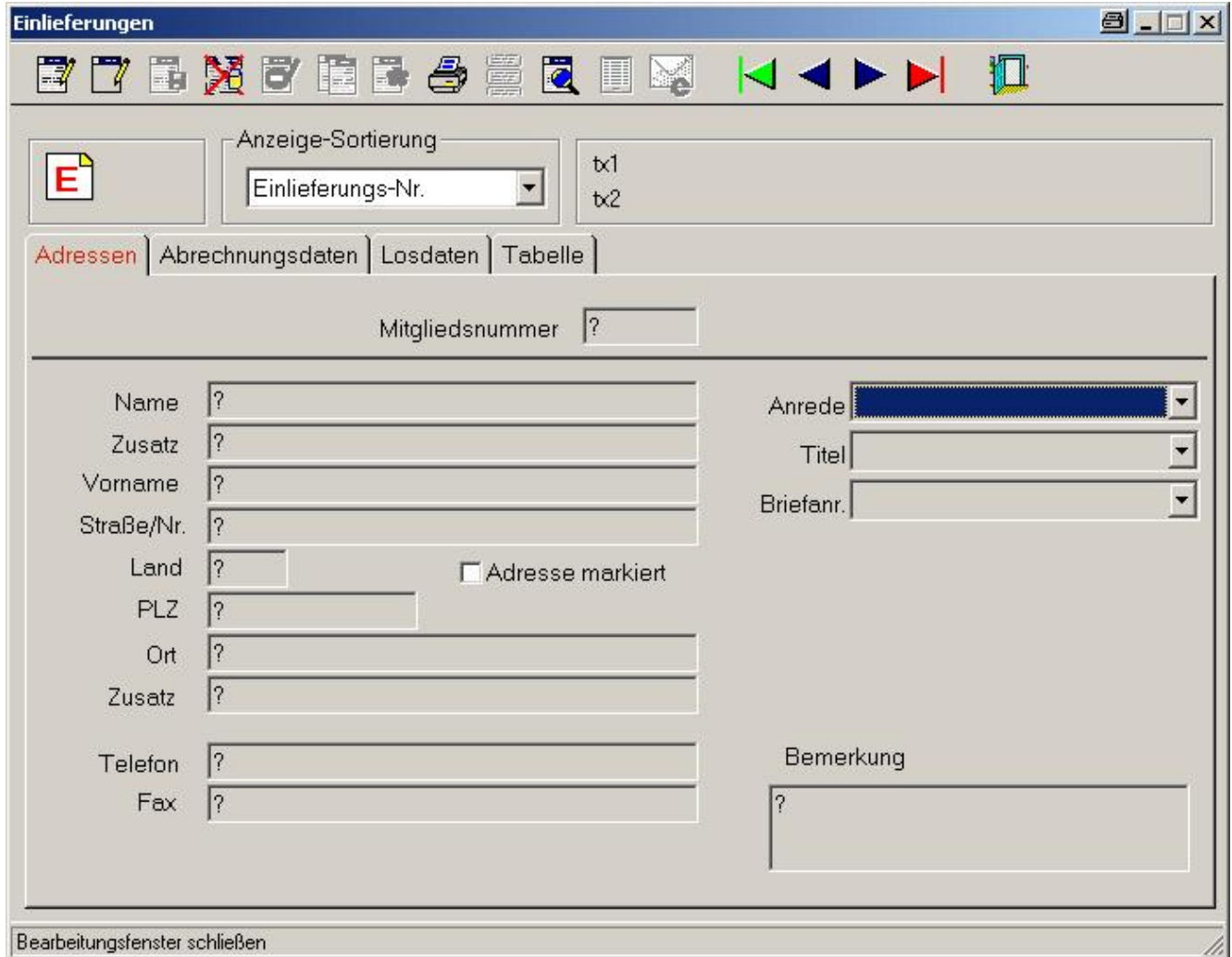

Hier klicken Sie jetzt auf "Neueingabe" und geben den Namen des Einlieferers ein

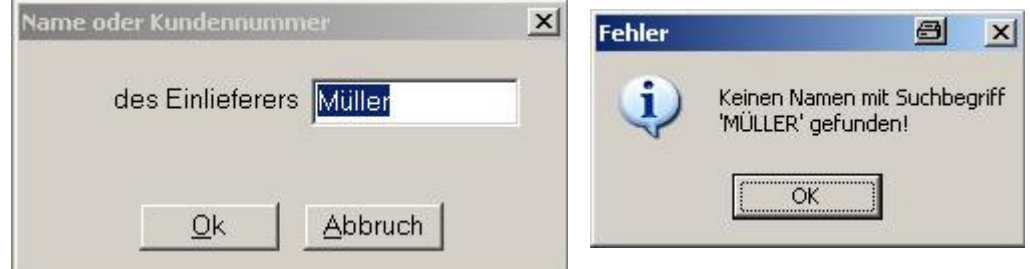

Ein Einlieferer (auch ein Bieter) muss vorher in den Stammdaten eingetragen sein (Mitglied sein). Sie mussen also "Neue" im Hauptmodul "Stammdaten" erfassen. Evtl. tragen Sie dort Nichtmitglieder mit der Mitgliederart "50 nur für Auktionen" ein und vergeben eine Mitgliedsnummer ab 10.000.

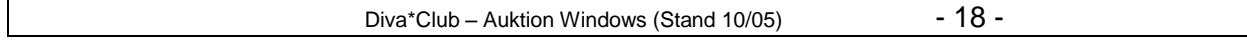

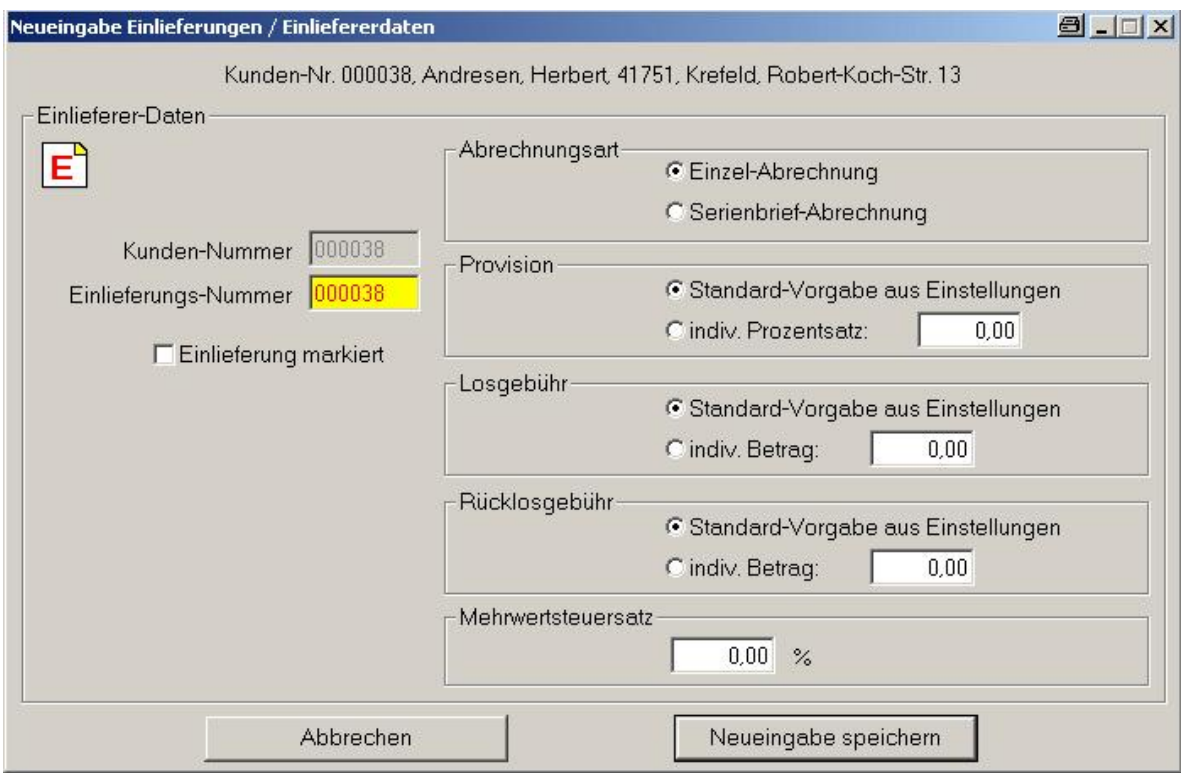

Nachdem der Stammsatz in den Mitgliederdaten eingegeben ist, bzw. wenn der Einlieferer schon "Mitglied" war, kommt als Ergebnis der Neuanlage obige Seite.

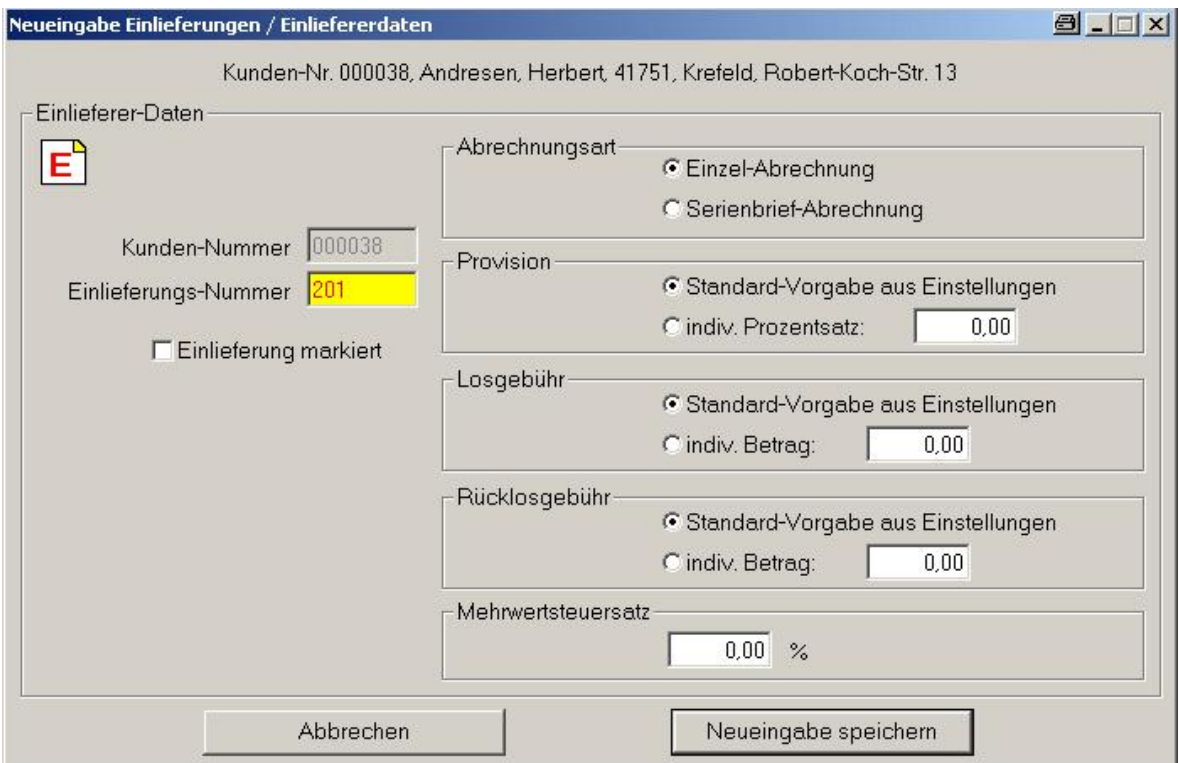

Sie sehen, dass "Herbert" in Ihren Stammdaten die Mitgliedsnummer 00038 hat. Jetzt müssen Sie die Einliefernummer für DIESE Auktion vergeben. Hier im Beispiel also die Nr. 201

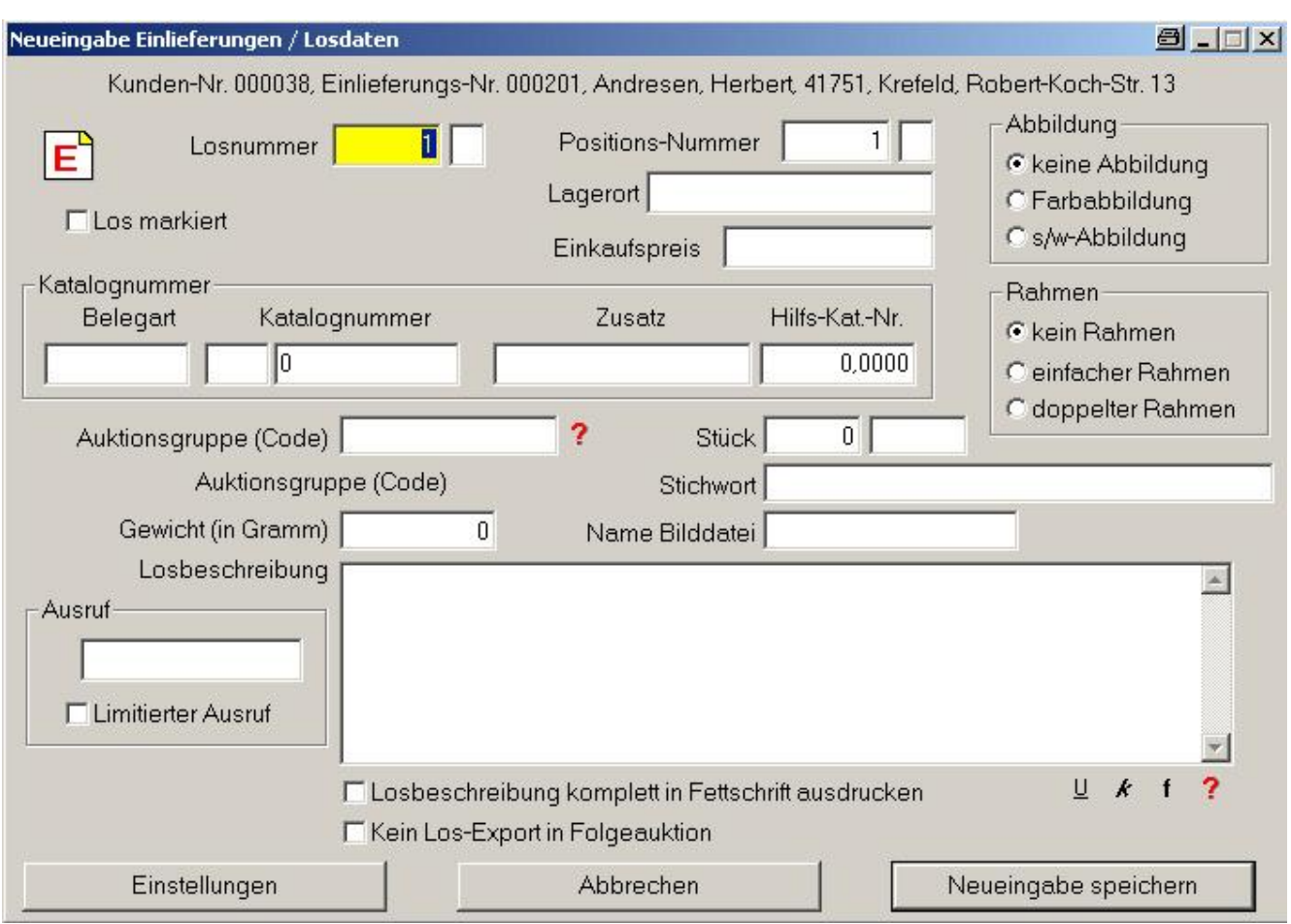

Der "Kunde / Mitglied" 00038 hat jetzt für diese Auktion die Einlieferungsnummer 201 erhalten. Jetzt können Sie mit der Erfassung seines 1. Loses beginnen.

Die **Losnummer**, die hier vergeben wird, ist nur vorlaufig. Sie hat mit der eigentlichen Nummerierung der Lose im Katalog nichts zu tun und wird bei der "Vergabe der Losnummern" uberschrieben.

Bei der Positionsnummer können Sie die lfd. Nr. des Einlieferers vergeben. Hat der Einlieferer 201 also 10 Lose eingeliefert, sollten diese von 1-10 durchnummeriert sein. Dadurch ist jedes Los jederzeit eindeutig zu identifizieren. Hinter der Nummer kann zur weiteren Kenntlichmachung noch ein Buchstabenfeld benutzt werden. (Anlage-Nr 1-xxx)

Als **Lagerplatz** tragen Sie "hinterm Sofa rechts" oder "Regalplatz 17" ein, je nachdem wie Sie die eingelieferten Lose in Ihrer Wohnung sortieren. Als Einkaufspreis steht normalerweise eine 0, da Sie ja in fremden Namen versteigern und nicht einkaufen. Sie könnten aber auch jegliche Zahl zu Ihrer eigenen Information hier reinschreiben.

#### *! ! Sie verwalten fremdes Eigentum in Ihrer Wohnung !!*

*Haben Sie eine genu gend groöe Hausrat-Versicherung oder spez. fu r diese Auktion eine Lagerversicherung abgeschlossen?* 

*Ihr Name als Auktionsverantwortlicher steht auch in den Einlieferungsbedingungen, d.h. sehr viele Leute konnen sich ausrechnen, dass jetzt viele Briefmarken bei Ihnen gelagert sind!*

Jetzt kommen wir zu der eigentlichen Beschreibung des Loses mit den einzelnen Feldern.

- ACHTUNG: Zum Diva\*Club gehören 2 kostenlose Zeichensätze, die automatisch in das Programmverzeichnis geladen wurden. Sie mussen noch dem Betriebssystem Windows bekannt gegeben werden, also dort installiert werden. NUR DANN sehen Sie diesen Philatelistischen Font auch auf dem Bildschirm.
- Belegart Hier geben Sie z.B. fur gestempelt mit der Tastenkombination AltGr+Q also @ das Zeichen @ fur Gefalligkeits-Stempelung ein. Fur normal gestempelt brauchen Sie nur # einzugeben, damit # auf dem Bildschirm und nachher im Katalog erscheint.
- Katalognr. besteht aus 2 Feldern. Im ersten könnte z.B. bei Dienstmarken ein "D" stehen. Wichtig: Dieses Feld wird mit sortiert und stellt die oberste Ebene dar. Das 2. Feld beinhaltet nur Zahlen, also die eigentliche Michel-Nr..
- Zusatz Hier kommen die Buchstaben-Erweiterungen oder Folgenummern bei Satzen rein. Schreiben Sie bei Blöcken tunlichst die Michel-Nr. in das mittlere Feld rein, damit diese Blöcke auch an der richtigen Stelle liegen. Wenn Sie das nicht machen, stehen die Lose – weil ja die Michel-Nr. leer ist – am Anfang der Gruppe, die Einzelmarken der Blöcke dann wieder in der numerischen Reihenfolge. *Schreiben Sie "123" in die Katalog-Nr. und "-138 ex" in den Zusatz, wenn es sich um einige Werte aus dem Posthornsatz handelt. Wurden Sie "ex 123-138" in den Zusatz schreiben, ka men alle mit "ex" beginnenden Sa tze zusammen!*
- Hilfs-Kat-Nr Soll eine bestimmte Gruppe innerhalb Ihres Kataloges anders sortiert werden, können Sie bei den "Auktionsgruppen" die anderweitige Sortierung eingeben. Wollen Sie auch innerhalb dieser Gruppe eine "zwingende Reihenfolge" erreichen, können Sie diese Hilfskatalognummer manuell bestucken und bei dieser Gruppe die "6" wahlen! Diese Hilfs-Katalog-Nummer wird NICHT im Katalog gedruckt. Andererseits können Sie aber auch bei der Beschreibung (bei Heimat oder Vorphila) immer mit dem Ortsnamen den Text beginnen, dann liegen die Lose auch zusammen.
- Auktionsgr. Ist an anderer Stelle schon ausfuhrlich beschrieben. Durch die Zuordnung zu einer Gruppe werden die Lose aller Einlieferer nach diesem Kriterium geordnet und erscheinen alle unter der gleichen Überschrift.
- Ausruf Hier kommt der Ausruf-Preis rein, der im Katalog stehen soll. Wenn Sie dieses Feld leer lassen, also nicht bestucken, steht im Katalog unter Ausruf "GEBOT".

#### Losbeschreibung

Bestimmt das wichtigste Feld. Hier gehört alles rein, was das Los für Besonderheiten hat. Auch kann hier der "Philatelistische Zeichensatz" benutzt werden. Ans Ende könnte man in Klammern gesetzt evtl. den Michel-Preis eintragen (250 ME). Wenn Sie z.B. die Zahnungsvariante erwahnen, schreiben Sie 12 7/8 also MIT einer Leerstelle dazwischen. Gibt es eine Marke sowohl als "Kreuzer" als auch "Groschen" empfiehlt es sich vielleicht, diese Angabe in Fett oder Kursiv zu drucken. Gehen Sie dabei jeweils VOR und HINTER den Begriff und klicken Sie unten auf die Formatierung; das VORdere schaltet also ein und das HINTERere wieder aus. Auf keinen Fall durfen Sie (wie bei Word) das Wort zum Markieren Doppelklicken, da es sonst weg ist. Dann einfach Änderung verwerfen und neu anfangen.

- Rahmen Haben Sie ein besonders teures Los oder wollen Sie es besonders hervorheben, können Sie es mit einem Rahmen verzieren.
- Abbildung Wollen Sie das Los oder Teile davon in Ihrem Katalog abbilden, können Sie dies bei dem Los markieren. Markierung für s/w setzt vor die Losnummer ein "s" bei Farbabbildung kommt ein "F" davor. Dieses empfiehlt sich vielleicht erst ganz am Schluss zu andern, wenn Ihnen die Bildtafeln fertig vorliegen.

Lostafeln oder Bilderseiten setzen Sie sinnvollerweise an das Ende des Katalogs. Vorne gibt es ein Deckblatt, danach vielleicht noch die Auktionsbedingungen mit den Steigerungssatzen oder sogar eine Anfahrtsskizze zum Auktionssaal. Die Anzahl dieser Seiten ist von vorne rein klar. Wenn Sie also den Auktionskatalog spater ausdrucken geben Sie auch die richtige Seiten-Anfangs-Zahl (z.B. 3) an.

Die "Fototafeln" können Sie erst unmittelbar vor dem Drucken erstellen, da erst dann jedes Los seine richtige Losnummer hat. Sie soll ja auch evtl. zum besseren Wiederfinden unter oder auf die Bilder geschrieben werden.

Diese Seiten erstellen Sie am Besten parallel mit WORD oder einem anderen Text-Programm. Der Ausdruck wird spater mit dem eigentlichen Auktionsteil aus Diva\*Club zusammengefuhrt und alles zusammen dann kopiert oder gedruckt.

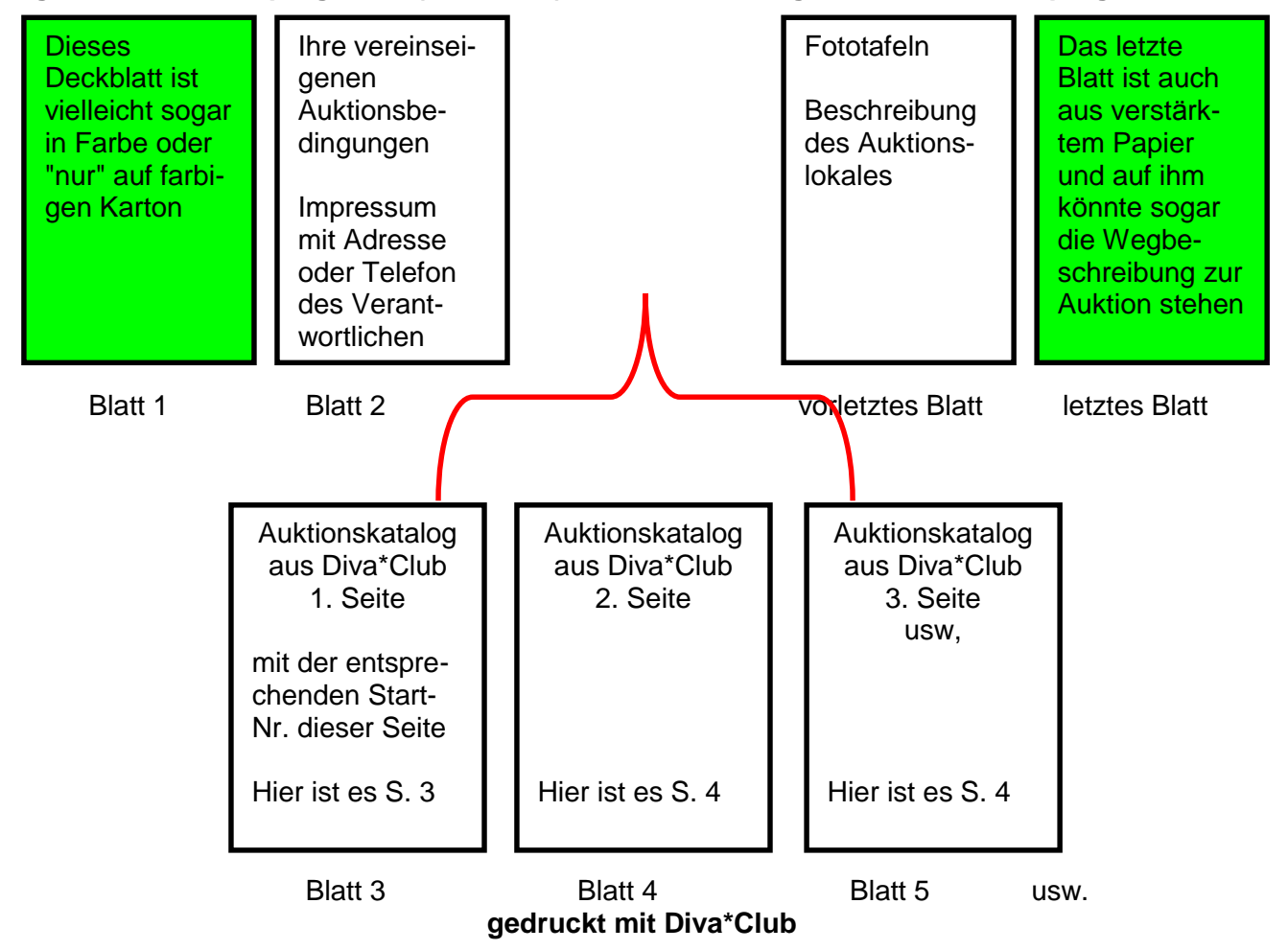

**gedruckt mit Textprogramm (z.B. Word) gedruckt mit Grafikprogramm**

Größere Copy-Shops sind inzwischen in der Lage, obigen Katalog komplett in einem Arbeitsgang zu erstellen. Mit Zufuhr von dickerem Fotopapier aus einem zweiten Schacht, das Ganze fertig sortiert und am Schluss dann auch noch geheftet.

Hier lohnt es sich bestimmt Preisvergleiche reinzuholen. Die ALN (Arbeitsgemeinschaft der Philatelisten Linker Niederrhein) hat fur den Katalog 2005 mit 1115 Losen auf insgesamt 52 Seiten pro Katalog in obiger Ausführung ca.  $1,50 \in$  bezahlt.

*PS.: Aus Word druckt man erst die Seiten 1 und 2 auf den Drucker Fprint (mit Sammeln), dann aus Diva\*Club den Katalog und anschlieÜ end aus einem Grafik-Programm die Fototafeln. Der eigentliche Papierausdruck aus Fprint erfolgt dann als "Buchlein" ä also DIN A5. Probieren* 

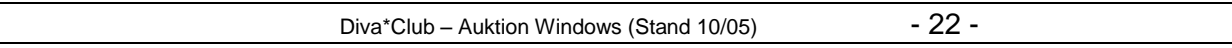

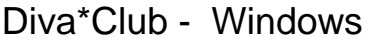

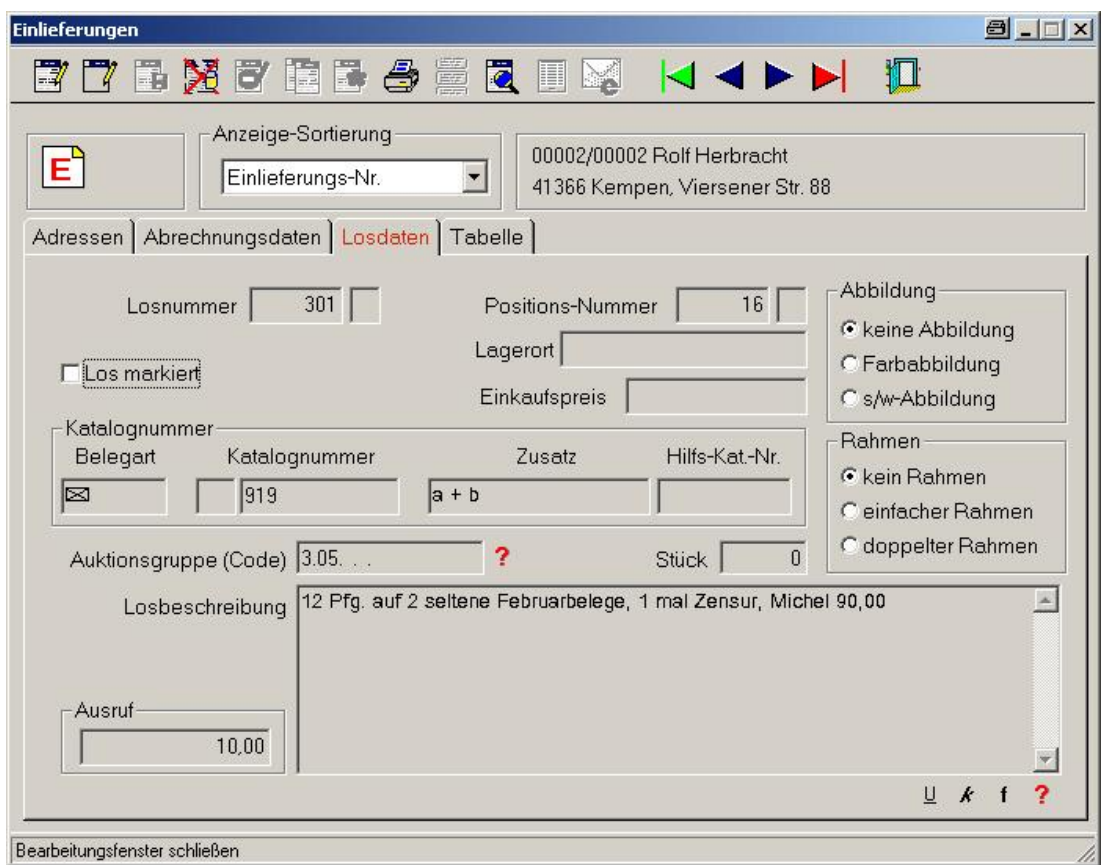

So könnte die Zeile im Katalog für dieses Los aussehen. (ganz rechts steht noch der Ausruf-Preis)

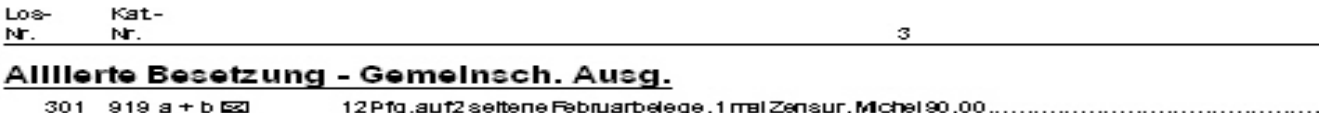

Wollen Sie besonders hervorheben, dass es sich um die bekannten und daher seltenen FEBRUAR-Belege handelt, können Sie das Wort Februar unterstreichen, wie unten zu sehen ist. Dafür stellen Sie die Maus vor den Februar und aktivieren "Unterstreichung" durch klicken unten rechts auf das Format-Zeichen U, dadurch wird automatisch das <U> vor den Text eingefügt. Anschließend stellen Sie den Maus-Cursor hinter Februar und klicken wieder auf das U, wodurch jetzt die Unterstreichung ausgeschaltet wird. Wenn Sie wollen, können Sie diese Kombination < U> auch selber eingeben, wie ich das hier im Text gemacht habe.

<F> schaltet Fettschrift ein und wieder aus <K> ist der Schalter für die Kursivschrift.

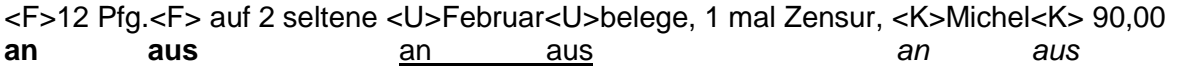

#### Alliierte Besetzung - Gemeinsch. Ausg.

301 919 a + b ⊠ 

Es ist noch kein Meister vom Himmel gefallen - bitte, probieren Sie FRÜHZEITIG aus, wie Ihr Katalog aussehen könnte. Bekanntlich kommen gerade wenn Sie fertig sind noch weitere Lose. Dann wird es eng mit der Zeit und Sie haben für solche "Schnörkeleien" keine Zeit mehr.

#### **Erfassen des Kataloges mit mehreren Personen #NEU#**

Die Eingabe der Losdaten ist eine sehr aufwandige Prozedur, die Sie evtl. mit mehreren Personen auf verschiedenen PCs durchführen möchten.

Dabei mussen Sie jedoch einige Besonderheiten beachten.

#### **Auf allen PCs muss gleich sein:**

- Ø Die Mitglieder-Stammdaten, weil damit die Verknupfung der Einlieferer vollzogen wird.
- Ø Die Datenbank der Einlieferer für die Auktion. Sinnvoll wäre aber eine getrennte Verarbeitung von Einlieferern, damit die Lose auch immer zusammen liegen bleiben.
- Ø Die Auktionsgruppen Datenbank, damit Sie auch die gleiche Einteilung erhalten.

#### **Auf allen PCs muss verschieden sein:**

Ø Die lfd. Nummer der Auktion.

#### **Praxis**

- Ø Nehmen wir an, der Haupt-PC verarbeitet die Auktion Nummer 13
- Ø Auf dem 2. PC zur Erfassung benutzen Sie die leere Auktion 92, auf dem 3. PC die 93 usw.
- Ø Die Losnummer, die bei der Eingabe auf jedem PC mit 1 beginnt, brauchen Sie nicht weiter zu beachten, da nach der Zusammenfuhrung alle Losnummern von IHNEN mit dem Menu-Punkt – Festlegung von Losnummern – automatisch neu vergeben werden.
- Ø Sollte es erforderlich sein, eine neue Gruppe einzurichten, MUSS dies auf allen PCs gleichzeitig durchgeführt bzw. abgestimmt werden, damit nicht plötzlich zwei unterschiedliche Gebiete mit gleicher Gruppe auftreten.
- Ø Wenn alle Lose auf allen Stationen kplt. erfasst sind, machen die "Hilfs-PCs" eine Datensicherung der lfd. Auktion. Der zweite PC also der Auktion 92, der dritte die 93 usw.
- Ø Diese Daten werden anschließend auf dem "Haupt-PC" als Datenrestaurierung eingelesen. Selbstredend, dass auf diesem PC dieser Nummernkreis nicht belegt war.
- Ø Jetzt hat der Haupt-PC alle Lose jedoch in verschiedenen Auktionen. Sie verzweigen jetzt in die Auktion 92 und steuern dort den Menüpunkt "Export – Übertragung von Auktionsdaten" an.

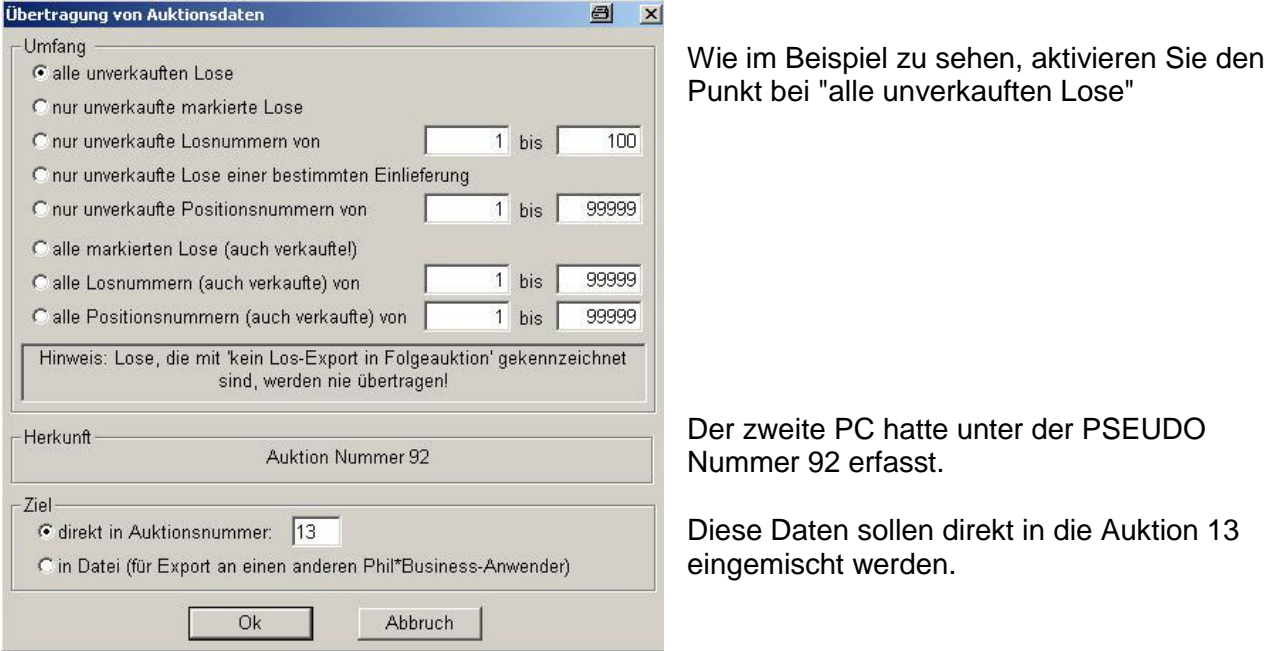

Ebenso verfahren Sie mit den Daten des 3. Hilfs-PCs, der unter der Auktion 93 erfasst hat.

Jetzt sind ALLE Lose in der Auktion 13 und Sie können ganz normal weitermachen.

# Alle Einlieferer sind fertig eingegeben

Jetzt gilt es den Katalog vorzubereiten und einige Kontrolllisten zu fertigen.

# Bearbeitungen - Festlegen Losnummern

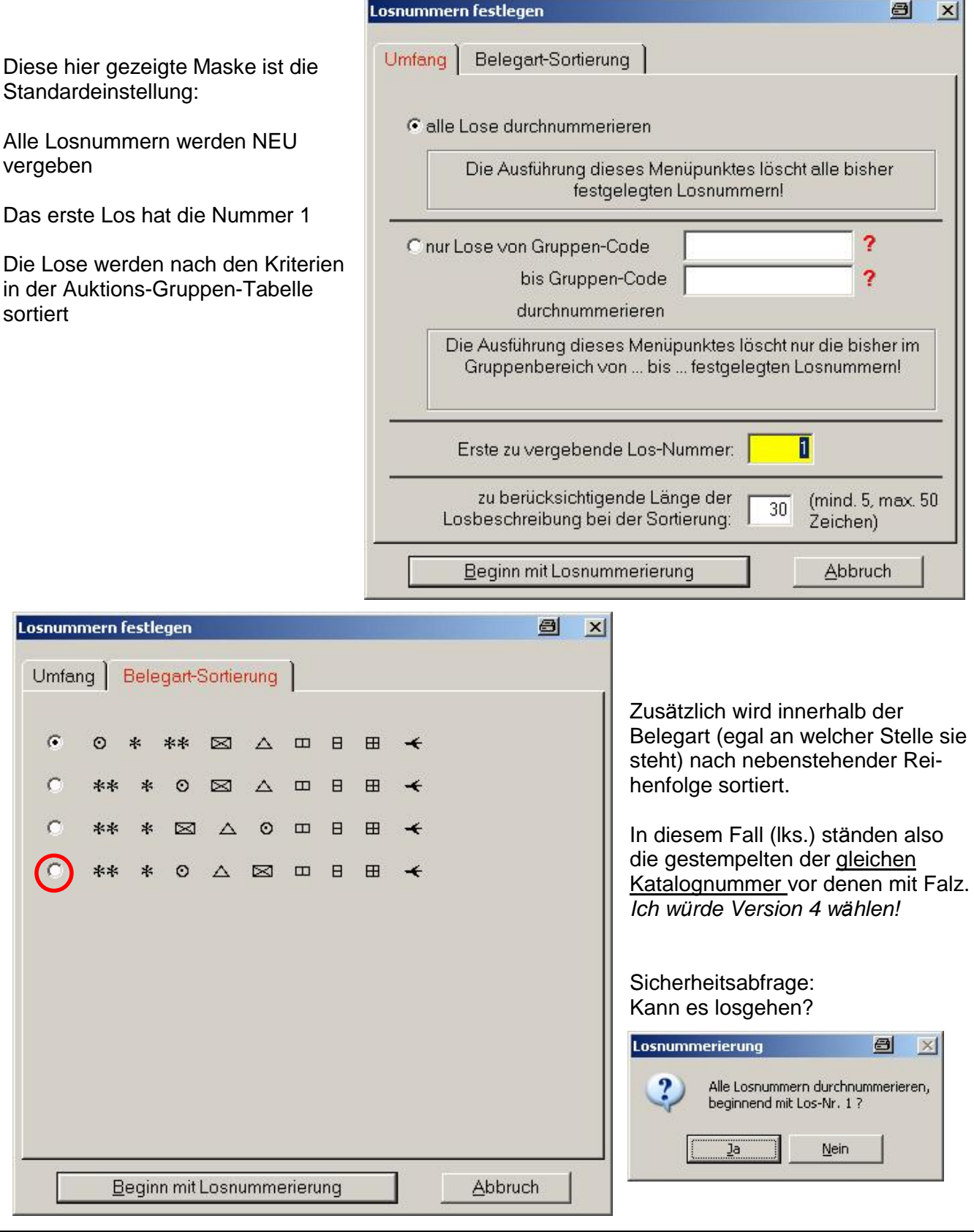

Diva\*Club - Auktion Windows (Stand 10/05)

# **Drucken Katalog**

Jetzt sind alle Losen mit einer neuen Los-Nummer versehen und es sollte nichts mehr an der Nummerierung geändert werden müssen.

Zur Kontrolle drucken Sie jetzt mit dem Menu-Punkt **ö Drucken ö Auktionskatalog -.**

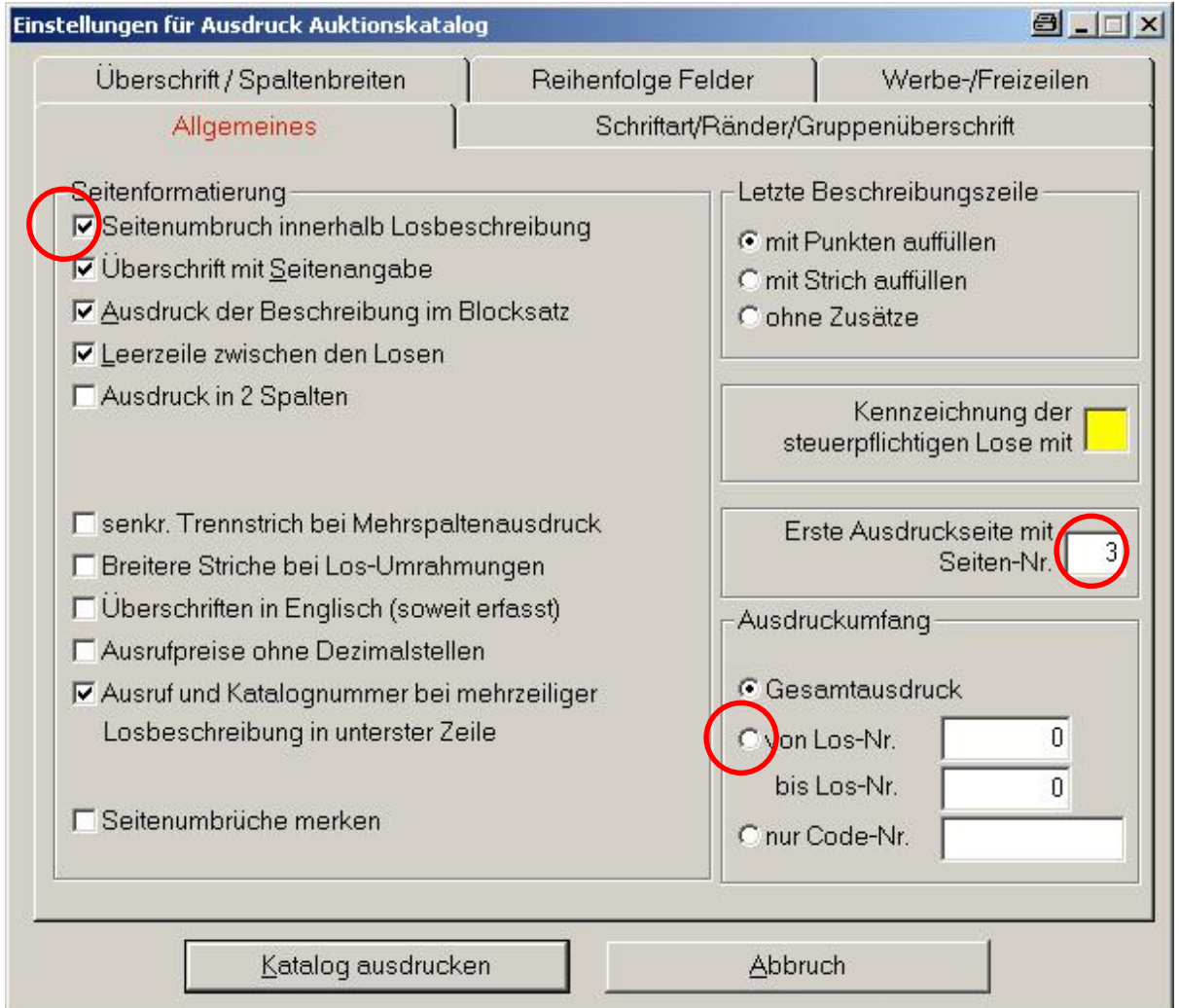

Zum besseren Testen und Ausprobieren können Sie bei Ausdruckumfang auch nur von Los 1-30 drucken (Punkt davor aktivieren). Damit haben Sie nur jeweils 1 Seite und können sich einen Musterkatalog anlegen. Jeder hat einen anderen Geschmack oder Wunsche.

Den Seitenumbruch bei der Losbeschreibung z.B. sollten Sie aus Grunden der Lesbarkeit vielleicht rausnehmen, damit ein Los nicht uber 2 Seiten angezeigt wird.

Ob Sie die Zeile bis zum Ende mit Punkten auffüllen – alles können Sie nach Ihren eigenen Wünschen ausprobieren.

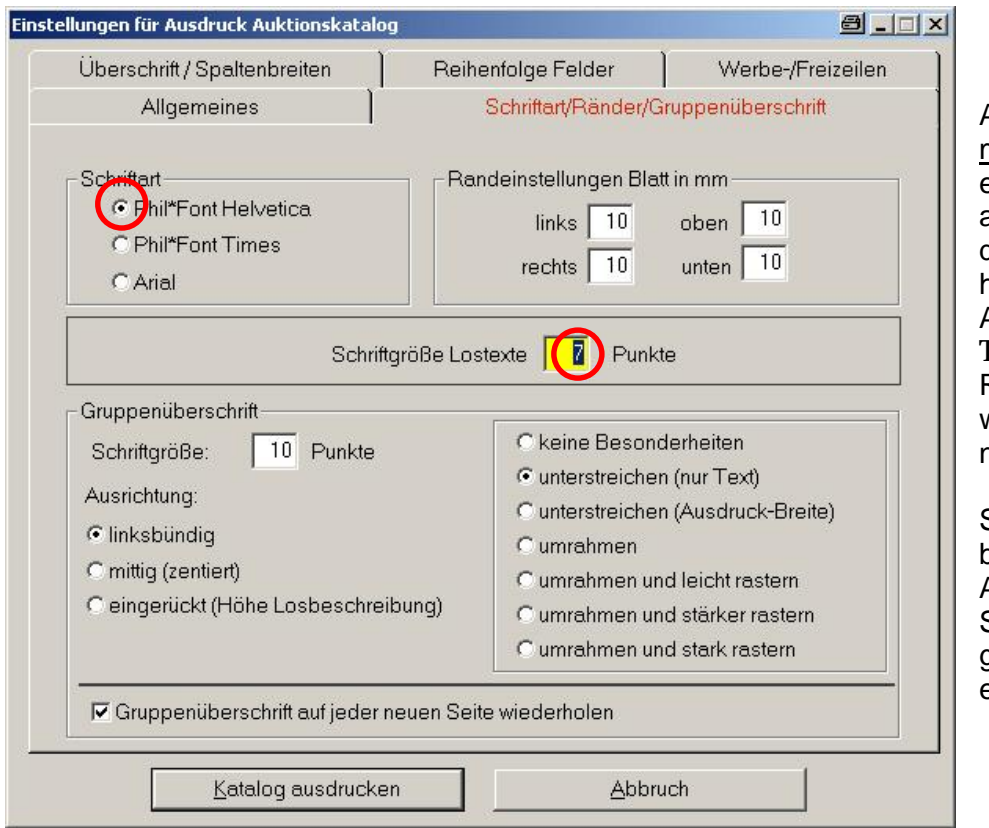

Auf dem Reiter <u>Schriftart</u> nüssen Sie auf jeden Fall eine Phil\*Font Schriftart anwahlen, wenn Sie mit diesen Zeichen gearbeitet haben. Helvetica ist mit Arial zu vergleichen und Times mit Times New Roman – also mit Serifen, wie man die Strichelchen nennt.

Sollten Sie den Katalog beim Fotokopieren auf DIN A5 runterziehen, denken Sie hier schon daran eine größere Schrift einzutragen.

*Nochmals mein Tipp zu dem Programm FinePrint (ich bekomme keine Provision dafur). Wenn Sie aber dort 2 Seiten auf 1 Blatt einstellen, haben Sie automatisch das fertige Schriftbild auf dem Bildschirm. Hier kann man schon eine Menge Papier einsparen.* 

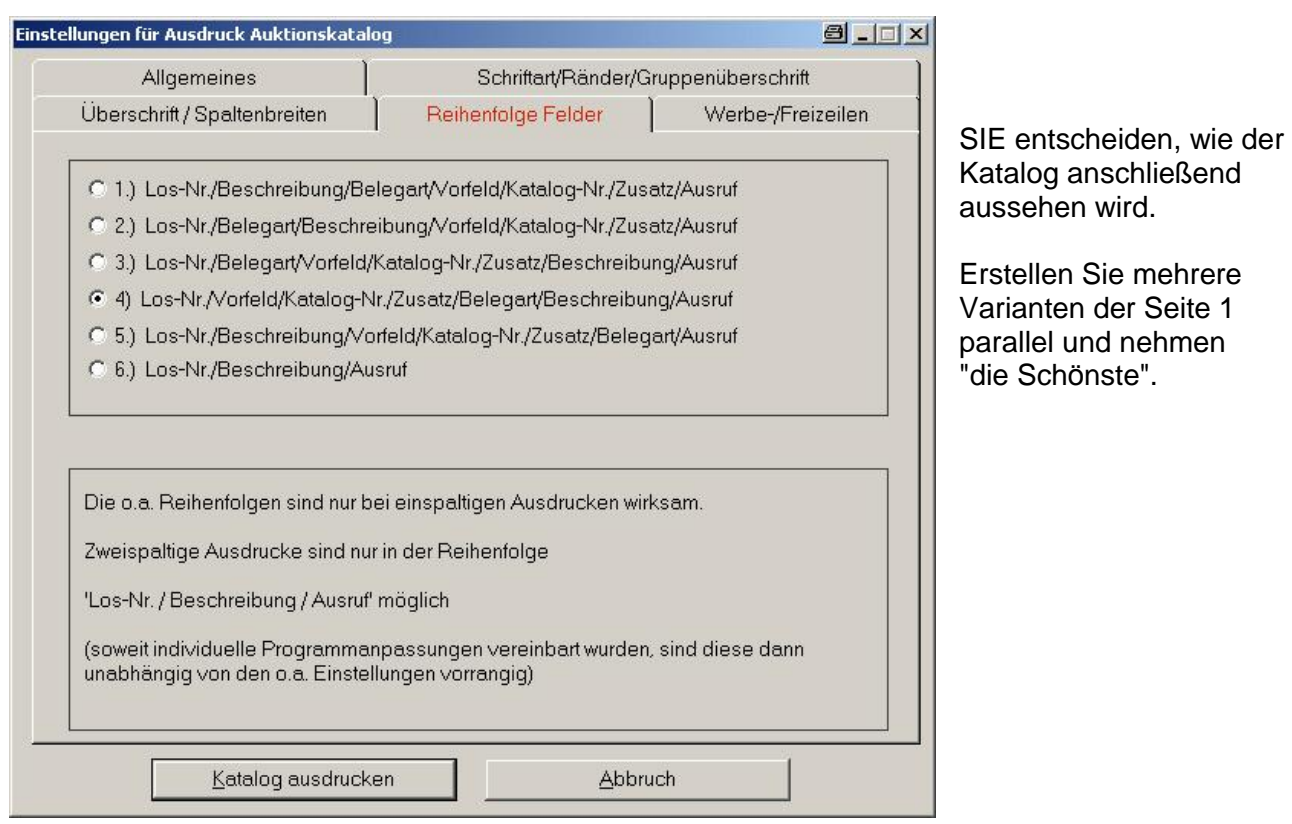

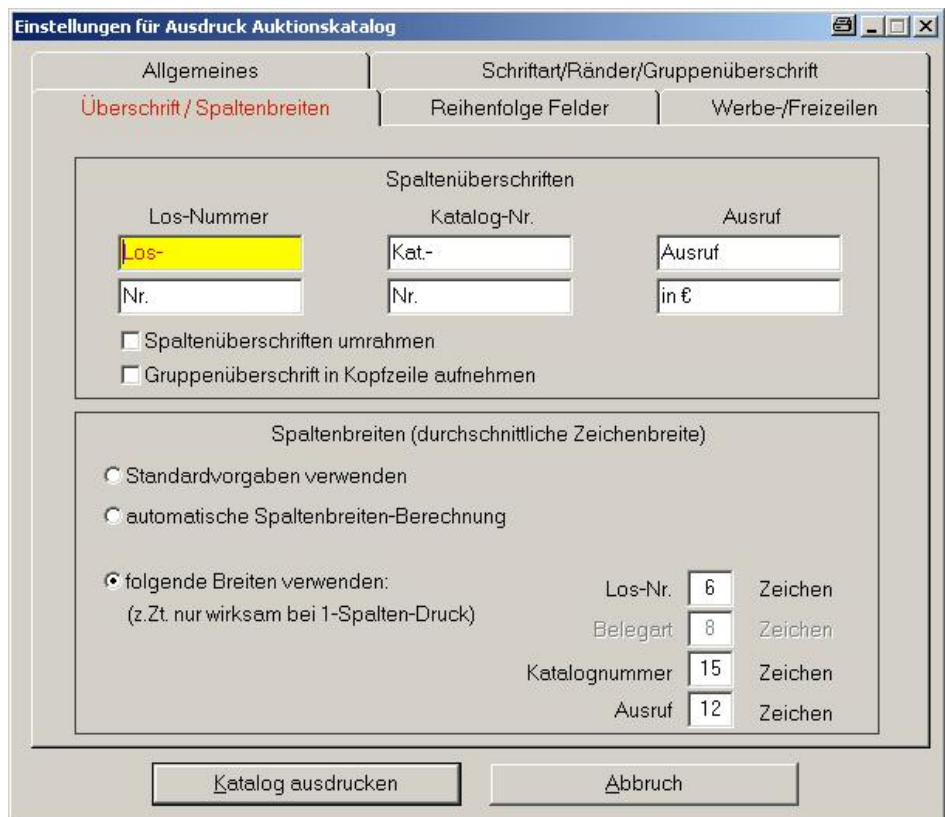

Diese Einstellungen sind mit Vorsicht zu genießen. Wird das Feld zu kurz gewählt, werden evtl. wichtige Informationen abgeschnitten!

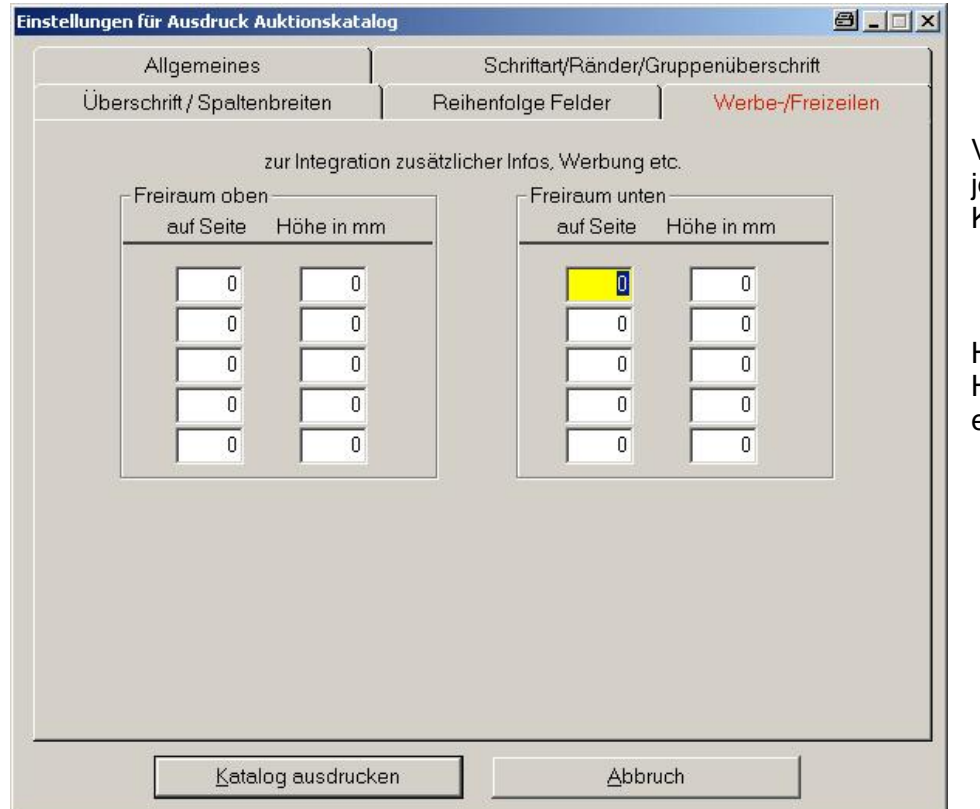

Vielleicht haben Sie ja emanden, der Ihnen den Katalog sponsert.

Hier könnte auch ein linweis auf eine "PAUSE" eingeblendet werden.

Auf der nächsten Seite sehen Sie den Ausdruck der 1. Los-Seite also der Seite 3. Sie können diese kplt. Auktion auch als Datensicherung auf Diskette oder CD bekommen.

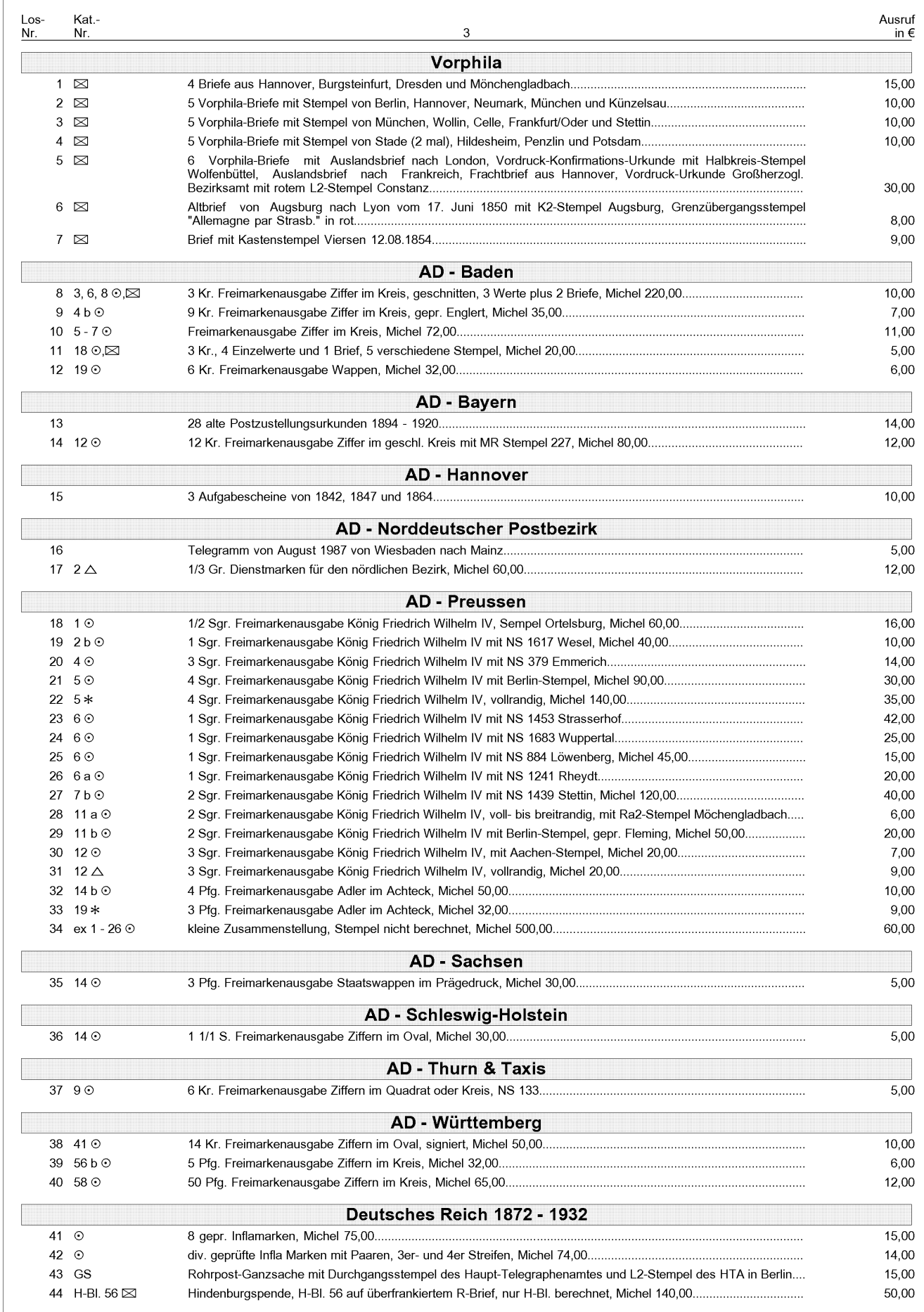

Diva\*Club - Auktion Windows (Stand 10/05)

Jetzt gilt es, die einzelnen Lose zu kontrollieren und evtl. zu korrigieren.

Dazu können Sie über Einlieferungen das jeweilige Los suchen und die Anpassungen machen.

#### **ACHTUNG**

Wenn ein Los in der falschen Gruppe (also unter der falschen Überschrift) steht und Sie diese ändern müssen – müssen Sie anschließend die Vergabe der Losnummern erneut durchführen.

### Dadurch werden ALLE Losnummern neu vergeben.

Wenn Ihre Kontrolle keinen Fehler mehr ergibt, sollten Sie vielleicht jemand zweites Korrektur lesen lassen. Eigene Fehler übersieht man sehr leicht.

Nachdem alle Fehler bereinigt sind und die Losnummern neu vergeben sind, drucken Sie den Katalog nochmals neu aus und legen ihn vorerst als Kopiervorlage zur Seite.

Zusätzlich sollten Sie jetzt - Drucken - Erhaltsbestätigung Einlieferer - ausführen.

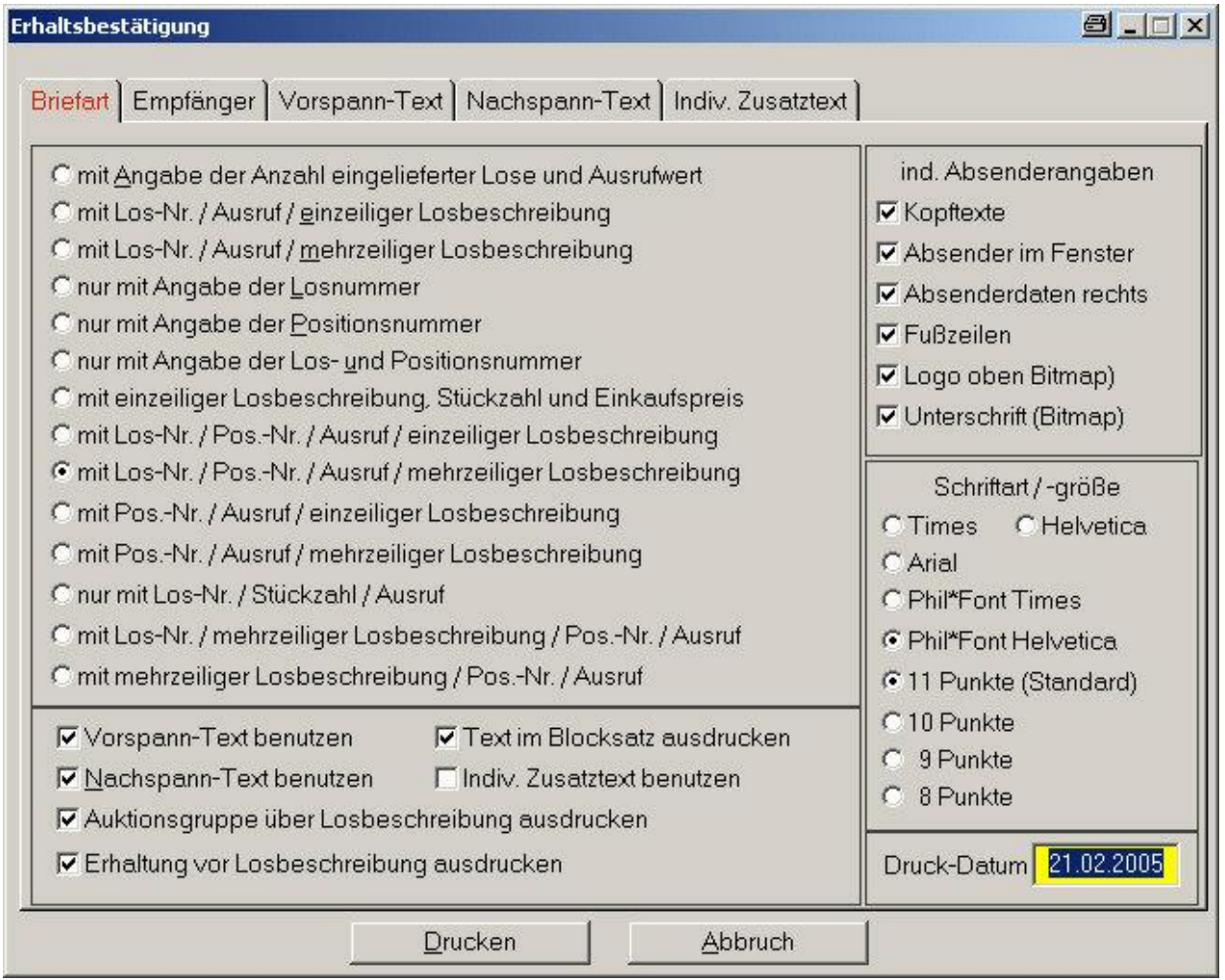

Auch hier müssen Sie selbst entscheiden, wie ausführlich diese Liste wird. Wenn Sie obige Vorgaben benutzen, kann der Einlieferer alle wichtigen Informationen prüfen, damit Sie evtl. VOR dem Druck des Kataloges noch korrigieren können.

Auf der folgenden Seite sehen Sie einen Musterbrief mit den obigen Einstellungen.

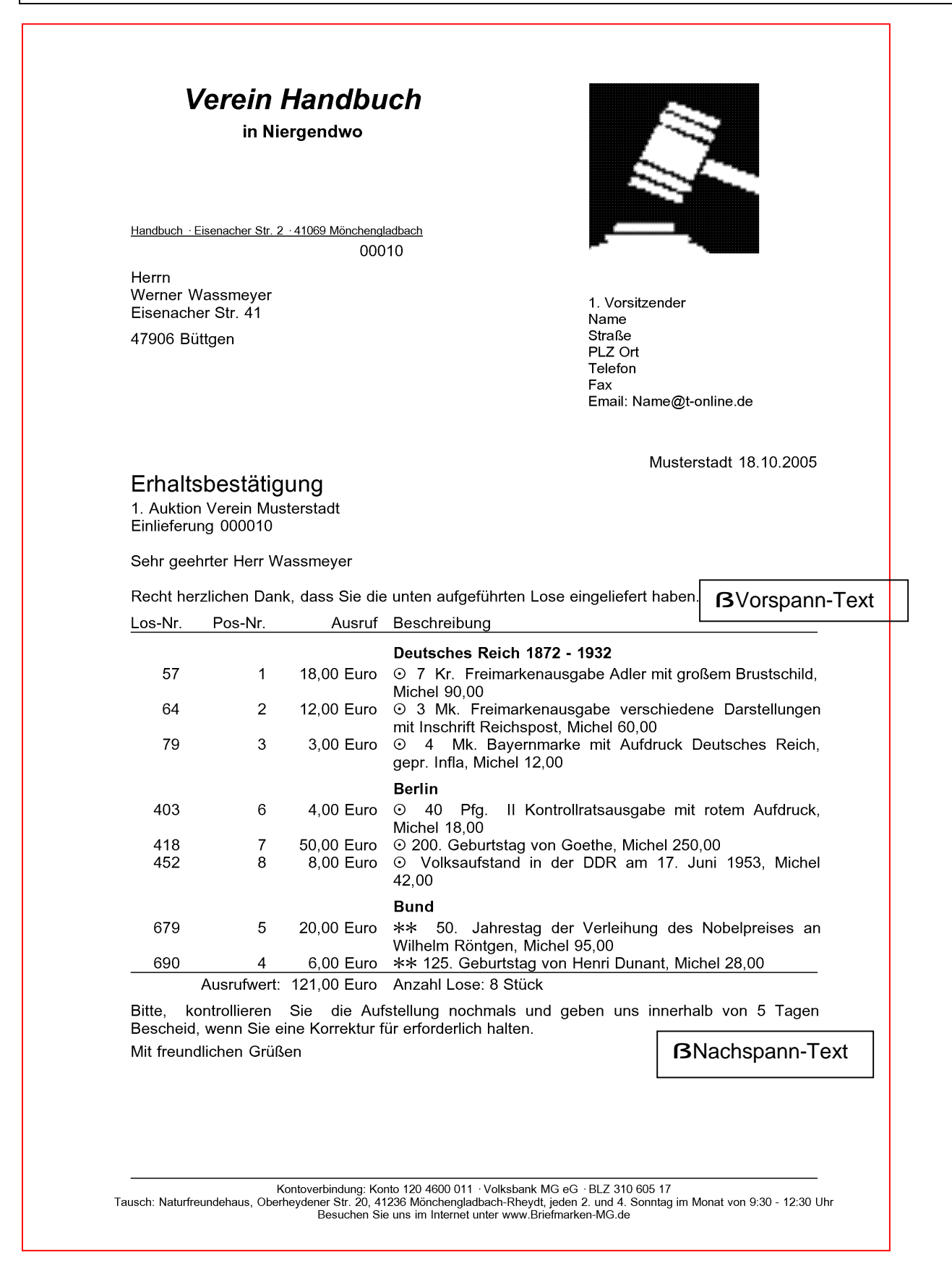

Diese Grund-Daten des Briefpapiers werden aus dem Hauptmodul Diva\*Club ubernommen, wie sie dort im Abschnitt

#### **- Einstellungen ö Absenderangaben fu r Briefe ö** stehen.

Wenn Sie für die Auktion nicht Ihr normales Logo verwenden wollen, ändern Sie bei den Einstellungen den Logonamen entspr. ab. Einige Musterhammer finden Sie auf der "Auktions-CD".

*Sollten jetzt noch Ruckla ufer kommen, d.h. A nderungen zu den eingegebenen Daten, mussen Sie nochmals wieder korrigieren.*

Dies ist vielleicht ärgerlich  $L$  und zeitaufwändig aber durchaus normal. Es ist VIEL besser, vor dem *eigentlichen Katalogdrucken zu a ndern, als plo tzlich am Anfang der Auktion auf Fehler hingewiesen zu werden. Das gibt dann 100% Krach und Mehraufwand, mussen Sie doch jedes Mal beim Ausruf des Loses auf die vorhandenen Fehler hinweisen.*

# **Weitere Listausdrucke**

Auch hier gilt grundsätzlich – probieren Sie es aus. Es würde den Rahmen dieses Handbuches sprengen, jede Liste mit Eingabemöglichkeiten und Musterblättern darzustellen.

*Auf der Installations CD zu Diva\*Club finden Sie einen Ordner "Software". Dort gibt es ein sehr nutzliches Druckprogramm "FinePrint" als Shareware also zum Testen. Sie ko nnen sich auch die neueste Demo-Version direkt aus dem Internet holen:*

*http://www.context-gmbh.de/3\_1\_0\_0\_0\_download\_fineprint.htm*

*Ich benutze dieses Programm (mit Lizenz) schon seit Jahren. FinePrint installiert sich als PSEUDO-Drucker mit Bildschirmansicht. Diesen Drucker ko nnen Sie in JEDEM Windows-Programm als Drucker ansprechen. Die Liste kommt also auf den Bildschirm und Sie entscheiden, ob Sie sie uberhaupt drucken wollen, sich nur vergro Ü ert angucken oder platzsparend 2 Seiten auf 1 Blatt ausdrucken. Auch ko nnen Sie ein Buchlein erstellen, d.h. mehrere DIN A4 Bla tter als DIN A5 ausdrucken mit Vorder- und Ruckseite. So sind auch meine Handbucher fur Diva\*Club gedruckt.*

Sie ko nnen unter **ö Drucken ö Adress-Etiketten ö** Aufkleber fur die Einlieferer drucken, um ihnen die Einlieferbestatigung zu schicken. Einfacher ist aber ein Fensterumschlag, fur den der Brief schon vorbereitet ist.

Es gibt die Möglichkeit Loskarten (faltbare Doppelkarten unten offen) in einheitlicher Form mit allen Angaben des Loses zu erstellen. **ö Drucken ö Loskarten ö** Dabei ko nnen Sie direkt Felder fur Zuschlags-Preis und Bieter vorsehen. Anschließend müssten die Briefmarken aber darin befestigt werden.

*Ich mache das in meinem Verein anders:*

*Die Blanko-Loskarten werden vorher mit entsprechenden Leer-Feldern gedruckt und an die Einlieferer verteilt (faltbar oben offen). Somit entfa llt fur mich das Befestigen der Lose und ich brauche nur die noch die Los-Nummer einzutragen.*

Eine andere Alternative bietet der Menupunkt **ö Drucken ö Losetiketten ö .** Hier werden einheitliche Etiketten mit allen wichtigen Informationen gedruckt. So hat der "Auktionator" immer das gleiche Schriftbild und genau die Informationen, die auch im Katalog stehen.

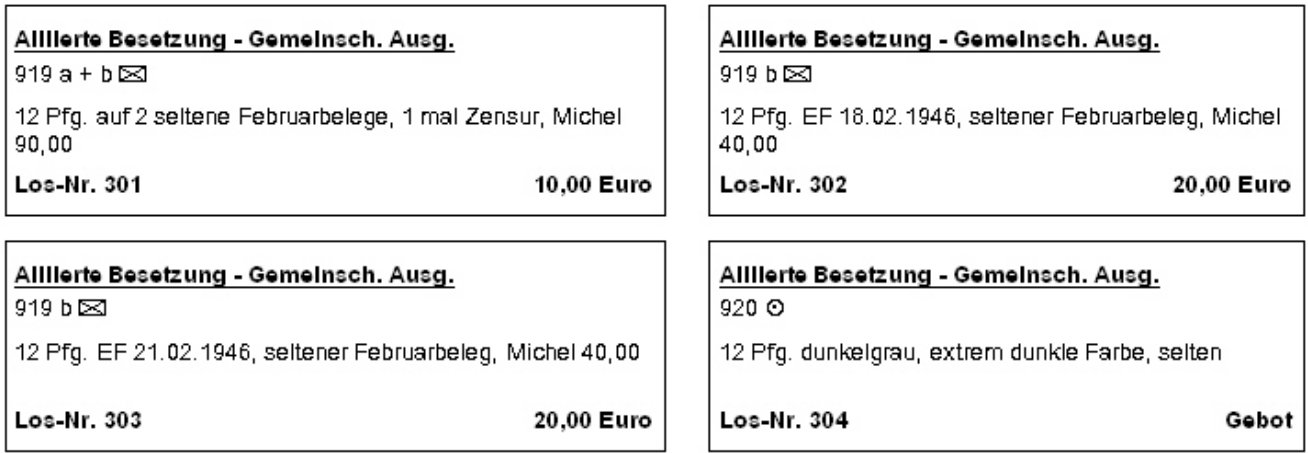

Sie können jede Form von Etikett benutzen, in dem Sie die "freie Definition wählen". Reservieren Sie auf Ihrer Loskarte evtl. schon den benötigten Freiraum, dann braucht nur noch aufgeklebt zu werden. Vergessen Sie nicht den gewunschten Phil\*Font anzuwahlen.

# **Datensicherung**

Jetzt wäre es auch an der Zeit mal wieder eine Datensicherung zu fahren. Denken Sie immer daran:

Egal ob Sie sich sicher sind, es gibt einen 100% Grundsatz: Das Gesetz der Niedertracht: Sie können soviel Datensicherungen machen, wie Sie wollen, benötigen tun Sie sie erst dann, wenn Sie sie vorher mal NICHT gemacht haben.

Legen Sie 3 Disketten bereit, die Sie VORHER formatieren.

Legen Sie Diskette 1 ein und führen im Hauptmodul von Diva\*Club den Punkt - Dienstprogramme - Datensicherung - Gesamtsicherung - aus Machen Sie den Haken bei "evtl. Daten auf Diskette vorher löschen" REIN also aktiv. Somit werden vor dem Beschreiben alle alten Datensicherungen gelöscht. Jetzt werden die Stammdaten und die Buchhaltung gesichert ABER NICHT die Auktion. Die Dateien bei der Gesamtsicherung erhalten alle den Namen CLPW1...

Lassen Sie die Diskette im Laufwerk und sichern Sie jetzt auf die selbe Diskette die Auktion - Dienstprogramme - Datensicherung - nur Auktionsdaten -Machen Sie den Haken bei "evtl. Daten auf Diskette vorher löschen" WEG

Diese Dateien fangen alle mit PBAU an und kommen somit nicht in Konflikt mit den anderen Daten auf der Diskette.

Hier bei meiner Testumgebung mit ca. 150 Mitgliedern und fast 1.200 Losen werden nur etwa 270 KB auf die Diskette geschrieben, das sind noch keine 20% Platz, der belegt wird.

Auf die Diskette schreiben Sie jetzt das Datum und die Uhrzeit der Sicherung.

Bei der nächsten Datensicherung nehmen Sie die zweite Diskette und verfahren genauso wie oben. Danach wird die 3. Diskette benutzt und anschließend wieder Diskette Nummer 1. Dieses Verfahren nennt man Großvater - Vater - Sohn - Prinzip, da Sie immer 3 Generationen der Datensicherung haben. Ist die letzte wirklich mal fehlerhaft, haben Sie zumindest noch die vorletzte.

Inzwischen gibt es einige PCs, die werksseitig ohne Diskettenlaufwerk ausgerüstet sind. Diva\*Club kann auch auf die Festplatte sichern oder sogar auf CD. Für letzteres muss unter - Dienstprogramme - Einstellungen - das CD-Laufwerk aktiviert werden.

Beim Sichern auf die Festplatte gehen Sie folgendermaßen vor: (gültig für WIN98) Anlegen eines Ordners DASI\_1 in der Root des Hauptverzeichnisses. Das bedeutet dieser Ordner MUSS auf der 1. Ebene der Platte liegen, wie z.B. der Windows-Ordner - also C:\DASI\_1 Sie können auch mehrere Ordner anlegen DASI\_2 etc.. Benutzen Sie maximal 8 stellige Namen, da Sie ansonsten beim Datensicherungsfenster durcheinanderkommen. Lange Dateinamen werden dort nach der DOS-Konvention mit der Tilde dargestellt.

Aus dem Ordner "C:\Datensicherung von Freitag" aus dem Ordner "C:\Datensicherung von Samstag"

würde dann C:\Datens~1 und würde dann C:\Datens~2 usw.

Beim Sichern auf die Festplatte gehen Sie folgendermaßen vor: (gültig für WIN XP) Ab Version Diva\*Club 5.31 können Sie bei der Datensicherung sofort in einen beliebigen Ordner schreiben, sogar einen neuen unmittelbar erstellen.

Stellt das Programm jedoch fest, dass Sie noch WIN98 haben, kommt automatisch die alte Version der Datensicherung wieder zum Tragen.

Haben Sie einen **USB-Stick**, ware der Gold wert. Einfach einstecken und aus dem Explorer raus den kplt. Ordner Ihres Vereins, in dem Diva\*Club steht, kopieren und auf dem Wechselmedium ablegen.

**Testen Sie mal den Ernstfall und kopieren diese Daten auf eine zweite Platte oder Partition**  zurück. Haben Sie nur eine Partition geht dies auch - es wird eine "Kopie von ..." angelegt, die **Sie manuell umbenennen können.** 

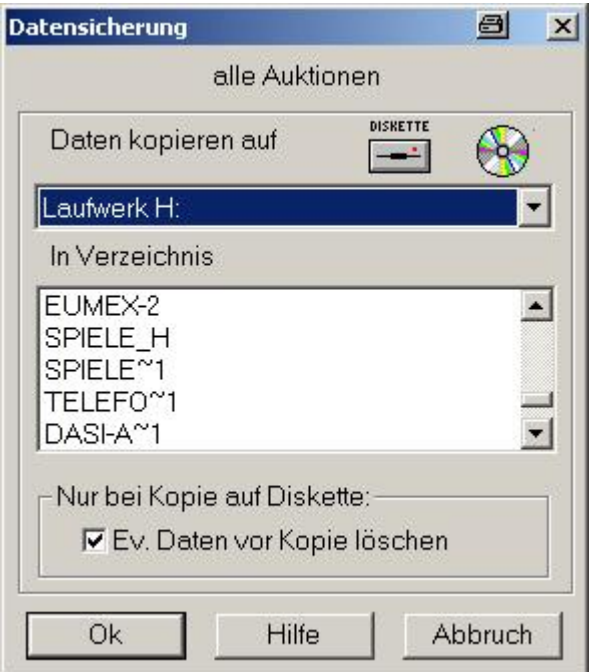

#### **Datensicherung ALTE Version**

Hier sehen Sie noch die Namen nach der alten DOS-Konvention mit max. 8 Zeichen:

aus SPIELE-PRIVAT (oder war es doch ein anderer Name) wurde SPIELE~1

aus DASI-ALLGEMEIN (oder hieß er doch DASI-ALLE) wurde DASI-A~1

Wenn dann noch mehrere gleiche DASI-A~1 oder DASI-A~2 kommen, ist es schon schwieriger

Es wird immer nach 6 Stellen abgeschnitten – dann kommt ~ (Tilde) und dann die lfd. Nr. 1-9

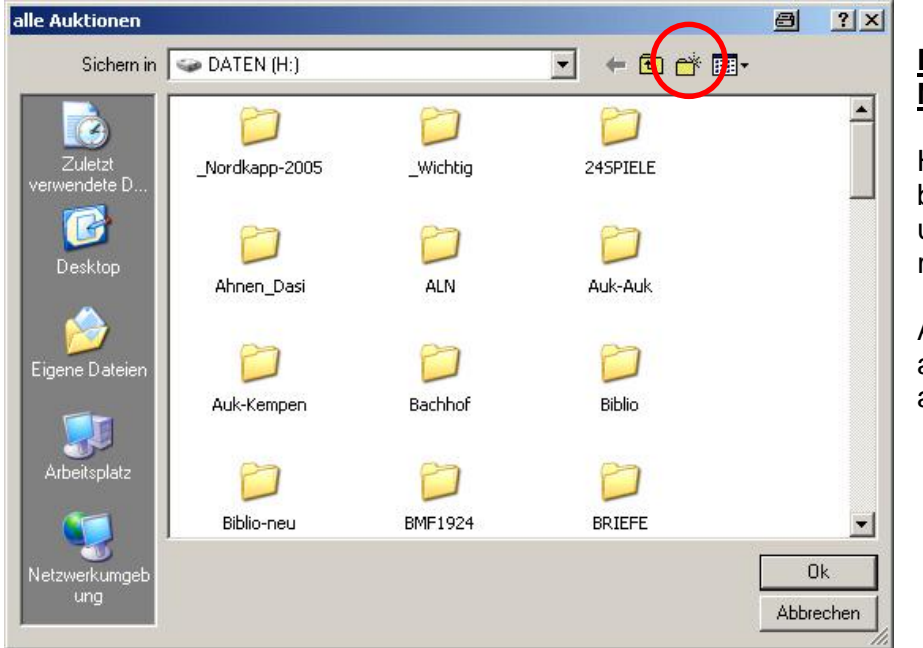

#### **Datensicherung NEUE Version**

Hier können Sie jeden beliebigen Ordner benutzen und sehen auch seinen richtigen (kompletten) Namen

Auch ist es möglich von hier aus einen neuen Ordner anzulegen.

*Wie Sie hier einmal ganz deutlich sehen können, lebt Diva\*Club. Permanent muss das Programm an die neuen Betriebssysteme angepasst werden. Neue Anwender haben neue Ideen, "alte Hasen" mo chten jetzt auch mehr Komfort und und ......*

*Ein ganz groÜ er Dank an den Programmierer fur seinen unermudlichen Einsatz. Haben Sie auch eine nutzliche Idee? Die Diva\*Hotline gibt gerne Auskunft.*

Ausdruck von Saal-Listen

a x

# **Vorbereitungen fu r den Auktionstag**

Der Katalog ist gedruckt und verteilt. Die Lose stehen vorsortiert in Kartons und Wäschekörben.

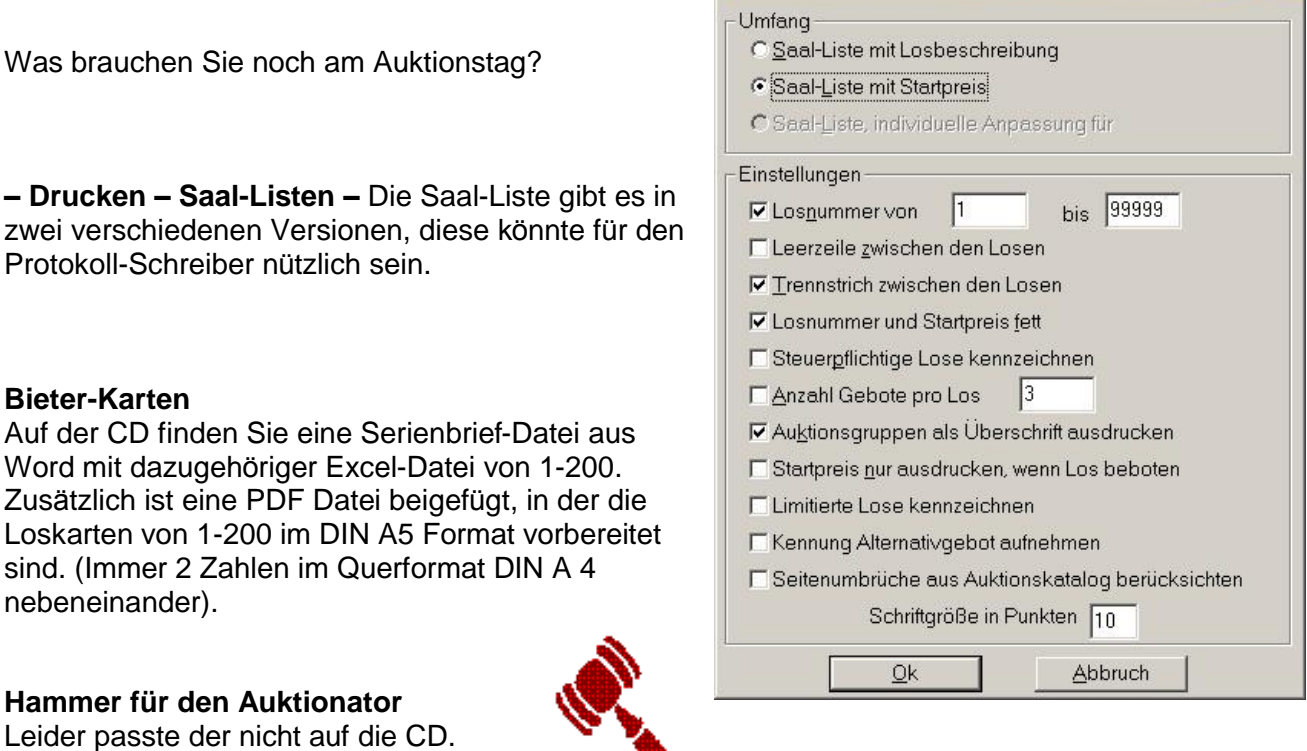

#### **ö Drucken ö Positionsliste ö**

Wohl habe ich einige Grafiken beigefügt.

Sie können eine Kurzübersicht über alle Lose z.B. mit Lagerort drucken, wenn Sie zwischenzeitlich etwas kontrollieren wollen.

#### **ö Statistiken ö Einlieferer ö**

Beim Ausdruck dieser Statistik sehen Sie zusatzlich zu der Anzahl der Lose pro Einlieferer auch die Gesamtzahl der Lose als auch die Summe aller Ausrufe. Vielleicht ist diese Zahl auch für die evtl. Versicherung wichtig.

Nach der Auktion, also nach der kplt. Abrechnung sehen Sie hier auch die Zuschläge pro Einlieferer und das Gesamtergebnis.

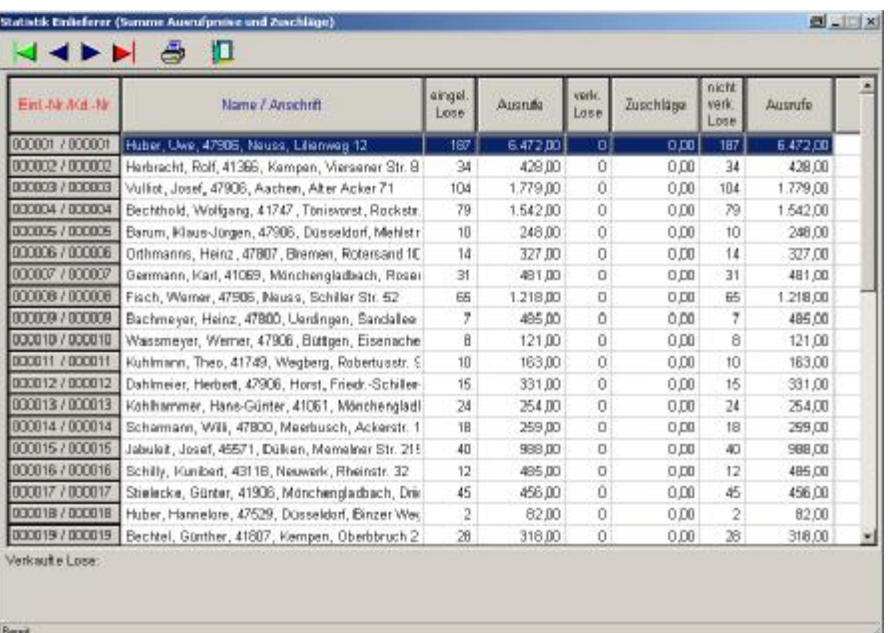

#### - Einstellungen -Abrechnungsdaten Bieter-

Bei dem Reiter Steuer können Sie angeben, dass Sie keine Mehrwertsteuer berechnen

Provision nehmen Sie vom Bieter auch keine, sondern nur eine Losgebühr von 0,50 € pro Los.

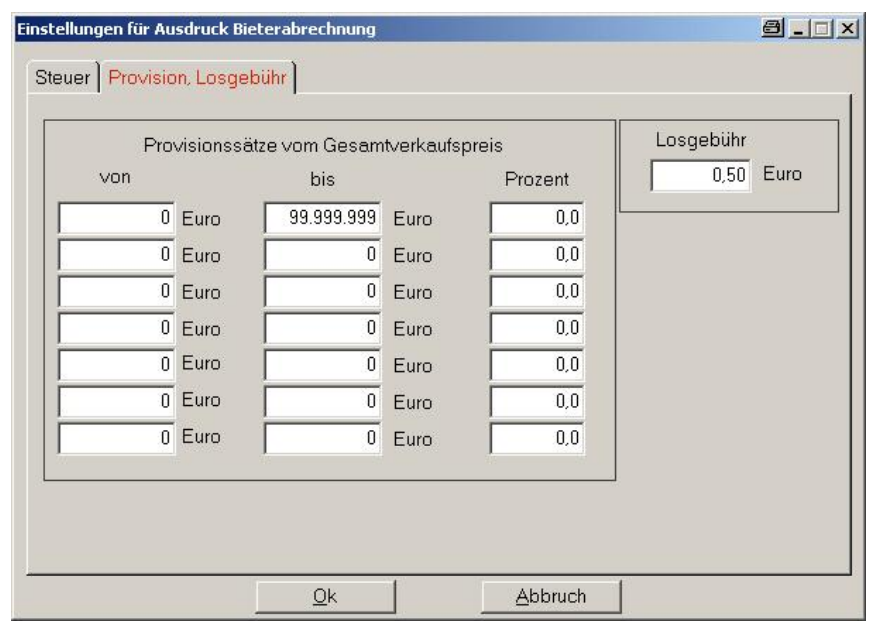

#### - Einstellungen -Abrechnungsdaten Einlieferer-

Bei dem Reiter Steuer können Sie angeben, dass Sie keine Mehrwertsteuer berechnen.

An Provision nehmen Sie vom Einlieferer für jedes verkaufte Los jeweils 5% des Zuschlages. Für jedes nicht verkaufte Los möchten Sie 0,50 € Rücklosgebühr, irgendwie müssen ja auch die Kosten gedeckt werden.

Somit erhalten Sie für jedes Los, egal ob verkauft oder nicht diese 0,50 € Gebühr und zusätzlich die 5% Provision aus dem Zuschlagspreis.

Da es sich um eine vereinsinterne Auktion handelt, haben auch die großen Auktionatoren nichts gegen diese minimalen Zuschläge einzuwenden. Auch die Handelskammer und das Ordnungsamt gehen bei solch geringen Gebühren von Liebhaberei aus.

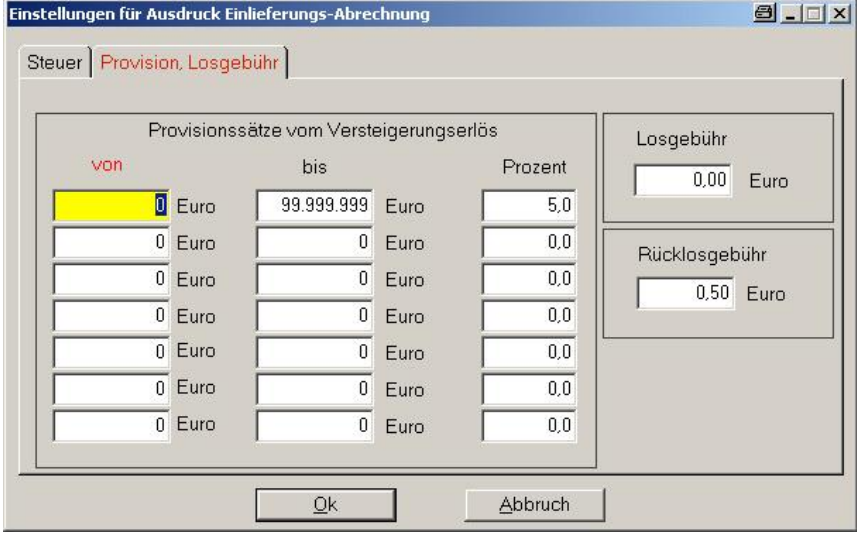

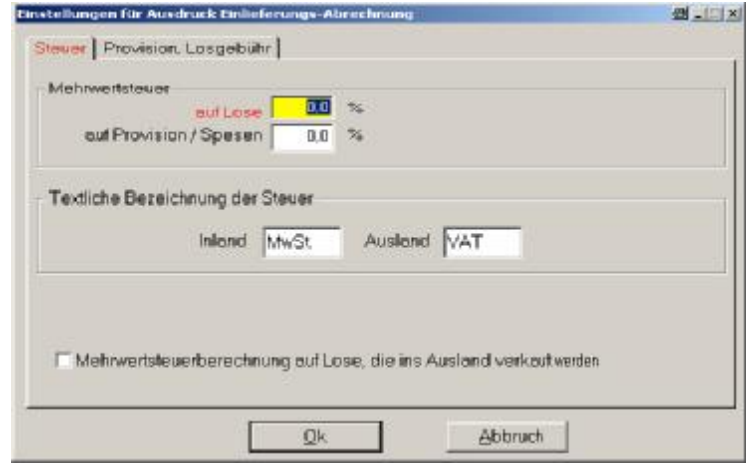

Diva\*Club - Auktion Windows (Stand 10/05)

#### **ö Drucken ö Abrechnungen Einlieferungen ö**

Diesen Menüpunkt können Sie jetzt in Ruhe vorbereiten. Wie sollen die Abrechnungslisten gestaltet werden, welche Texte sollen Sie beinhalten.

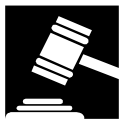

WMF-Datei von der Office CD Umgeformt mit Micrograph

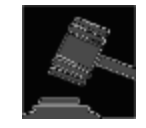

als Hammer.BMP und dann ins Diva\*Club Verzeichnis kopieren. Im Hauptmodul unter Absenderdaten dieses Logo eintragen.

Dieses Logo könnten Sie z.B. auf den Rechnungen mit ausdrucken, anstelle Ihres Vereinslogos. Lassen Sie Ihrer Kreativitat freien Lauf.

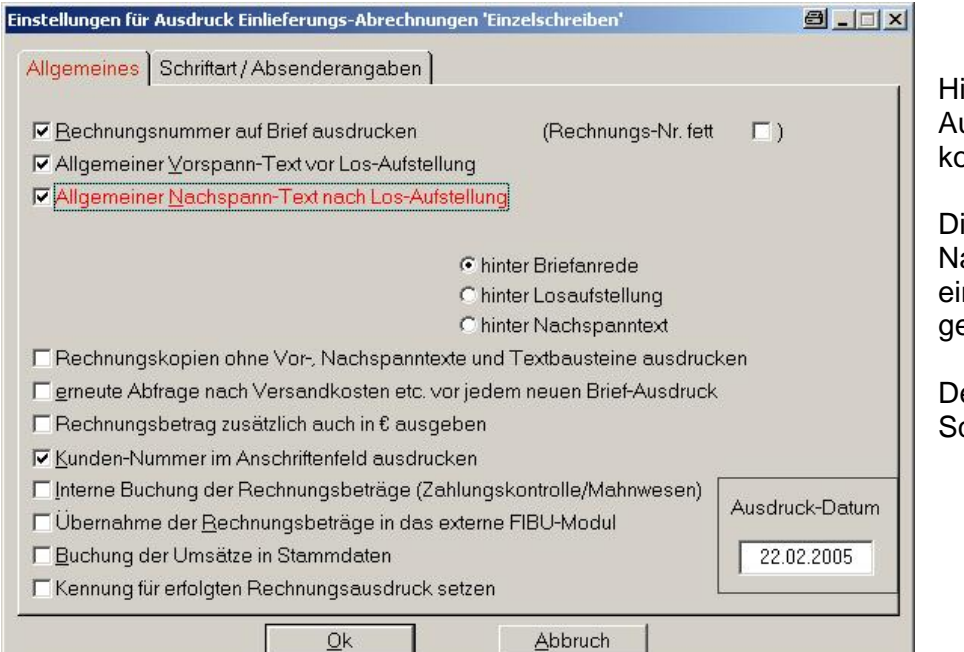

ier können Sie das ussehen der Rechnung onfigurieren.

ie Vorspann- und achspann-Texte werden in nem separaten Menüpunkt epflegt.

enken Sie an die chriftart.

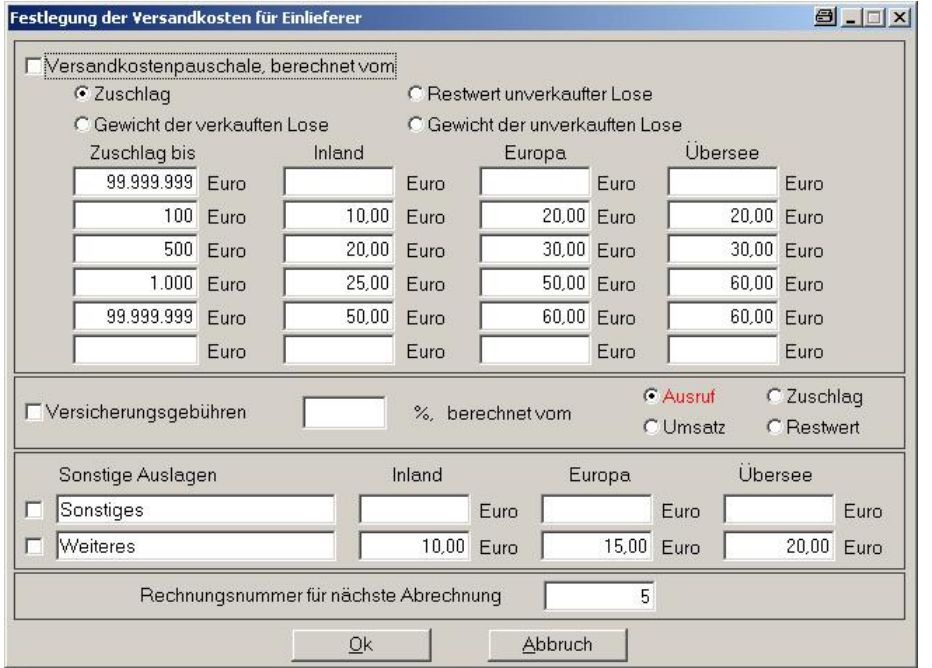

Fur die Versandkosten, die ja normalerweise bei einer vereinseigenen Saal-Auktion nicht anfallen, gibt es ein spez. Fenster, welches nach OK auf obigen Schirm automatisch aufgeht.

Hier im Test sind jetzt alle Gebuhren ausgeschaltet.

Eine Musterabrechnung finden Sie im Anhang.

Da alle Einlieferer mit Einzelschreiben markiert wurden (Standard), kommt die Auswahl "für wen"?

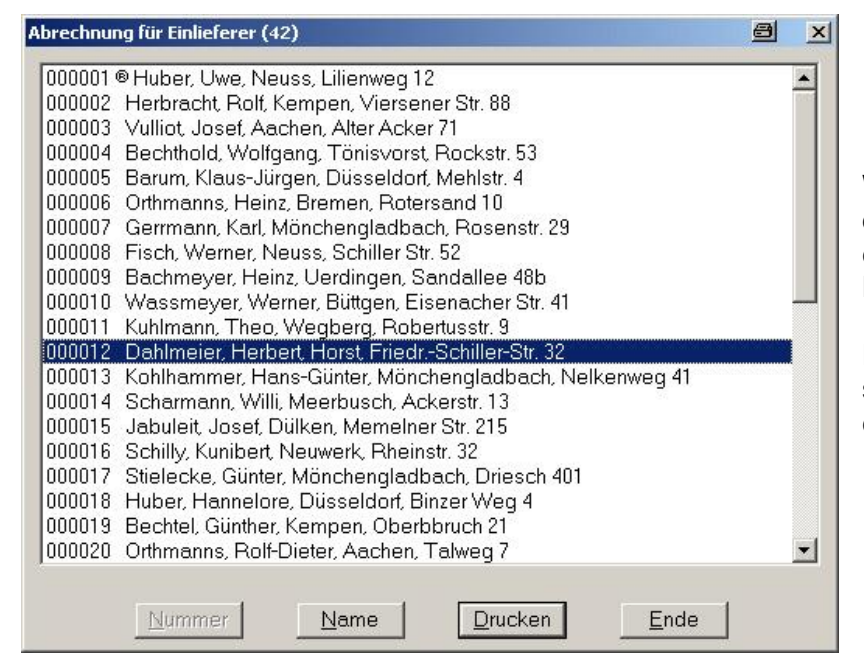

Wählen Sie den Einlieferer aus. für den Sie jetzt die Musterrechnung erstellen wollen und klicken dann auf Drucken.

Da wir ja noch VOR der Auktion sind, sind alle Lose noch nicht verkauft und es wird pro Los von 0.50 € als Rücklosgebühr berechnet.

Nach der Auktion, wenn alle Los-Zuschläge eingegeben wurden, können Sie die Abrechnungen für die Einlieferer "Alle" 2-fach drucken. Dies funktioniert dann NICHT mit dem Menüpunkt Serienbriefe (sind ja als Einzelschreiben generiert) aber Sie können bei - Drucken - Abrechnung Einlieferungen - Einlieferer von ... bis ... - 1-999 anwählen und bekommen somit doch den Serienbrief. Anhand dieser Liste können dann schon parallel die Rücklose schon aus dem Bestand rausgesucht werden, damit auch der Einlieferer zügig abgewickelt werden kann.

#### - Drucken - Abrechnungen Bieter -

Auch diesen Menüpunkt können Sie jetzt schon vorbereiten. Jedoch funktionieren Teile davon erst, wenn auch Gebote vorliegen, was ja noch nicht der Fall ist.

Erstellen Sie eine Datensicherung

Geben Sie probehalber einige Gebote ein, um die fehlenden Listen zu drucken Nach der Datenrestaurierung sind die Gebote wieder weg

(Sie können diese wenigen aber auch manuell wieder löschen)

Es wird immer vorkommen, dass während der Auktion ein Bieter früher gehen will, weil er "z.B. den Zug noch kriegen muss", das ist normal aber kein Problem für Diva\*Club.

Sie drucken dann über diesen Menüpunkt ein Einzelschreiben aus (2 x) – fertig. Nachdem die Auktion fertig ist und alle Zuschläge eingetragen wurden, drucken Sie alle Rechnungen für die Bieter in zweifacher Form aus. Eine Version mit der Unterschrift des Bieters behalten Sie und die Kopie erhält der Bieter (mit Ihrer Unterschrift) als Quittung.

# **Auktionstag**

Entweder haben Sie Ihren eigenen PC mit ins Auktionslokal genommen oder Sie benutzen heute einen Laptop mit angeschlossenem Drucker.

#### **Haben Sie an eine Datensicherung gedacht? Haben Sie an eine Datensicherung gedacht? Haben Sie an eine Datensicherung gedacht?**

Die erste Aufgabe ist, die **Bieterdaten** einzupflegen. Ob Sie das parallel mit der Ausgabe der **Bieterkarten** machen oder ob ein SF mit dem Fuhren einer Handliste beauftragt wird ist egal. Auf jeden Fall mussen die Bieter mit der Bieternummer der Karte ins Diva\*Club eingegeben werden.

Wenn es eine erneute Auktion ist, haben Sie den Vorteil, dass schon viele Adressen in der Stammdatei stehen, dann braucht nur noch die Verbindung des Stammsatzes mit dem Bietersatz vollzogen zu werden. Denken Sie daran, dass das Kennzeichen "Einzelrechnung" gesetzt wird.

*Es ist durchaus sinnvoll, bei "neuen" Mitgliedern die kplt. Anschrift zu notieren, eigentlich mussen sie ja zumindest eine Zeitmitgliedschaft im Verein erwerben. Ansonsten ko nnte die Auktion als gewerblich angesehen werden und nicht mehr als vereinsintern. Hier ko nnten Sie dann Probleme mit dem Ordnungsamt bekommen. Vielleicht gibt es auch einen "neidischen" Briefmarkenha ndler, der den Ablauf argwo hnisch beobachtet (ich weiÜ wovon ich rede). Wir machen daher immer eine "Schnuppermitgliedschaft" fur einen bestimmten Zeitraum, der sich nicht automatisch verla ngert.* J

Geben Sie die Bieterkarten beim Betreten des Saales aus, damit die Bieter sie bei der Besichtigung der Lose vorzeigen können. Hier sollte auch notiert werden, welcher Bieter welches Los in den Händen hatte (man weiß nie für was es gut ist). Im schlimmsten Fall haben Sie einige Karten zuviel eingegeben, wenn einem Bieter das gewunschte Los doch nicht gefallt. Aber auch das ist nachher fur die Statistik und Nachverarbeitung der Auktion wichtig.

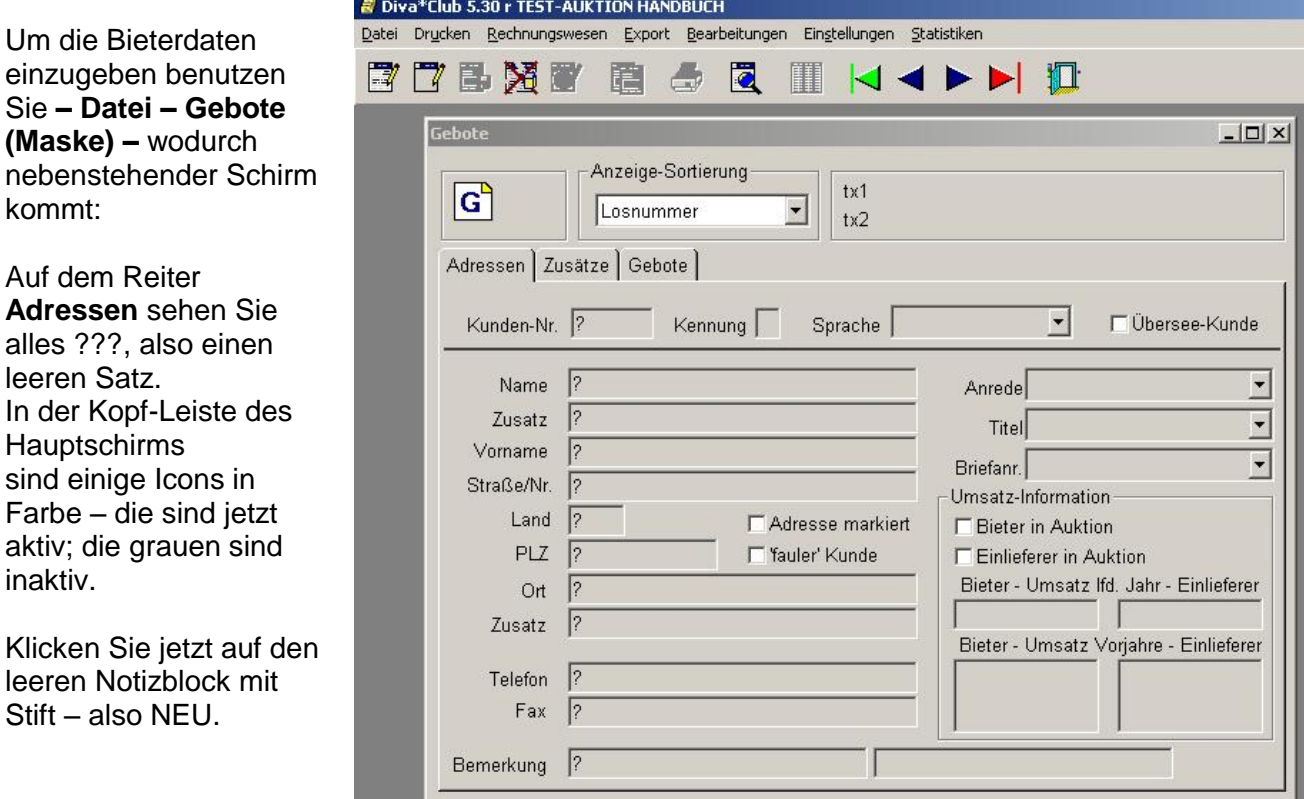

Jetzt erscheint die Maske, um den "Kunden" also das Mitglied zu suchen

Ist ihnen die "Mitgliedsnummer" bekannt, können Sie diese eingeben oder den Anfang des Namens wie im nächsten Bild zu sehen ist.

ACHTUNG - Auf jeden Fall auf die richtige Bieter-Nr. andern vorgegeben ist dort die Mitgliedsnummer.

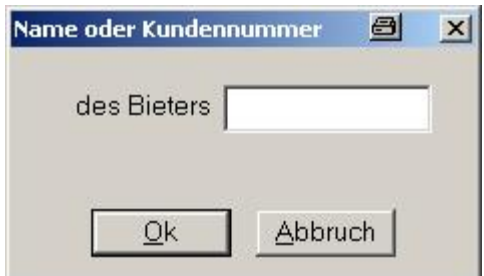

Als Name wurde nur ein "w" eingegeben, wodurch jetzt alle Stammsatze mit "w" beginnend kommen. Hierbei handelt es sich also um Mitglieder Ihrer Stammdaten, unabhangig ob sie jetzt als Bieter eingetragen werden wollen oder schon Einlieferer sind. Es geht ja auch beides!

**Auswahl von Kunden** el x 00010 Wassmeyer, Werner, 47906, Buttgen, Eisenacher Str. 41 00022 Weber, Detlef, 42469, Korschenbroich, Elisenstr. 87 00101 Weber, Johannes 00111 Wennmacher, Werner 00129 Wichmann, Detlef 00160 Winterbauer, Adolf 00150 Wischmanns, Ernst 00026 Wohlmuth, Peter, 45767, Essen, Königsstr. 12 00126 Worbescheid, Jürgen Abbruch  $Qk$ 

Fur meinen Test hier fangen die Bieter bei der Mitgliedsnummer / Kunden-Nr. 101 an und die Einlieferersatze bei 1. Bei Ihnen ist das auf jeden Fall anders, da Sie ja Ihre bestehenden Mitglieder mit Ihren Original-Mitglieds-Nummern im Bestand haben.

Da jetzt Johannes als erster Bieter vor mir steht, bekommt er die Bieter-Nr. 1.

Die Abrechnungsart steht standardmäßig schon auf Einzel-Abrechnung, also wird die Neueingabe gespeichert.

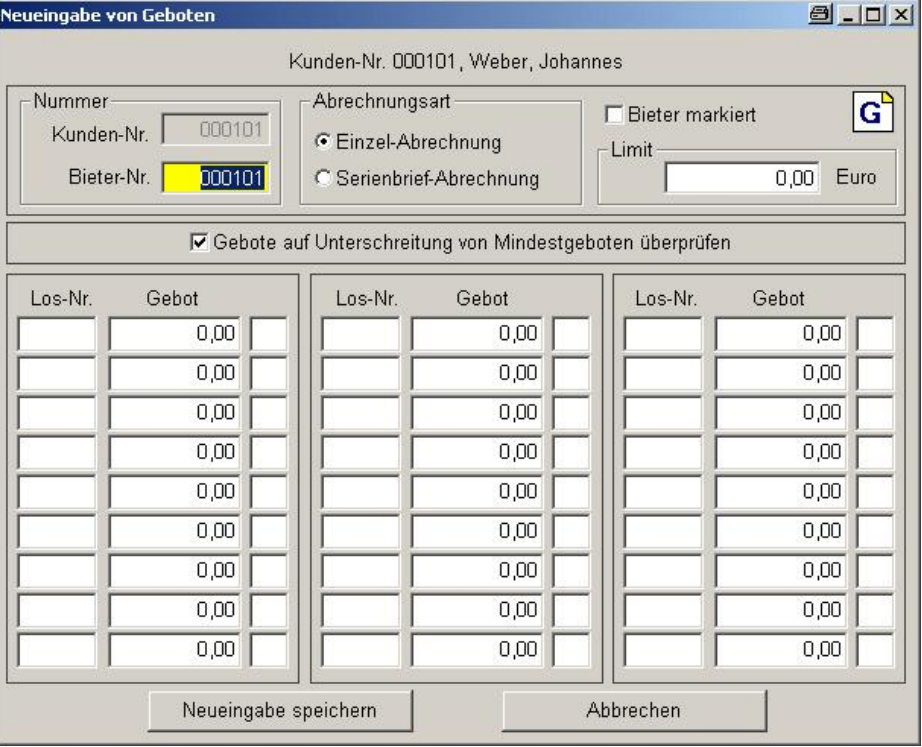

# **Auktionsbeginn**

Nachdem alle Bieter eingetragen sind, sollten Sie vielleicht mal wieder an eine **Datensicherung** denken. Ich will hier nicht lästig werden oder Unheil vorprognostizieren – aber – Sie befinden sich in einer fremden Umgebung in Ihrem Auktionslokal, haben jetzt Stress hoch 3 – aber gerade mal 2 Minuten Pause ö langer dauert die Datensicherung **("Gesamt" UND "nur Auktionsdaten")** sowieso nicht.

Jetzt könnten Sie mit - Datei - Bieterdaten (Tabelle) - eine Übersicht der erfassten Bieter auf dem Bildschirm angucken oder auch ausdrucken lassen. Selbstverstandlich kann auch nach Auktionsbeginn noch jemand dazukommen, vielleicht weil er sich erst fur die Lose ab Nummer 700 interessiert, kein Problem – einfach die entsprechende Maske neu aufrufen.

Der Protokollschreiber hat evtl. schon eine Liste **ö Drucken ö Saal-Liste ö** von Ihnen bekommen, wo er die Zuschläge und die jeweiligen Bieter eintragen kann. Immer wenn 1 Seite vollgeschrieben ist, muss er Ihnen diese Aufstellung geben, damit Sie diese Zuschlage ins Diva\*Club eingeben können.

Andererseits können Ihnen auch die mit **Bieter und Zuschlag ausgefüllten Loskarten** zugefuhrt werden. Dies macht keinen Unterschied, Sie mussen die Zuschläge, die ja automatisch das höchste Gebot waren, in die Datenbank eintragen.

Zum Eingeben der Lose nach Losnummer benutzen Sie folgende Maske, die Sie unter

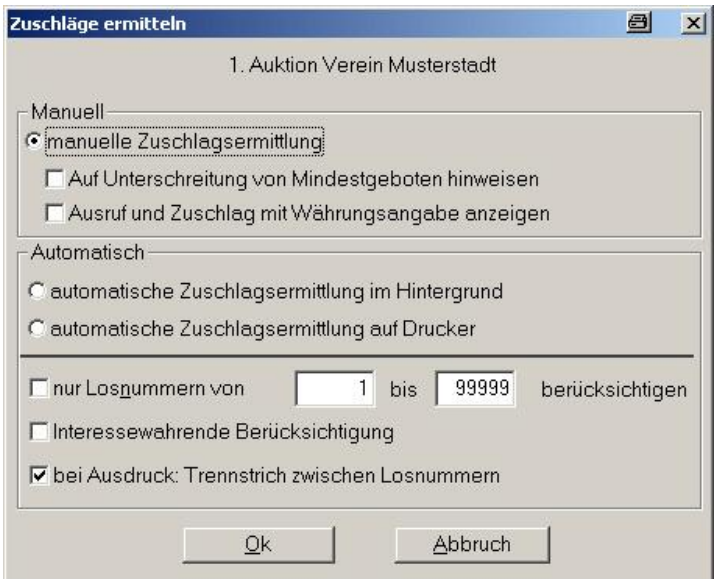

**ö Bearbeitungen ö Ermittlung von Zuschlagen ö manuelle Zuschlagsermittlung ö** finden

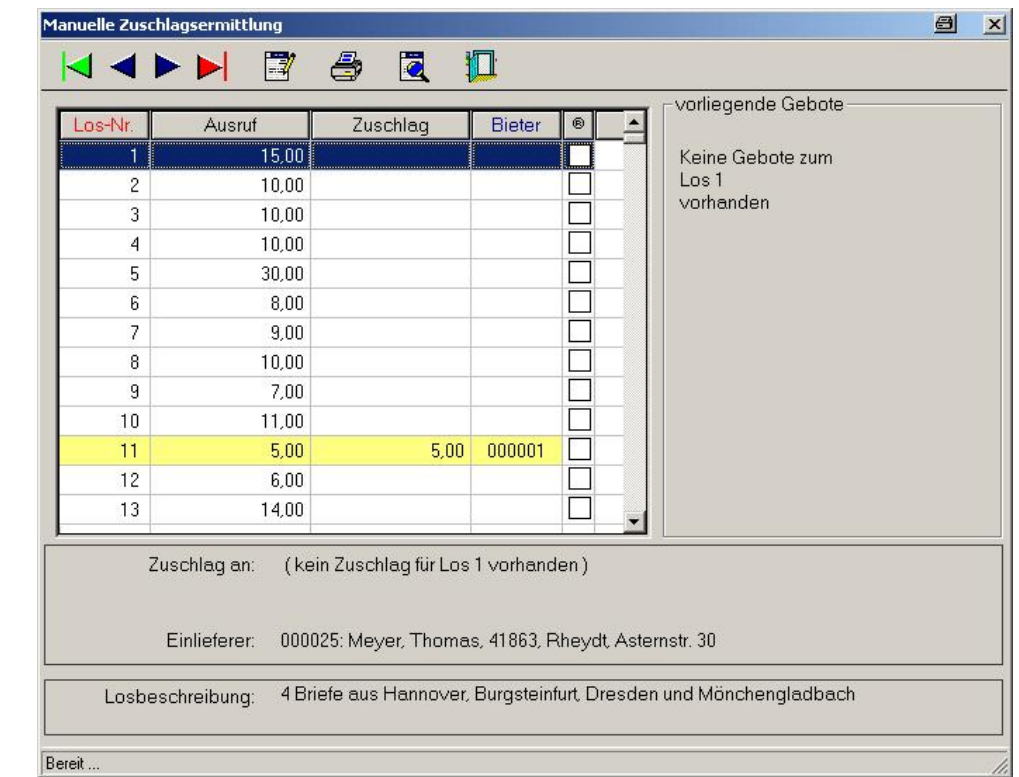

brauchen das verkaufte Los nur doppelt anzuklicken.

Hier stehen die Lose in

chronologischer Reihenfolge und Sie

Daraufhin erscheint ein Fenster, in das Sie dann den Zuschlag und die Bieter-Nr. eingeben.

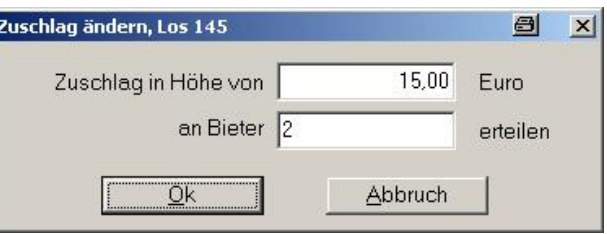

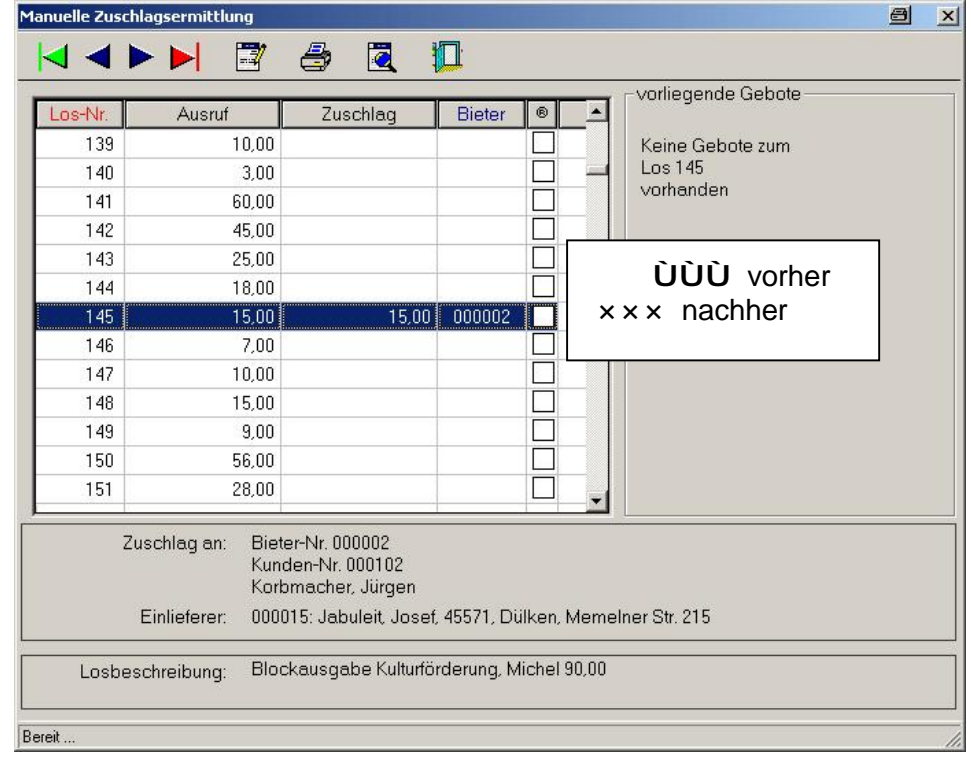

Dieses Verfahren ist genau an eine Saal-Auktion angepasst, bei der die Bieter auch im Anschluss Ihre Lose in Empfang nehmen wollen und direkt bezahlen.

Wichtig hier die chronologische Erfassung durch Anklicken des jeweiligen Loses.

#### **ö Bearbeitungen ö Ermittlung von Zuschlagen ö automatische Zuschlagsermittlung ö**

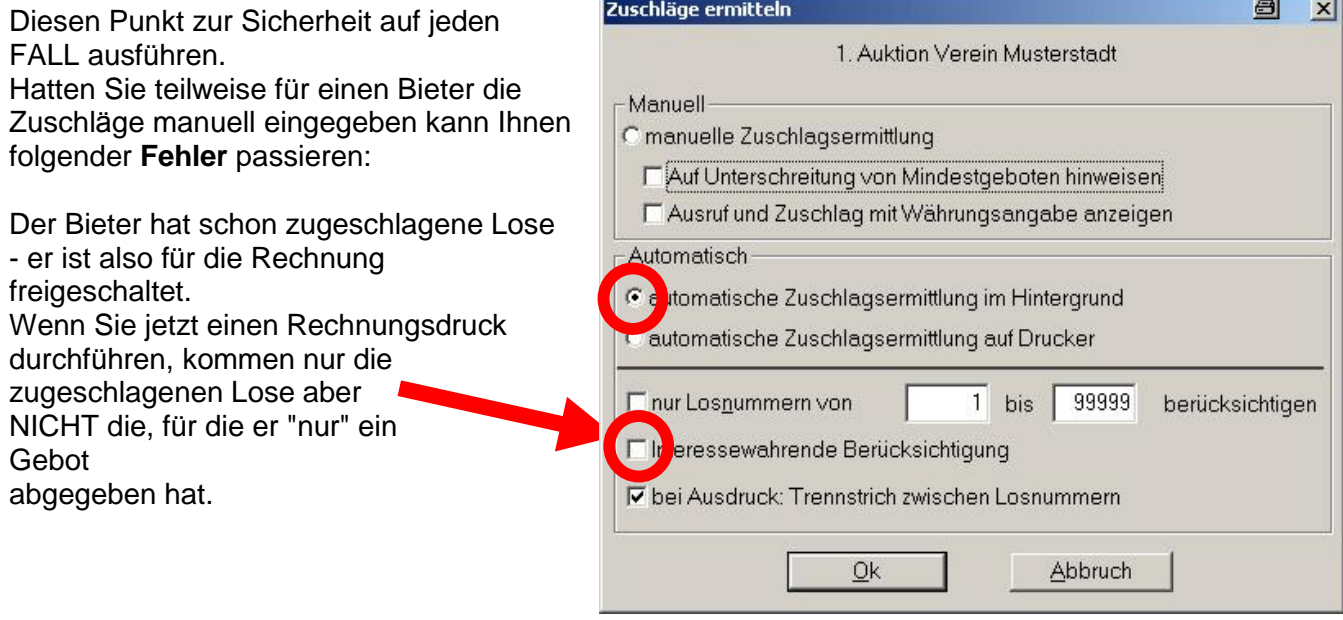

Diva\*Club – Auktion Windows (Stand 10/05)  $-43 -$ 

Fertig!

Der Zuschlag wurde (unten zu ersehen) an den Bieter 2 getätigt.

Sowohl Kunden-Nr. als auch der Name steht Ihnen direkt zwecks Kontrolle zur Verfugung. Sogar der Einlieferer ist hier nochmals aufgeführt.

Auch die Losbeschreibung finden Sie am Unterrand und haben so eine mehrfache Kontrollmöglichkeit erhalten.

# **Erfassung NACH der Auktion**

In DIESEM Beispiel wurde

"Nacherfassung" durchgefuhrt, bei

entsprechenden Kunden / Bieters die Los-Nr. und das jeweilige Gebot eingeben

eine

des

können.

Haben Sie – egal aus welchem Grund – die Abwicklung der Auktion "per Hand" vorgenommen, also durch manuelles Fuhren von Listen pro Bieter mussen Sie viel Handarbeit leisten. So mussen die Zahlenkolonnen per Hand/Kopf/Maschine addiert werden, zusätzlich die Lose gezählt werden, damit auch der Multiplikator für die Losgebühr errechnet werden kann.

Vielleicht zur Übung für die nächste Auktion oder weil die Abrechnung erst am nächsten Tag erfolgen soll, gibt es eine weitere Möglichkeit der Eingabe:

**Ö Datei – Bieter (Maske) –** oder auch **GLL** wo Sie nach Bieter sortiert eingeben können.

Auf der folgenden Maske klicken Sie NEU an Wedurch untenstehende Maske kommt. Dort MÜSSEN Sie noch die richtige BIETER-NR eintragen (Sie sind über Name oder Kunden-Nr. reingekommen!). Jetzt können Sie wie im Beispiel zu sehen eine "Massenerfassung nach Bieter" durchführen.

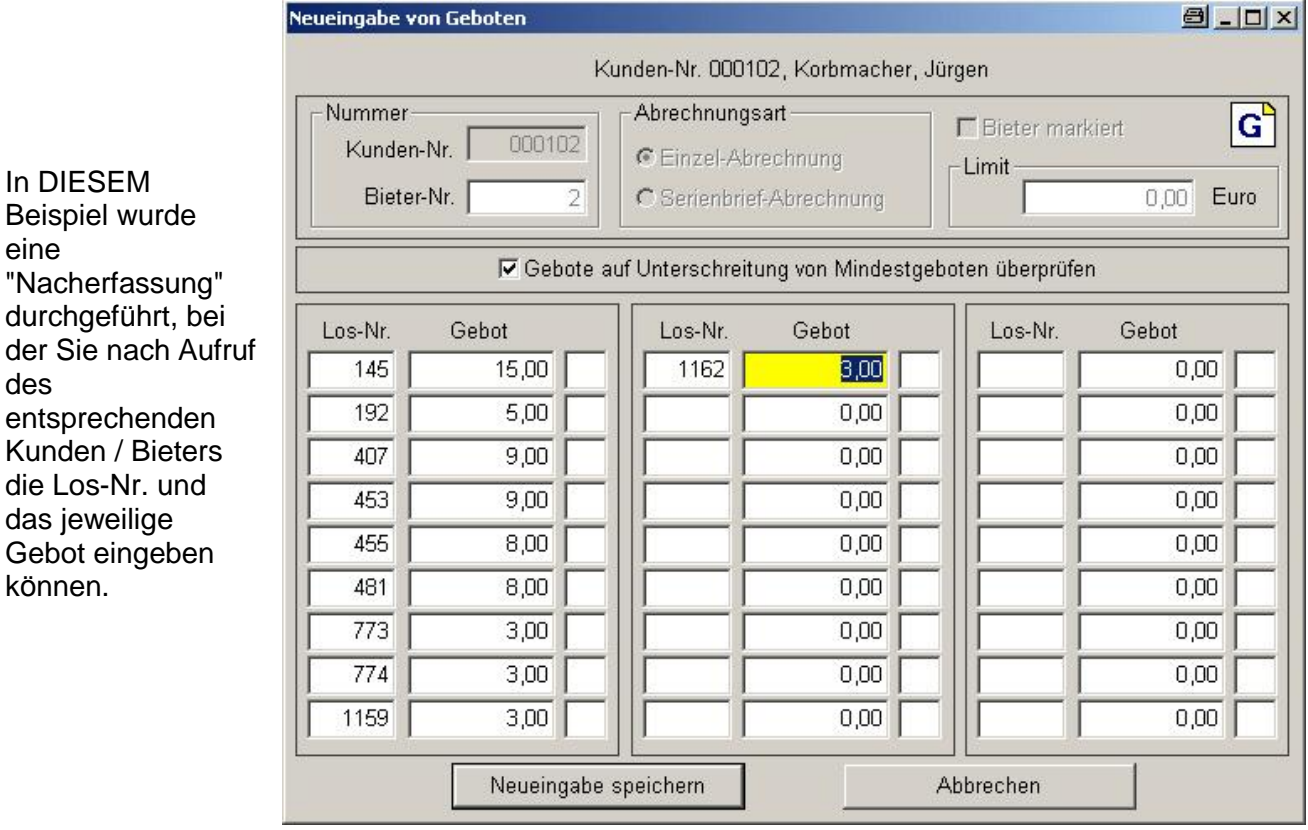

ACHTUNG – hier in der Maske werden NUR GEBOTE eingetragen, die jedoch noch nicht zugeschlagen sind. Der Zuschlag wird erst erreicht, nachdem Sie folgenden Punkt durchgefuhrt haben! ! ! !

日

berücksichtigen

destgeboten hinweisen

99999

Abbruch

 $\mathbf{1}$ 

bis

 $\vert x \vert$ 

#### - Bearbeitungen - Ermittlung von Zuschlägen - automatische Zuschlagsermittlung -

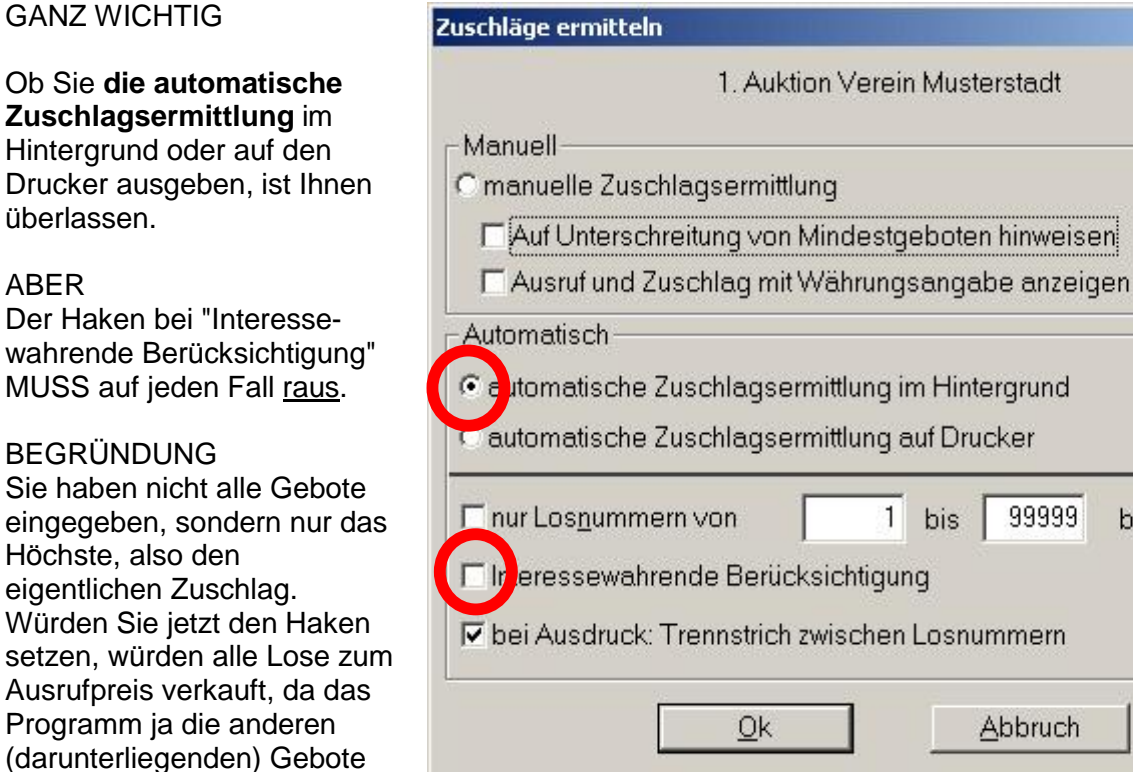

 $\mathbf{v}$ 

gar nicht kennt!

Dieses Verfahren beruht auf "meiner" Verfahrensweise bei dieser Auktion. Hier gibt es nur Saal-Bieter, die anschließend Ihre Lose mitnehmen und bezahlen. Ob die Einlieferer die Lose und Abrechnung auch am gleichen Abend bekommen ist nicht relevant.

Sollten Sie jedoch AUCH FREMD-Bieter (abwesende / Post) haben, müssen Sie anders verfahren: Diese haben Ihnen ja normalerweise einen Höchstpreis angegeben, der interessewahrend benutzt werden muss. Hier gibt es verschiedene Möglichkeiten:

- Sie beauftragen einen Kommissionär, der diese Bieter vertritt und entsprechend mitsteigert.  $\S$
- Die Höchstgebote werden auf den Loskarten notiert, damit der Auktionator per "ich habe hier ş am Tisch folgenden Erhöhungsschritt" interessewahrend mitsteigert.

Führen Sie jedoch (in Ihrem Wohnzimmer) eine FERN-Auktion durch ist das Verfahren wie folgt:

- Sie geben ALLE Fremd-Gebote ein, mit den jeweiligen Höchst-Geboten.  $\S$
- Nach Annahmeschluss führen Sie die automatische Zuschlagsermittlung durch MIT dem Ha-§. ken bei der "Interessewahrenden Berücksichtigung". Dadurch spielt das Programm die einzelnen Bieter solange höher, bis einer den Zuschlag erreicht hat.

# **NACH dem letzten Gebot**

Unabhängig welche Art von Auktion Sie durchgeführt haben – hier die nächsten Schritte:

ALLE Lose mussen zugeschlagen sein, abhangig von der Auktionsart auf verschiedene Weise. Sie können den Zuschlag beliebig oft wiederholen!

Es passiert bei einer Saal-Auktion immer wieder, dass plötzlich noch jemand ein "vorheriges Los" doch noch steigern will – eigentlich will er es ja nur zum Aufrufpreis bzw. sofort 10% drunter haben. Egal wie, Sie sollten dies MIT der Auktion durchfuhren und nicht neben der Auktion privat. Immerhin haben Sie viel Aufwand gehabt und Ihnen wurde ansonsten die Provision verloren gehen. Sie mussen sicherstellen, dass der Einlieferer noch nicht abgerechnet wurde. Ob Sie dem Bieter fur dieses Los jetzt eine neue Bieternummer erteilen oder die ursprungliche (wenn er noch nicht abgerechnet wurde) macht keinen Unterschied.

**Bevor Sie jetzt weiter arbeiten, sollten Sie von diesem Stand vielleicht mal wieder eine Daten** $s$ icherung durchführen.

# **Erstellen von Abrechnungslisten**

#### **Rechnungen Bieter**

Grundsatzlich sollten Sie versuchen alle Rechnungen auf einmal zu drucken. Wie schon mal erwahnt gibt es aber immer Bieter (bei einer Saal-Auktion), die den "Zug" kriegen müssen, andere wollten nur das "Los 50" haben und sind an den restl. Losen nicht mehr interessiert.

Da Sie bei der Saal-Auktion die Zuschläge ja manuell getätigt haben, ist diese vorgezogene Rechnung auch kein Problem für Diva\*Club.

#### **ö Drucken ö Abrechnung Bieter ö Einzelschreiben ö**

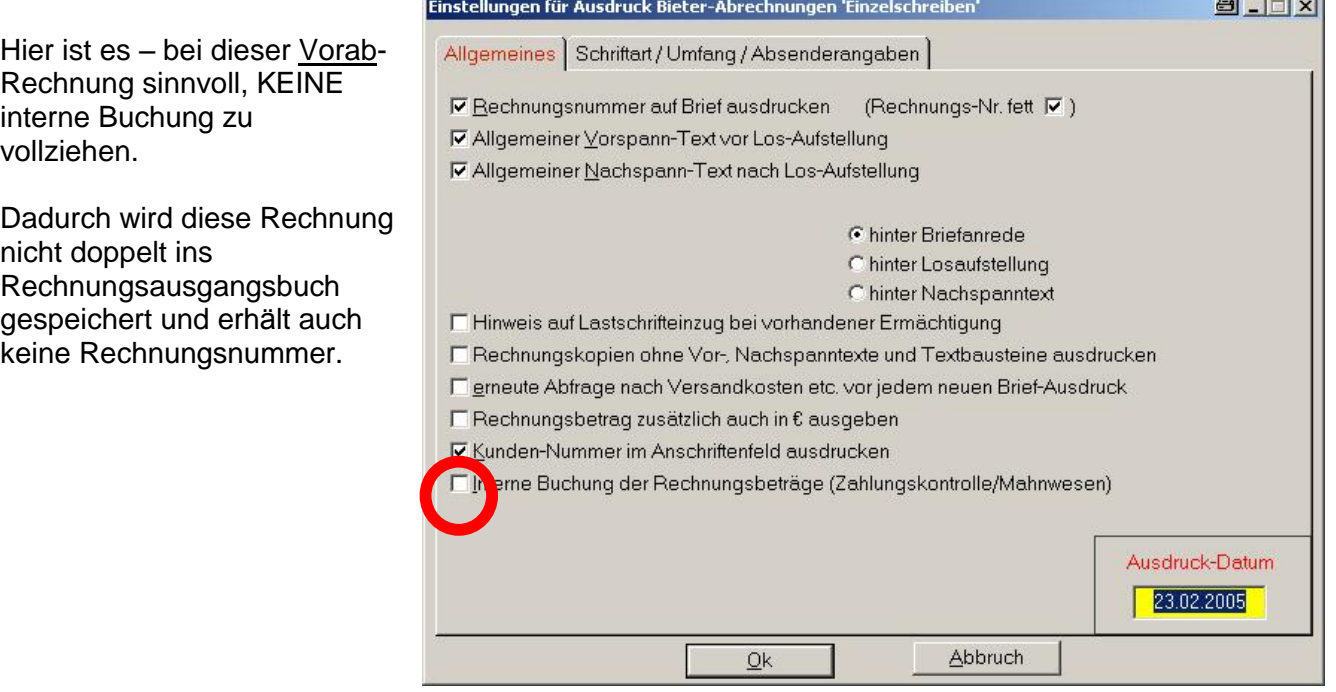

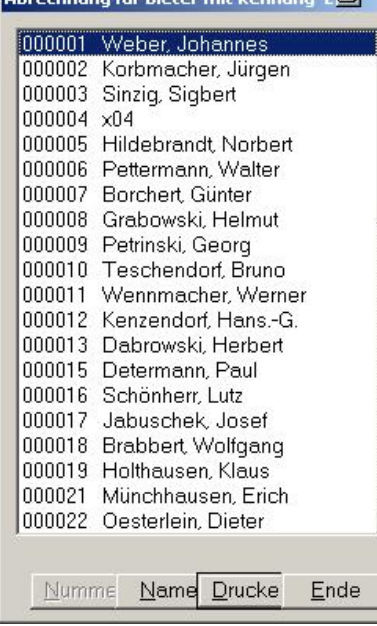

**Commodation and Programs of Call** 

 $\vert x \vert$  $\overline{\phantom{0}}$ 

 $\blacksquare$ 

Nach OK kommt das Auswahlfenster, wo Sie den Bieter bestimmen können.

ACHTUNG es kommen nur die Bieter, bei denen Sie bei der Anlage auch "Einzelrechnung" angegeben haben! !

Dies sollten Sie aber grundsätzlich so machen, um für alle Fälle vorbereitet zu sein.

Wenn Sie nach Ende der Auktion ALLE Rechnungen drucken wollen, benutzen Sie NICHT den Menu-Punkt "Serienbriefe", sondern einfach die Auswahl "Bieter-Nr. von ... bis ...". Auch dadurch erhalten Sie bei Eintrag von =1 bis =999 alle Ihre Bieter, also doch einen Serienbrief.

#### Muster einer Bieter-Rechnung

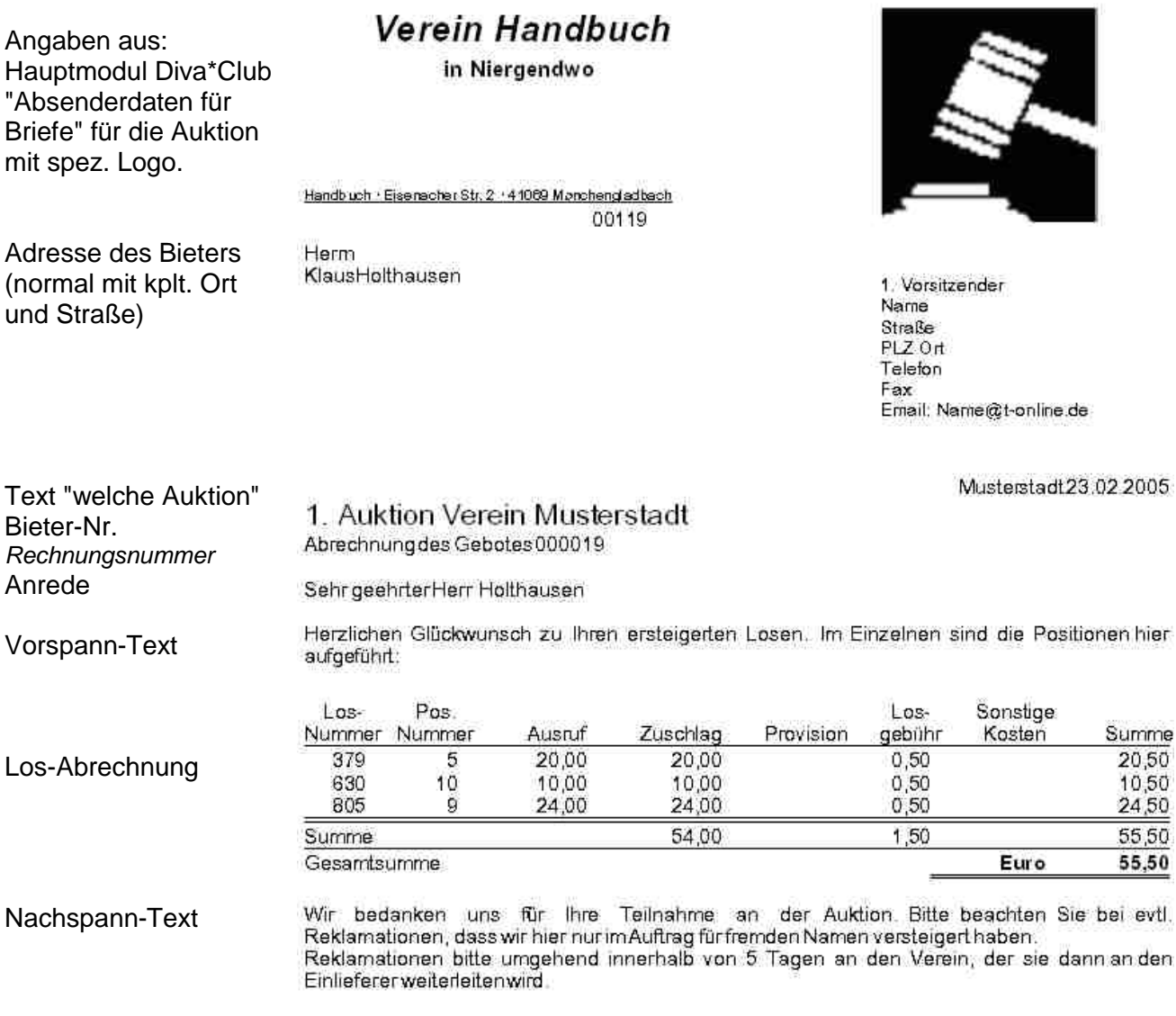

Durch die versch. Einstellungen auf der Druckmaske, die Sie sehr individuell selbst gestalten können, haben Sie hier eine schnelle Abrechnungsmöglichkeit.

Bei diesem Beispiel handelt es sich um eine Einzel-Rechnung, die Sie vorab erstellt haben OHNE Eintrag ins Zahlungsjournal und demnach auch ohne Rechnungs-Nr.

Wenn Sie am Ende der Auktion die "normalen" Rechnungen ausdrucken wollen, - Drucken - Abrechnung Bieter - Bieter-Nr. von ... bis ... -

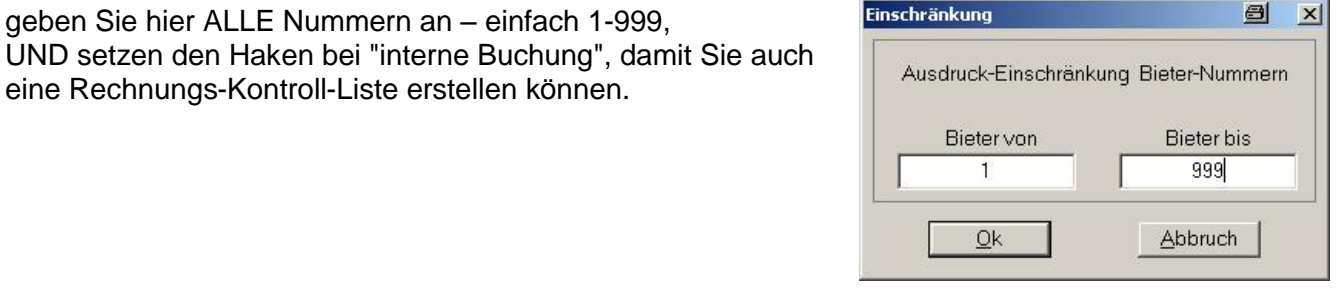

# **Bieter Rechnungs-Kontroll-Liste**

#### - Rechnungswesen - Rechnungsausgangslisten - Bieter - Rechnungen -

Diesen Schirm sollten Sie erst am Ende aufrufen, wenn auch alle Rechnungen für die Bieter erledigt sind.

Die Funktion ist für die Rechnung der Einlieferer identisch. Dann eben mit der Sortiermöglichkeit nach Einlieferer.

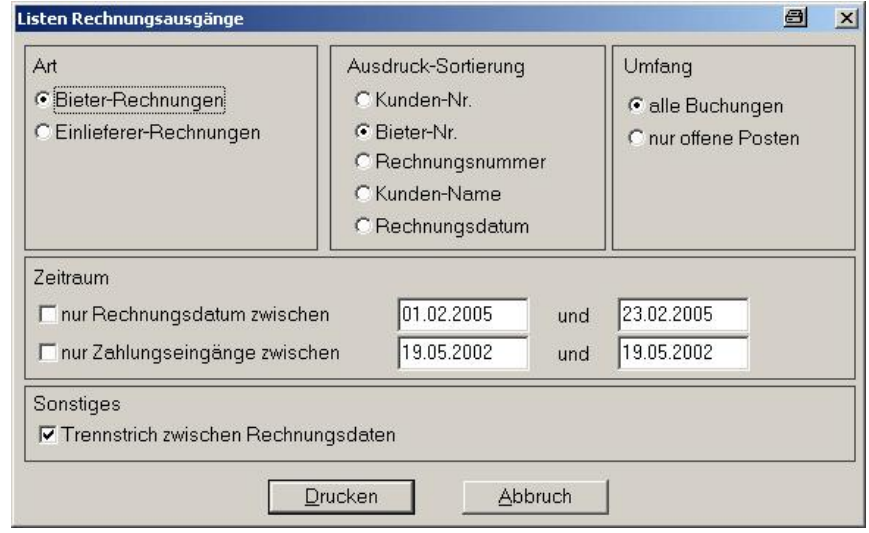

# 1. Auktion Verein Musterstadt Rechnungsausgangsliste Bieter

Stand: 23.02.2005

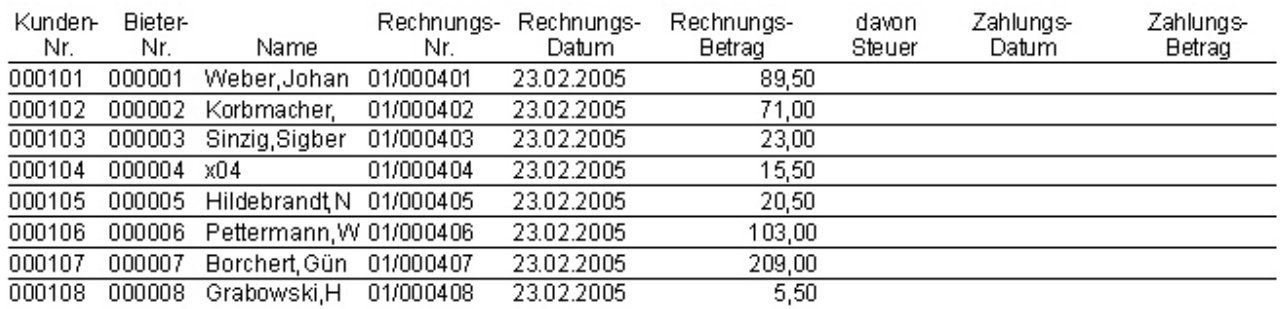

Wie oben im Auswahlschirm angegeben:

Alle Bieter-Rechnungen sortiert nach Bieter-Nr. ohne Zeitraumbeschränkung Trennstriche zwischen den Zeilen Nicht im Ausschnitt ersichtlich – mit End-Summe aller Rechnungs-Beträge

#### Vor dem Ausdruck war bei

#### - Rechnungswesen - Rechnungsnummern festlegen -

die Startzahl auf 401 gesetzt worden.

Die 01 vor der Rechnungsnummer resultiert aus der 1. Auktion, die intern als "01" abgespeichert ist.

Alle hier gezeigten Namen sind "Spielnamen" für dieses Handbuch, jede Ähnlichkeit mit lebenden Personen ist daher rein zufällig.

# Rechnungen Einlieferer

Die Rechnungen für die Einlieferer sollten ZWINGEND erst nach der Abrechnung ALLER Bieter erstellt werden, damit sichergestellt ist, dass es keine Fehler mehr gibt.

÷.

# - Drucken - Abrechnung Einlieferer von ... bis ... -

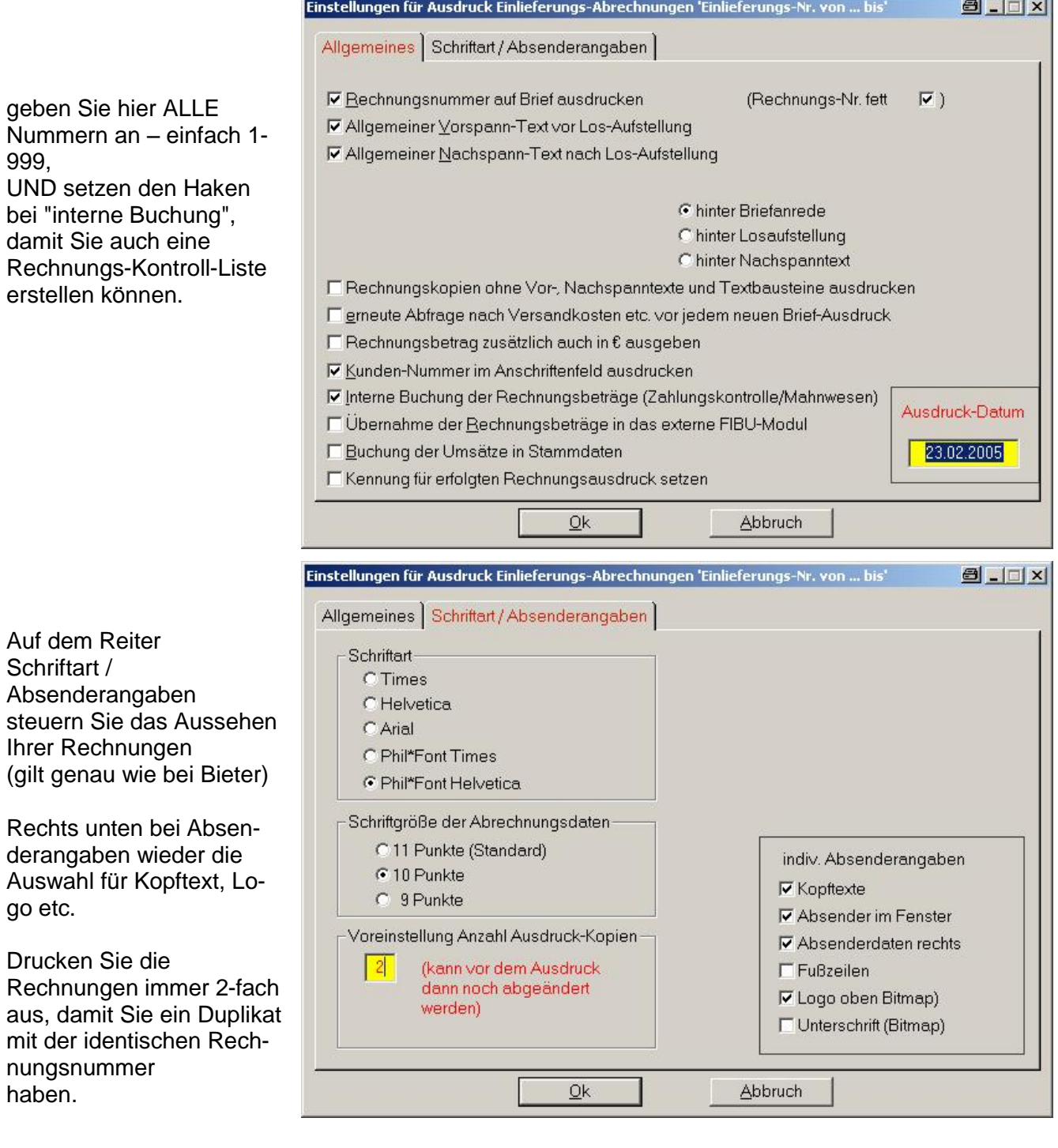

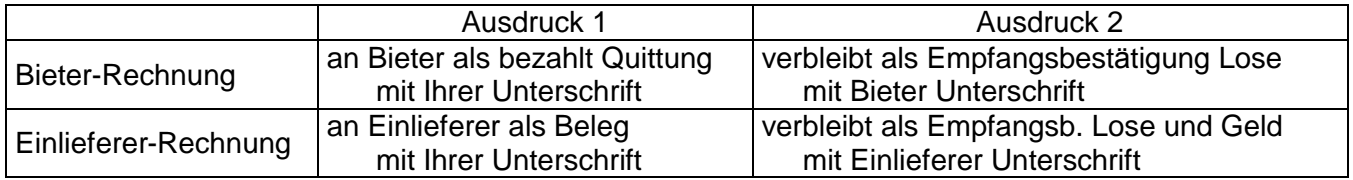

Diva\*Club - Auktion Windows (Stand 10/05)

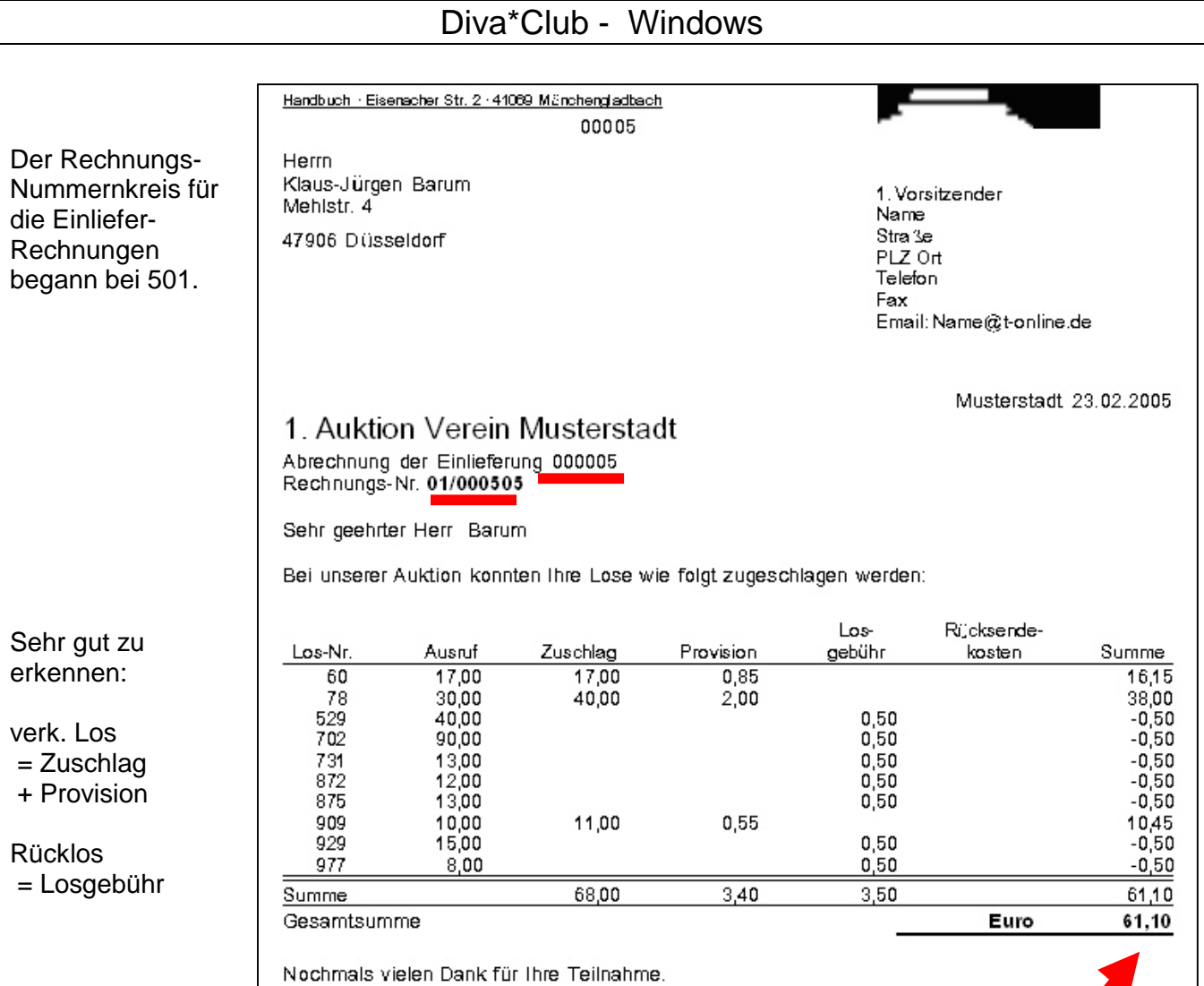

und dazu passend – das erzeugte Rechnungsausgangsbuch

# 1. Auktion Verein Musterstadt Rechnungsausgangsliste Einlieferer

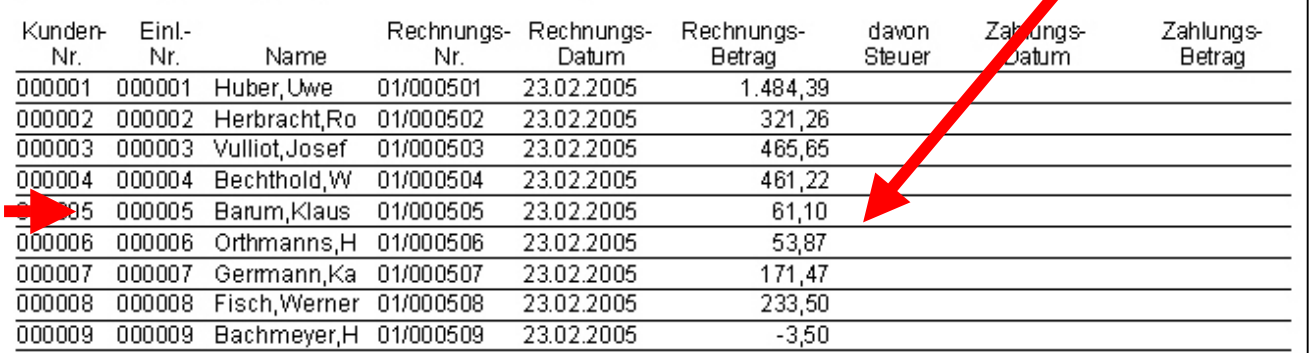

Einlieferer "Huber" hat den Vogel abgeschossen – er hatte auch "gutes Material", bei "Bachmeyer" lief es nicht so gut - bei ihm hat "keiner angebissen".

Lassen Sie sich nicht bange machen oder ziehen sich den Schuh an "Ihre Auktion ware schlecht".

- § **Das Ergebnis einer Auktion ist abhangig vom eingelieferten Material und auch von den dazugeho rigen Preisen.**
- § Außerdem liegt es daran, ob finanzkräftige Bieter kommen aber die kommen nur, **wenn der vorige Satz stimmt.**

Stand: 23.02.2005

# Zahlungsverfolgung der Rechnungen

#### - Rechnungswesen - Buchungen Zahlungen - Bieter -

Auf diesem Schirm sehen Sie alle Bieterrechnungen und können dort eine "kleine" Buchführung vollziehen. Offene oder zu kleine Beträge sind in ROT dargestellt, erledigte in BLAU.

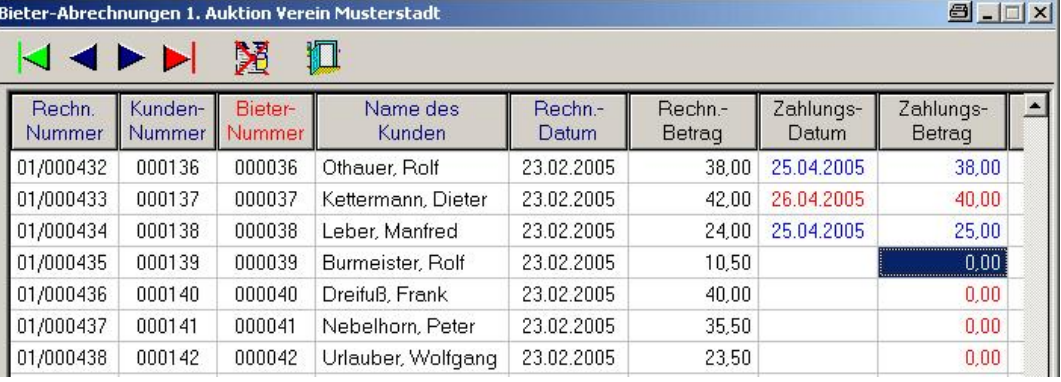

Bei einer reinen Saal-Auktion ist am Abend schon "alles in trockenen Tüchern", sprich alles fertig abgerechnet. Haben Sie jedoch Fremd-Bieter oder eine reine Fern-Auktion wird diese Übersicht Ihnen weiterhelfen.

Das Gleiche gibt es auch für die Einlieferer, wobei es dort umgekehrt ist. Sie sind normalerweise in der Schuld, das Geld auszuzahlen und die Rücklose zurückzugeben.

#### - Rechnungswesen - Mahnwesen Bieter -

Hier können Sie anhand obiger Aufstellungen Mahnungen an die Bieter schicken

Ein Muster finden Sie auf der folgenden Seite. Die Texte geben Sie selbst im Punkt - Mahnschreiben erstellen - an

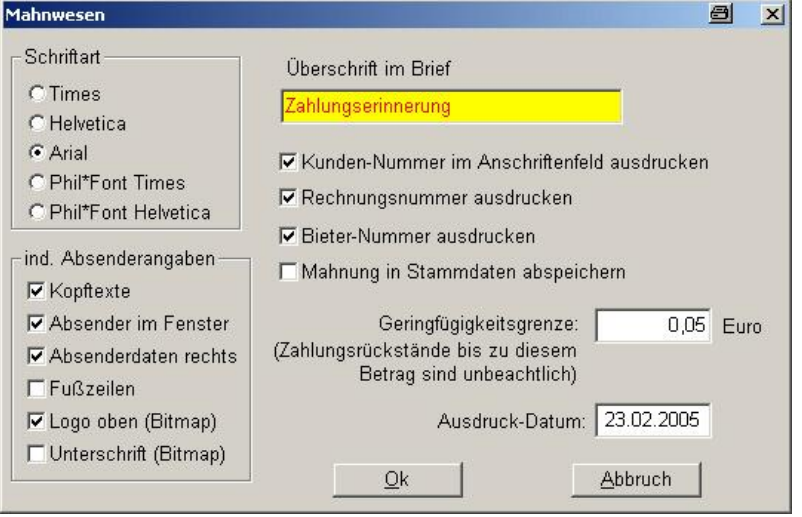

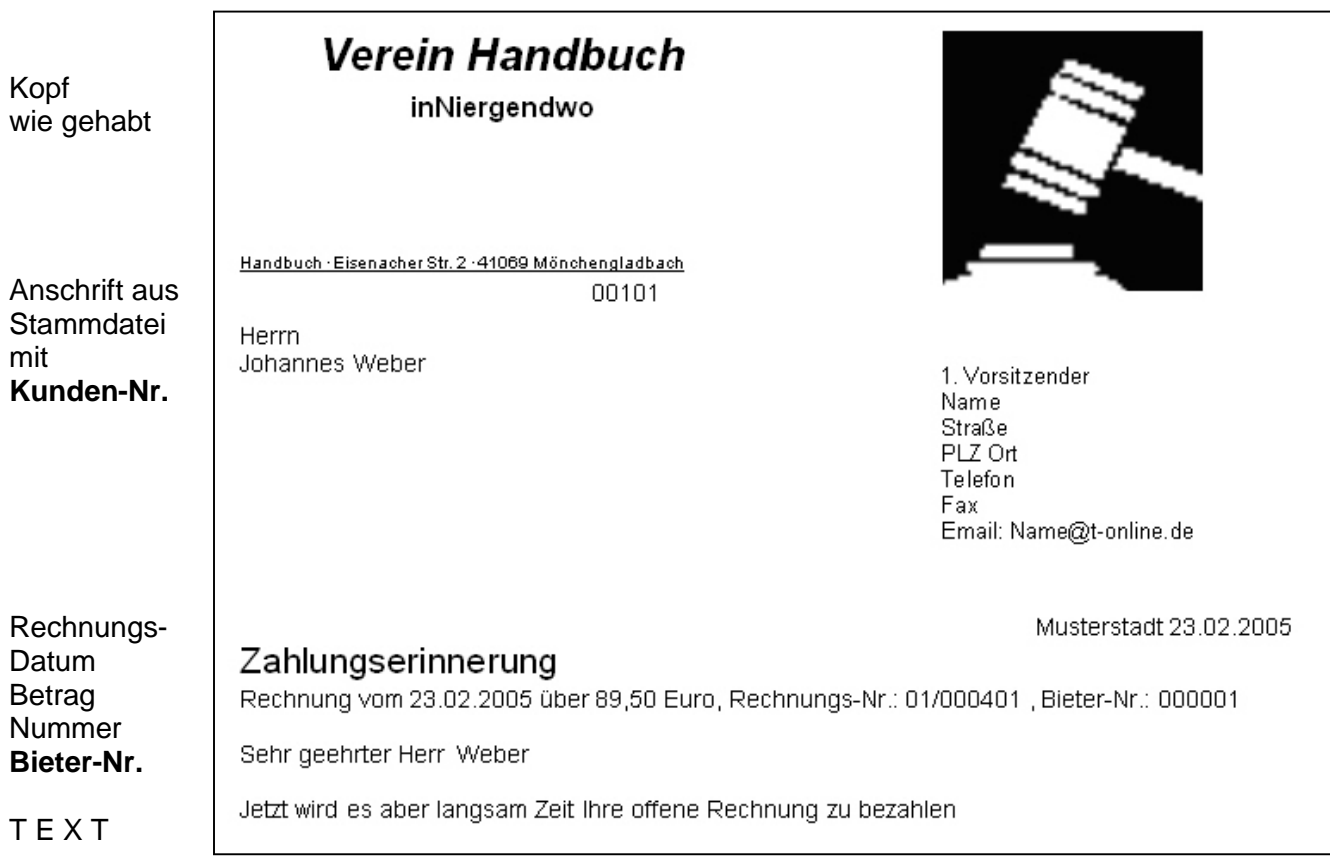

# **Statistiken**

#### **Auswertung Ifd. Auktion**

Wie Sie in dem Auswahlschirm erkennen können, gibt es viele<br>Möglichkeiten der Statistik.

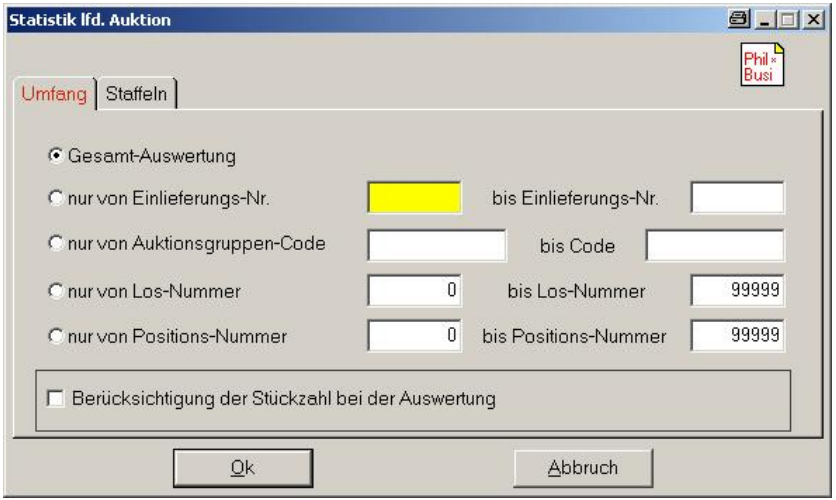

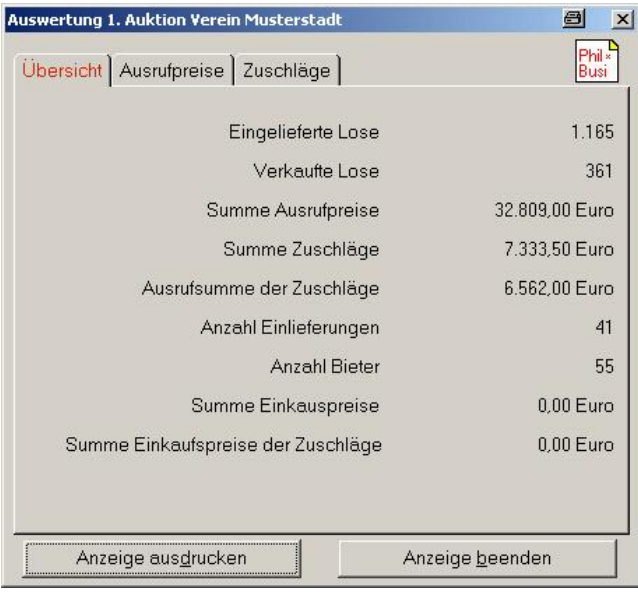

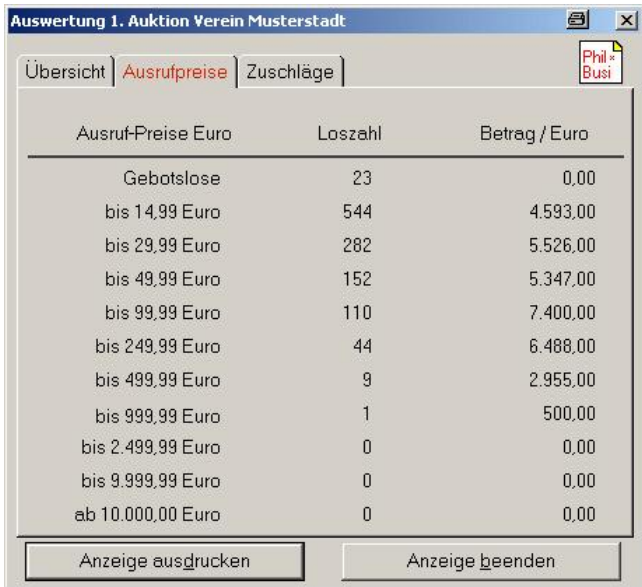

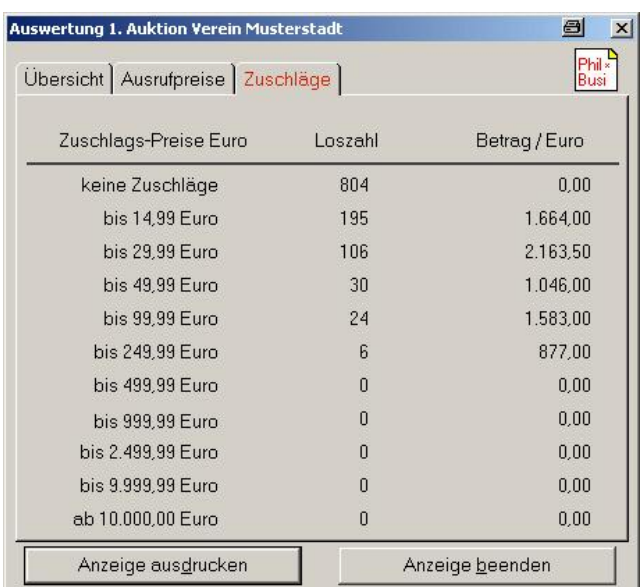

Mit dem Button Anzeige ausdrucken werden ALLE Statistiken auf ein DIN A4 Blatt platzsparend ausgedruckt.

# **Gedanken an eine 2. Auktion**

#### **Ubernahme von NICHT verkauften Losen**

Jemand hat Ihnen einen Nachlass ubergeben, der angeboten werden soll. In dieser Auktion sind jedoch einige Lose nicht verkauft worden. Zum besseren Auseinanderhalten hatten Sie fur diesen Nachlass eine separate spezielle Einlieferungsnummer gewahlt. Diese "Rücklose" sollen in die nächste Auktion wieder einfließen.

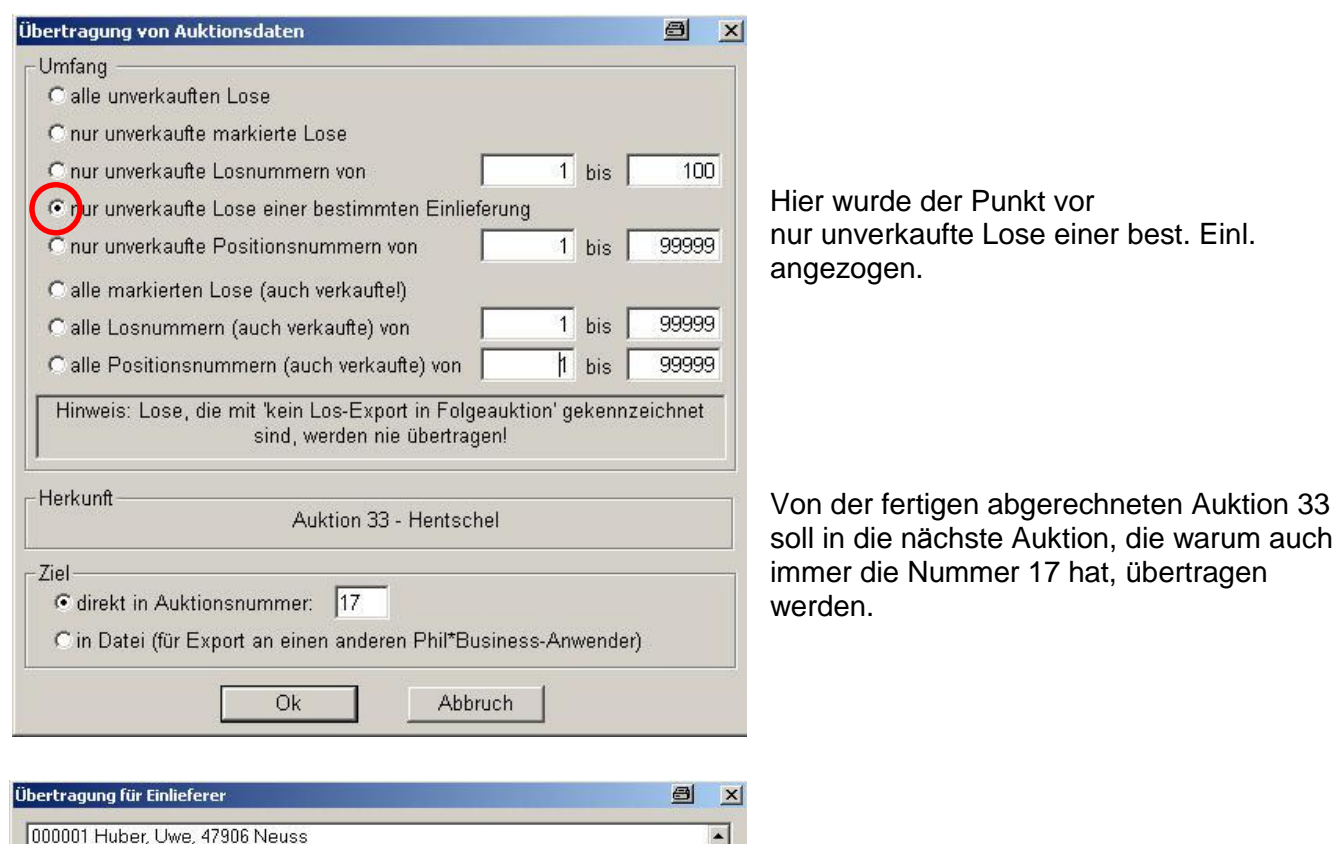

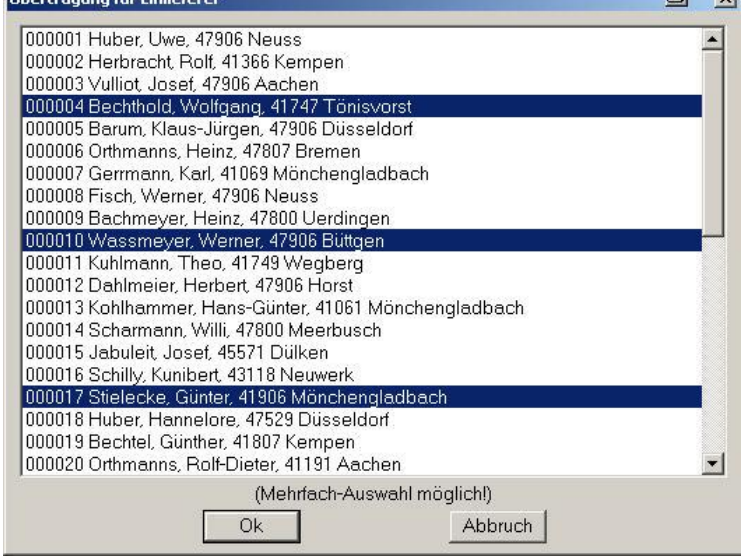

#### ACHTUNG

Beim Übertrag werden zusätzlich zu den Losen auch die Einlieferer-Informationen in die neue Auktion mit ubernommen. Das bedeutet, dass die Einlieferer-Nummer fest verdrahtet ist und nicht mehr geandert werden kann.

Auf dem Auswahlschirm können in einem Arbeitsgang mehrere Einlieferer ausgewahlt werden.

# **FAQ**

#### **Was mache ich, wenn ich für mehrere Leute bieten will?**

Sie benutzen mehrere Bieter-Nummern und mussen dann aber auch immer die richtige Karte hochhalten. Für jeden Bieter rechnen Sie anschließend getrennt ab.

#### **Ich will fu r mehrere Freunde Lose zur Auktion einliefern.**

Teilen Sie jedem Stapel eine getrennte Einlieferer-Nummer zu und vergeben dort jeweils getrennte Positions-Nummern. Nach der Auktion bekommen Sie für jeden Einlieferer eine getrennte Abrechnung.

#### **Sie sind sowohl Einlieferer als auch Bieter ö was mu ssen Sie beachten?**

Fur Diva\*Club sind Sie zwei unabhangige Personen mit unterschiedlichen Nummern; es findet KEINE automatische Verrechnung statt. Vereinbaren Sie bei der Los-Abholung also der Bieter-Abrechnung, dass die Bezahlung seitens des Veranstalters manuell aufgerechnet werden soll.

#### **Bei der Losausgabe stellen Sie eine Differenz auf der Bieter-Rechnung fest.**

In Diva\*Club müssen Sie den Fehler korrigieren und anschließend die betroffene(n) Rechnung(en) neu ausdrucken, anschließend muss aber die erste Version der Rechnung gelöscht werden, wodurch diese Rechnungsnummer fehlt. Also altes Rechnungspapier durchstreichen mit Vermerk.

#### **Bei der Eingabe der Zuschlage haben Sie sich vertippt.**

War es das falsche Los, geben Sie dort bei Betrag und Bieter eine 0 ein, und verzweigen zum richtigen Los, wo Sie die Daten neu eingeben. Ansonsten einfach die fehlerhaften Werte neu eingeben.

#### **Bei der Auktion geht mein PC kaputt**

Das ist natürlich das Schlimmste, was passieren kann. Vielleicht ist es ratsam, sowohl einen Ersatz PC als auch einen Ersatz-Drucker zu haben. Der zweite PC sollte aber schon vor der Auktion die selben Daten installiert haben. Vielleicht haben Sie "Sinnvollerweise" nach jeweils 100 bearbeiteten Zuschlagen eine Datensicherung gemacht. Diese braucht dann "nur noch" auf dem zweiten PC restauriert zu werden und an der Stelle wieder aufgesetzt werden. Natürlich könnten Sie nach der Restaurierung auch sofort weiterarbeiten und am Ende dann die fehlen Zuschlage nachtragen. "DAS IST MIR SCHON PASSIERT" – nach 5 min. Angst war wieder alles OK.

# **Schlusssatz**

Ich bin mir bewusst, dass man

- § noch mehr Bilder
- § weitere Beschreibungen
- § zusatzliche Kommentare
- $\frac{1}{2}$  und und ....

hier in dieses Handbuch einbringen könnte.

In erster Linie habe ich dieses Handbuch fur eine reine Saal-Auktion geschrieben, chronologisch so, wie es beim Anwender abläuft.

Grundsatzlich gilt aber die Devise: "Probieren Sie es aus". Wenn man eine Datensicherung gemacht hat, ist man immer auf dem richtigen Weg. Wenn Sie jetzt etwas "falsch" machen, gibt es die Datenrestaurierung und schon ist alles wieder OK. Dadurch, dass Sie einzelne Schritte selbst ausprobieren, kommen Sie viel besser zu einem Verständnis der verschiedenen Abläufe und Zusammenhänge. Sie sollen nicht "gegen die Pumpe laufen", Sie sollen das Programm verstehen lernen, um bei einem Problem, das irgendwann 100% auftaucht, auch wissen, wo Sie ändern müssen.

Im Anhang finden Sie einige Listausdrucke (jeweils nur 1 Seite) der verschiedensten Möglichkeiten hier aus Diva\*Club. Zusätzlich habe ich Ihnen eine CD beigefügt, auf der Sie folgendes finden:

- § **Ordner LW:\Dasi** Datensicherung dieser vorgestellten Auktion mit einer "Gesamtsicherung" also aller Stammdaten und leeren Buchhaltung Sicherung "nur Auktionsdaten" im selben Verzeichnis (das geht in dieser Konstellation!) § **Ordner LW:\PDF** mit
- Katalog dieser Auktion (ohne Deckblatter) also der reinen Diva\*Club Ausgabe Alle Bieter-Rechnungen Alle Einlieferer-Abrechnungen verschiedenste Kontrolllisten
- § **Ordner LW:\Software** mit versch. Unterordnern hilfreiche Programmen, die ich auch selbst einsetze incl. Viren Programm
- § **Ordner LW:\Office** LOSKARTEN eine WORD-Serienbrief-Datei mit der dazugehörigen EXCEL-Datenbank Diese Datei gibt es auch als fertige PDF. Karten von 1-200 jeweils 2 nebeneinander auf einem DIN A4 Blatt, dadurch sind die Karten nach dem Schneiden DIN A5 hochkant. Den dazugehörigen Karton müssen Sie leider selbst beschaffen.
- § **Ordner LW:\Bilder** einige "Bildchen" mit Briefmarken, um schnell auch ein Rundschreiben zu verschönern.
- § **Ordner LW:\Hammer** hier ist selbstverstandlich kein Holz drin, aber einige Graphiken von Auktionshammern.

Diese Daten sind alle virengeprüft und für Ihren Gebrauch freigegeben. Für evtl. Shareware-Bestimmungen oder Lizenz-Gebuhren sind Sie selbst verantwortlich.

Zum Testen oder Kennenlernen dieser Auktion benutzen Sie AUF KEINEN FALL Ihr Verzeichnis mit den Daten Ihres Vereins. Installieren Sie Diva\*Club aus der Ihnen vorliegenden Installations-CD in ein ANDERES Verzeichnis Ihrer Festplatte z.B. C:\DIVA-AUK. Dort rufen Sie dann DIESE Divaclpw.exe auf und gehen auf Stammdaten. Wenn dort uberall ?? stehen sind Sie richtig.

Gehen Sie in **ö Dienstprogramme ö Datenrestaurierung ö Gesamtrestaurierung** ö und geben "mein" Verzeichnis DASI an. Anschließend laden Sie die Auktion mit - Dienstprogramme - Daten**restaurierung - nur Auktionsdaten** – vom gleichen Verzeichnis.

#### *Die 1. Auktion in Musterstadt begrüßt Sie recht herzlich und wünscht frohes Gelingen.*

Diva\*Club – Auktion Windows (Stand 10/05)  $-57 -$ 

Notizen

Notizen